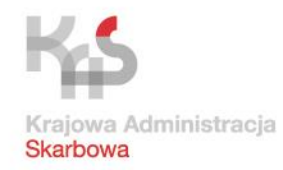

## **JPK\_VAT sporządzanie i przesyłanie**

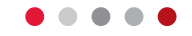

## **Poradnik dla mikroprzedsiębiorców**

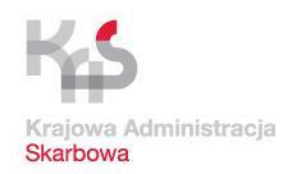

### **Co jest potrzebne do zrealizowania obowiązku JPK\_VAT ?**

- **dostęp do komputera osobistego z systemem operacyjnym Windows (co najmniej w wersji Windows 7) lub Linux (sposób instalacji oprogramowania dla tego systemu nie będzie omówiony w ramach niniejszej części poradnika)**
- **dostęp do sieci Internet**
- **przeglądarka plików w formacie Adobe Acrobat (PDF)**
- **możliwość pobrania i instalacji oprogramowania na komputerze osobistym**

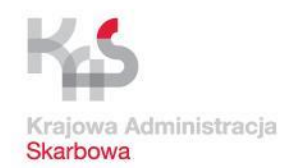

#### **JPK\_VAT – Etapy działania**

1. Pobranie tabeli w formacie CSV ze strony mf.gov.pl

2. Przyporządkowanie danych z rejestru VAT do kolumn i wierszy tabeli zgodnie z opisem z broszury objaśniającej

3. Wypełniony plik CSV stanowi źródło JPK\_VAT i po konwersji aplikacją Klient JPK na XML jest gotowy do wysyłki

4. Wysyłanie JPK\_VAT

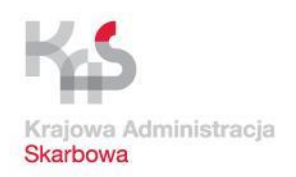

**D & E** 

昌

 $P$  or e.f.

#### **JPK\_VAT – przygotowanie niezbędnych aplikacji**

#### **Pobranie arkusza kalkulacyjnego (o ile nie jest zainstalowany na komputerze)**

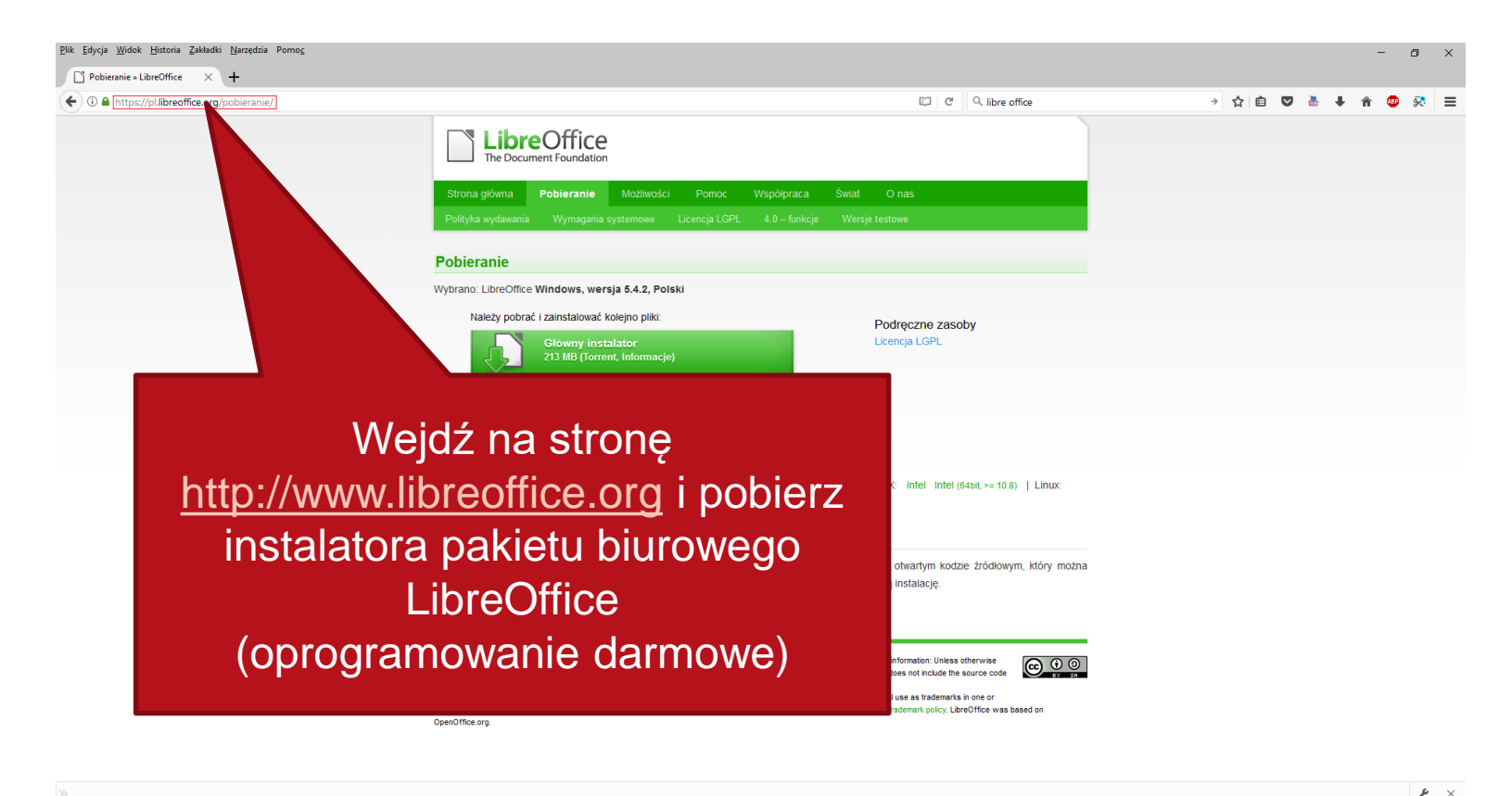

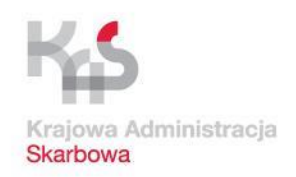

#### **Pobranie arkusza kalkulacyjnego (o ile nie jest zainstalowany na komputerze)**

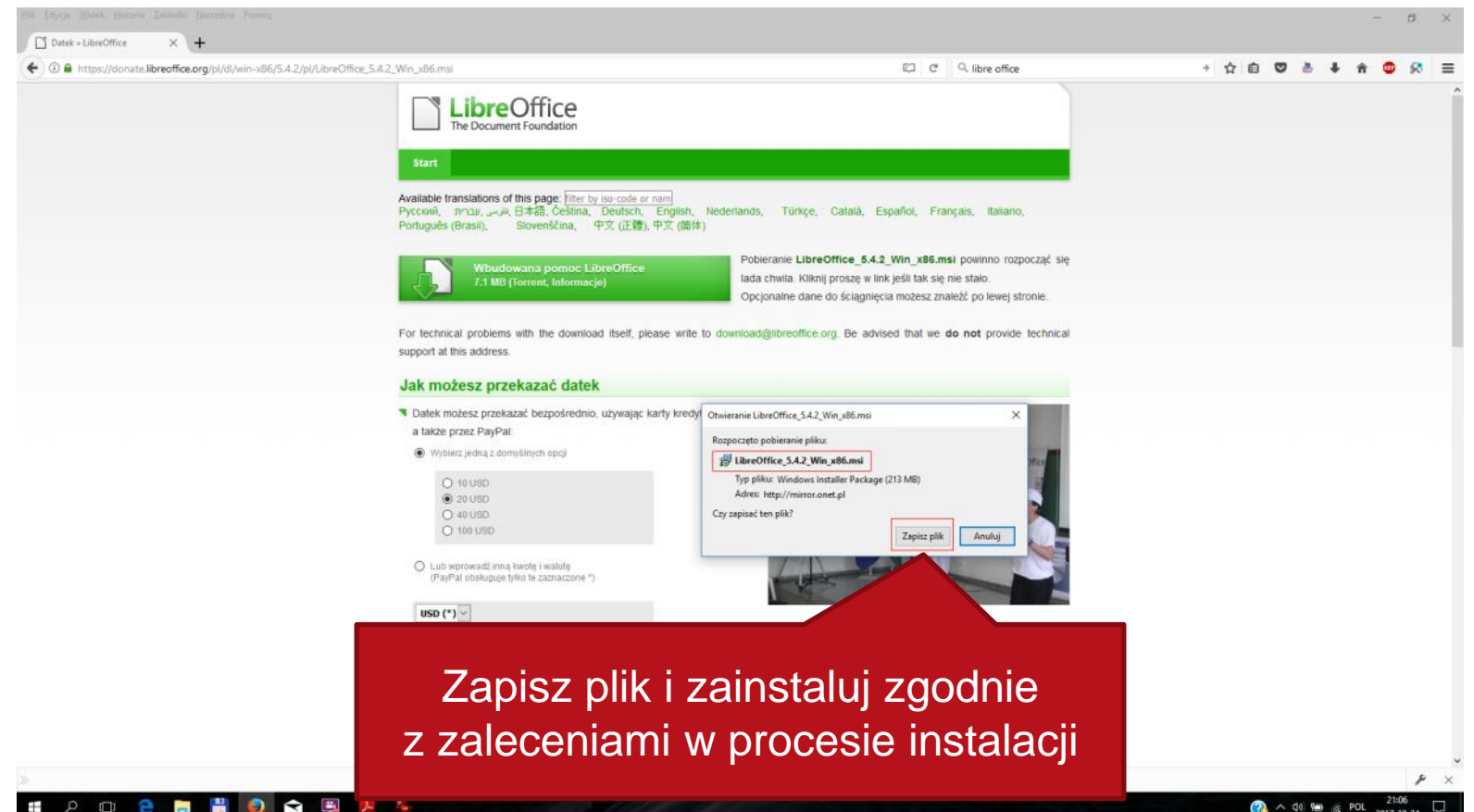

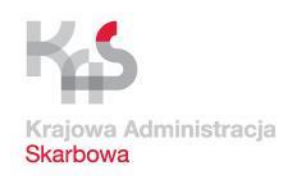

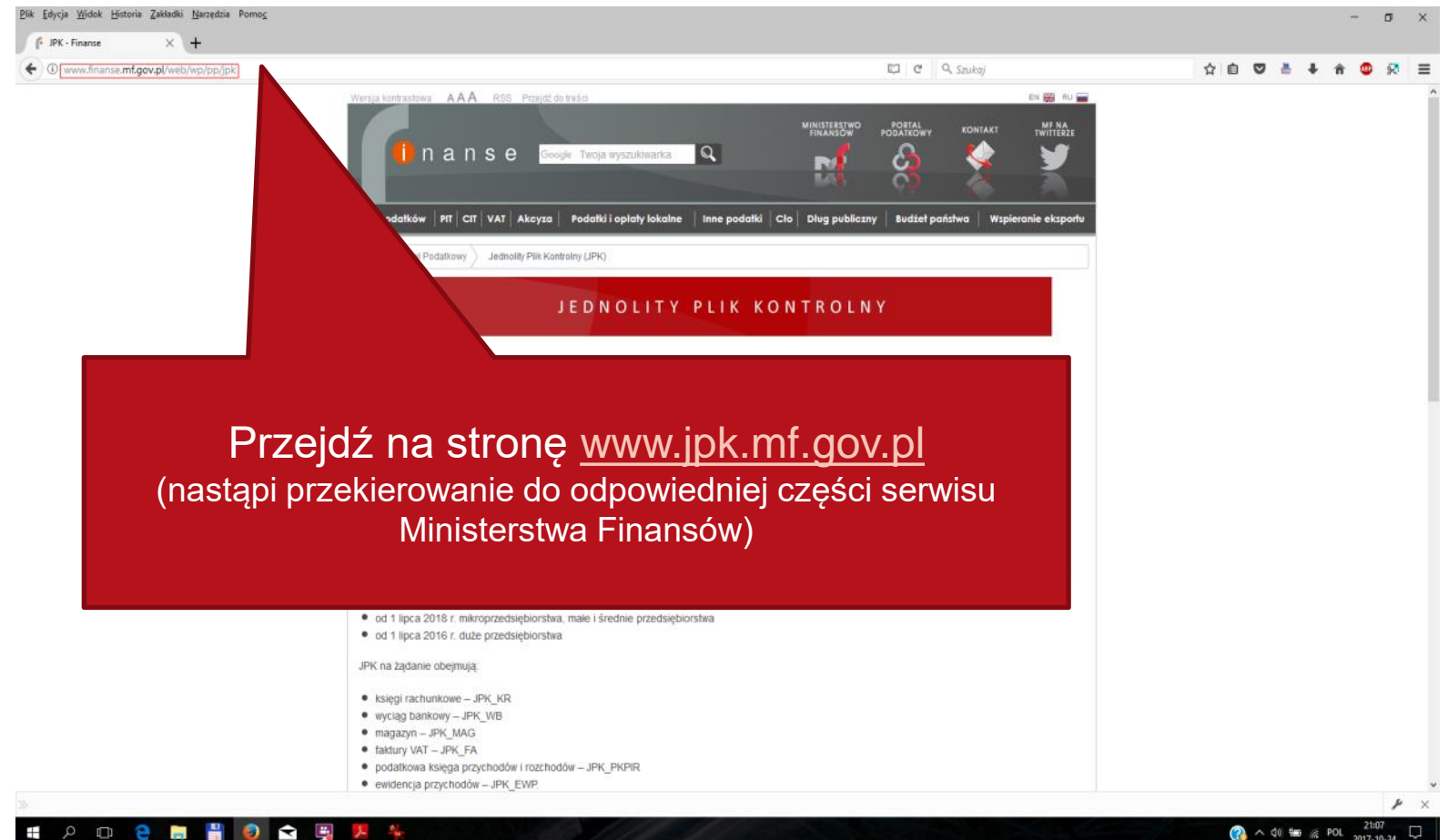

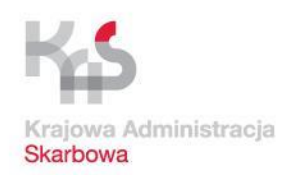

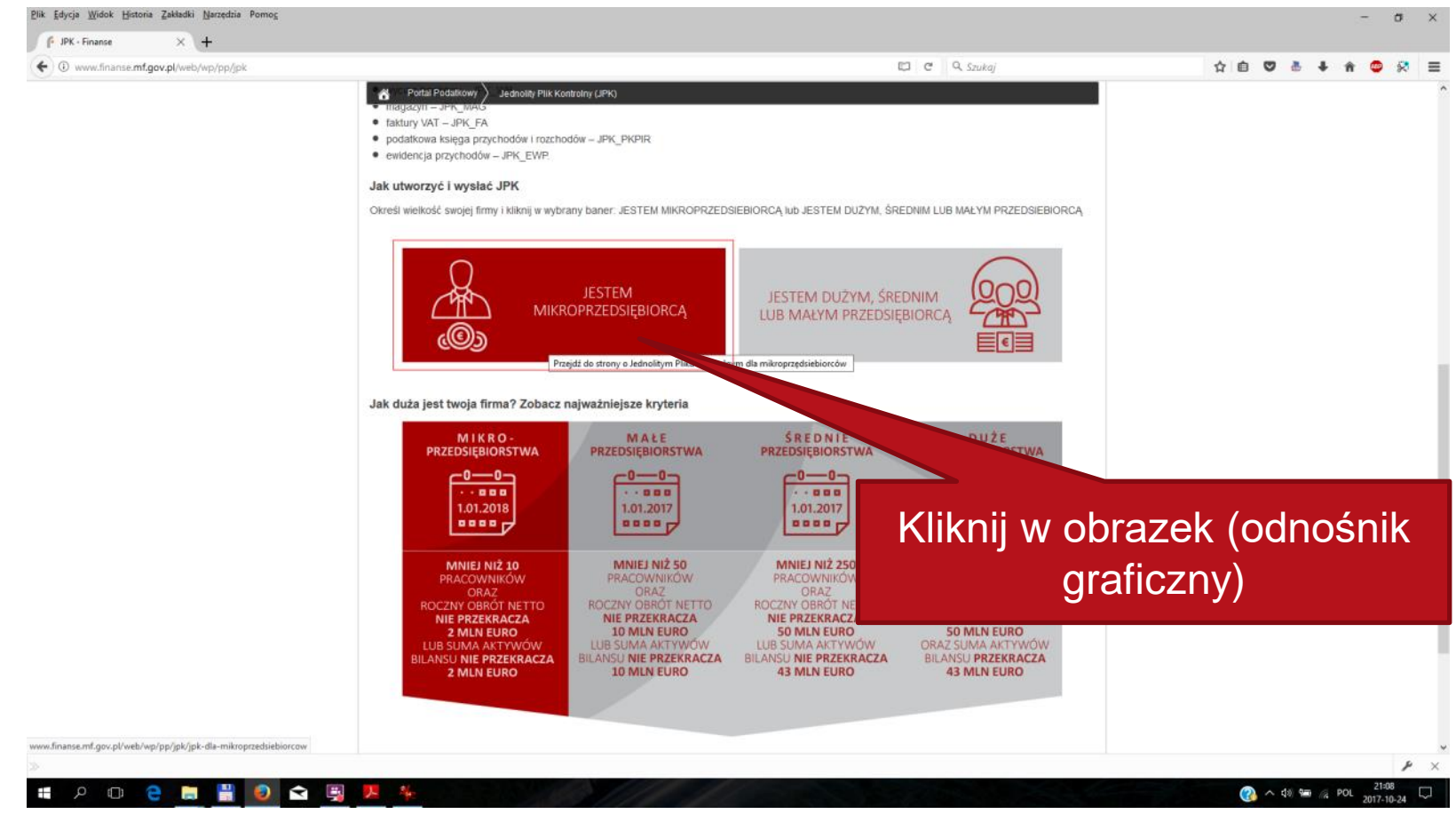

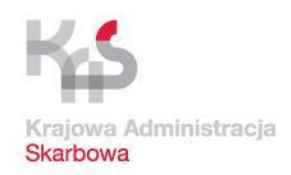

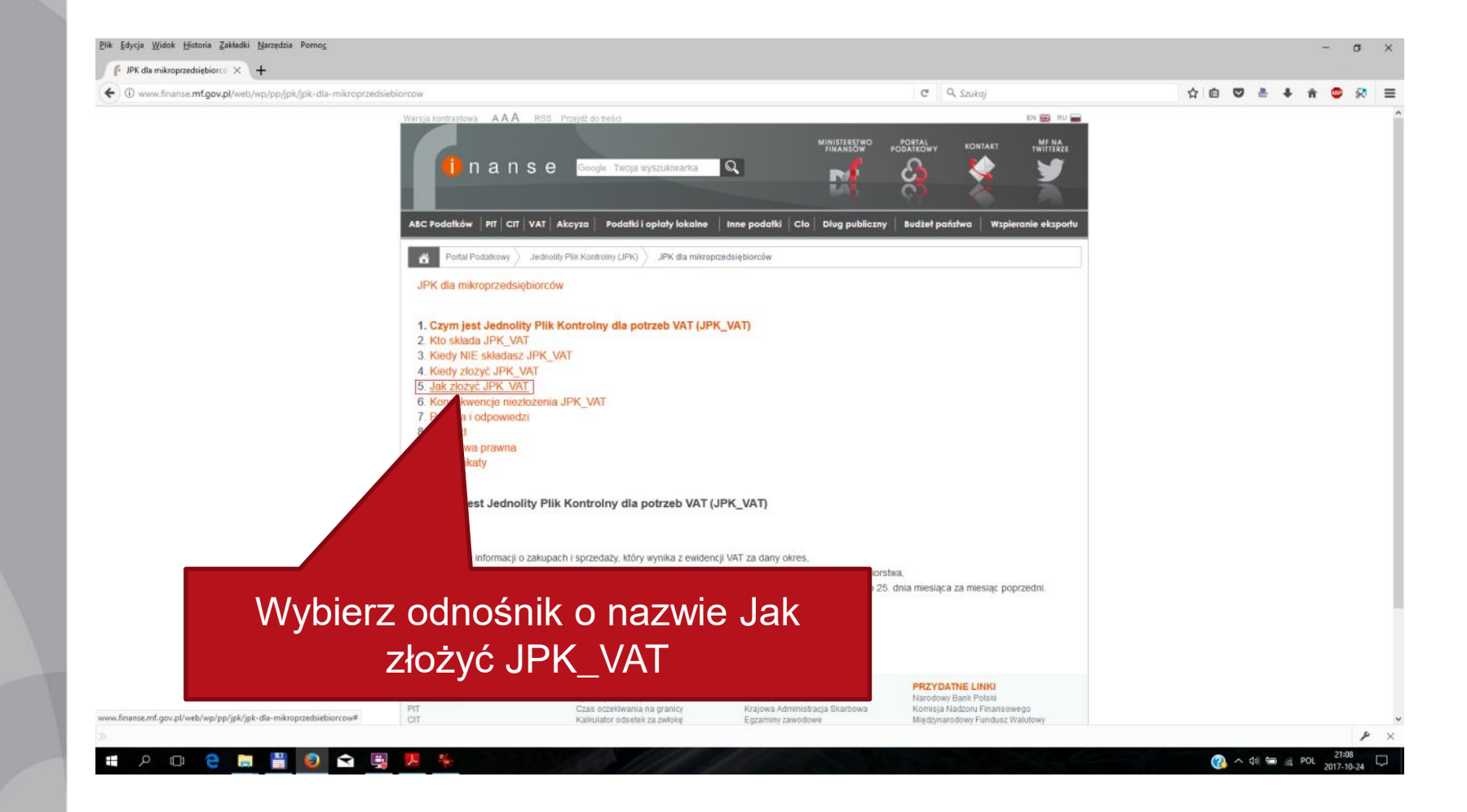

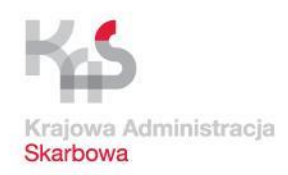

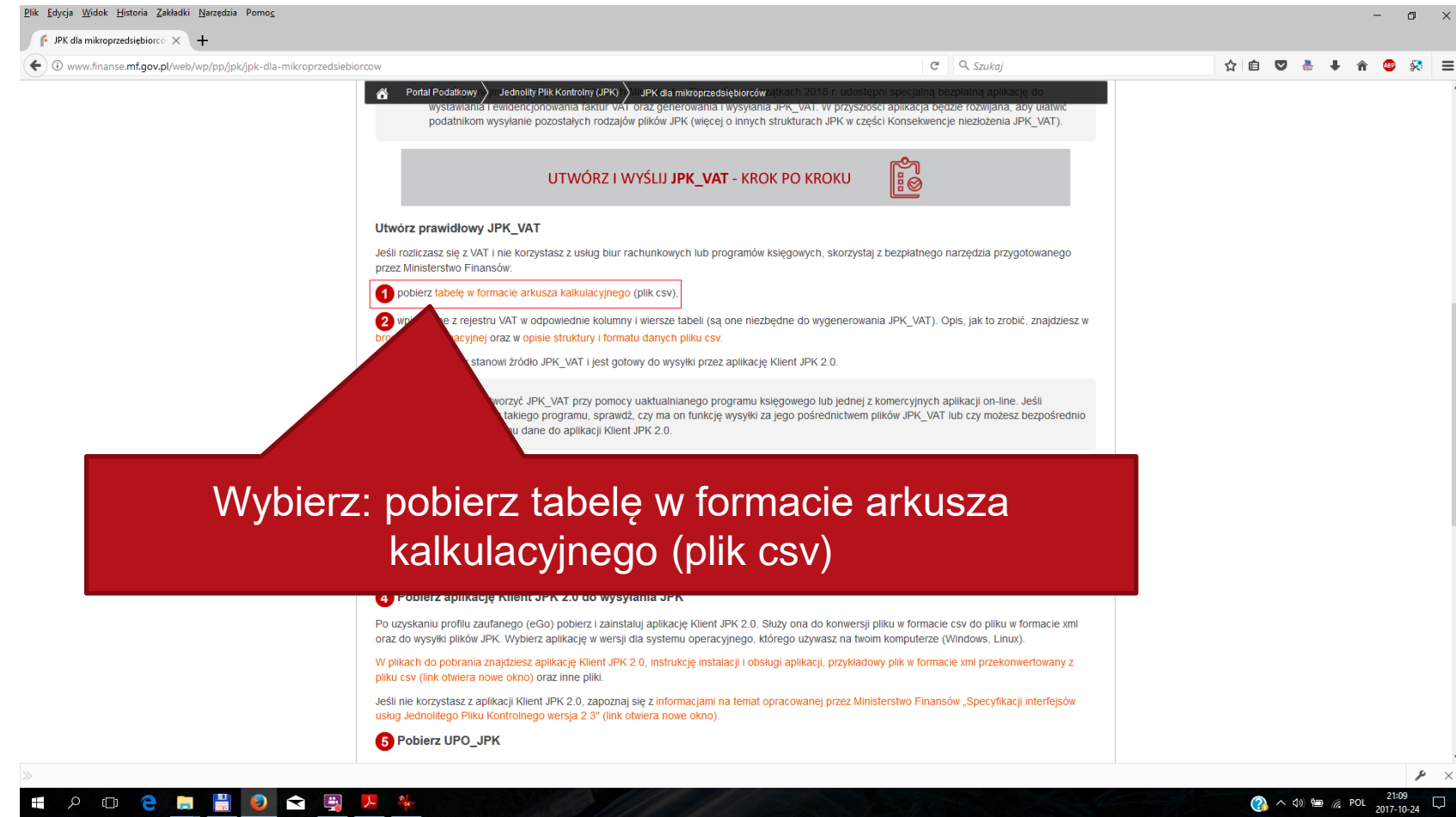

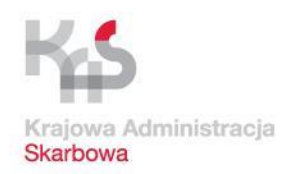

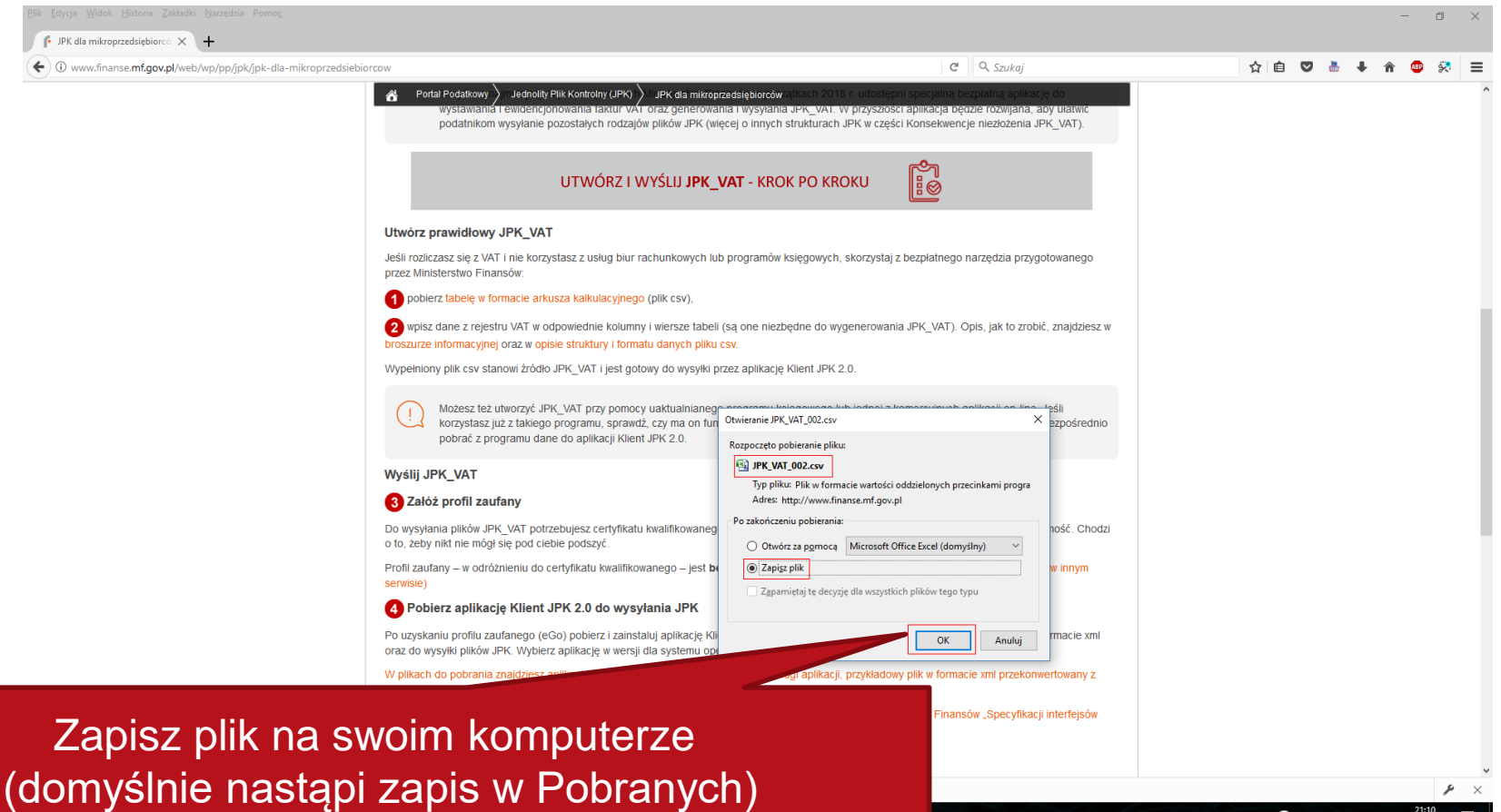

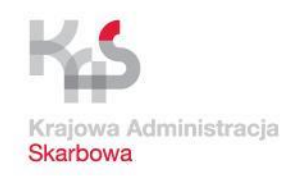

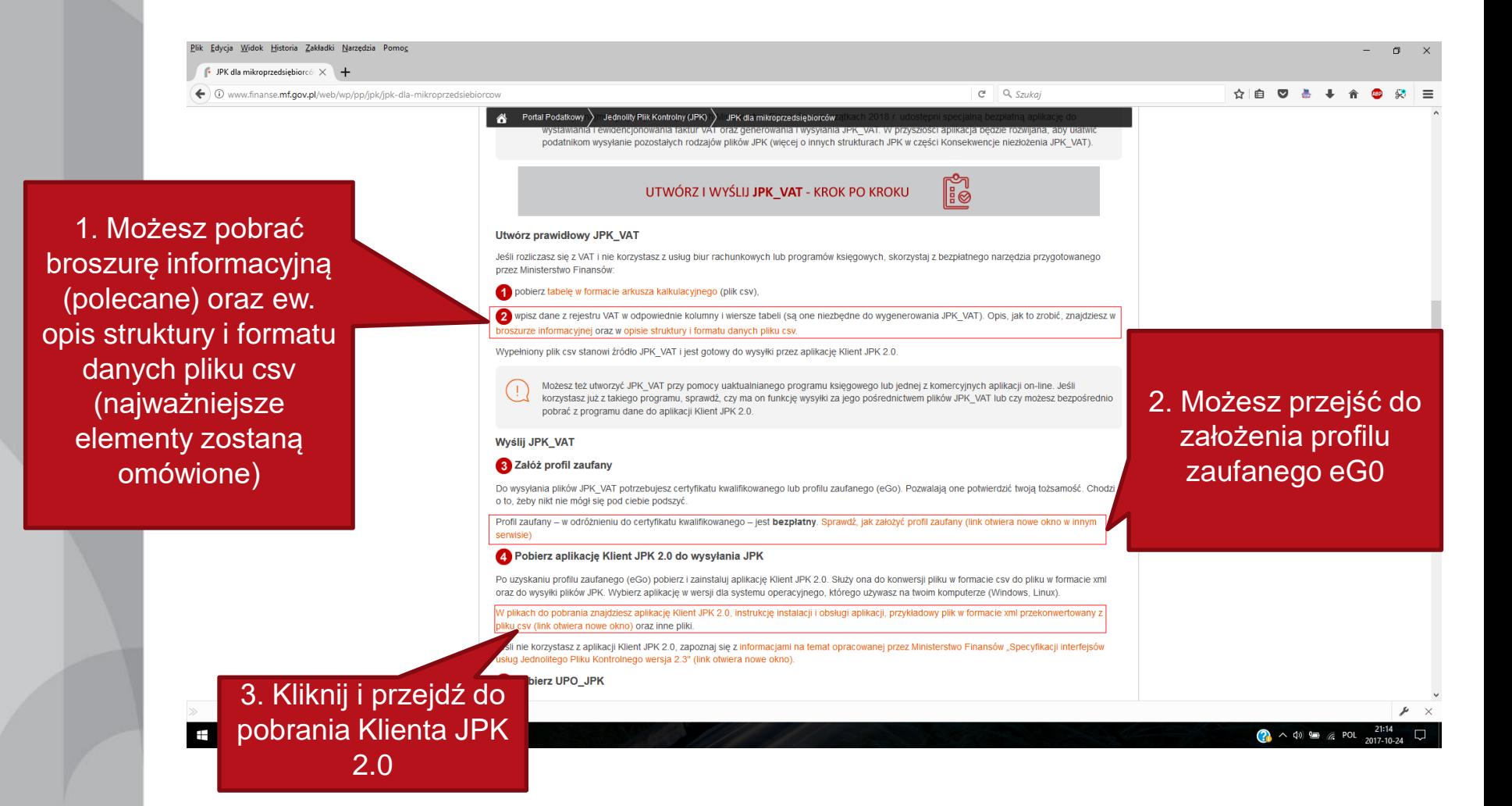

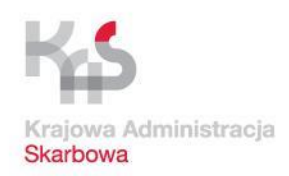

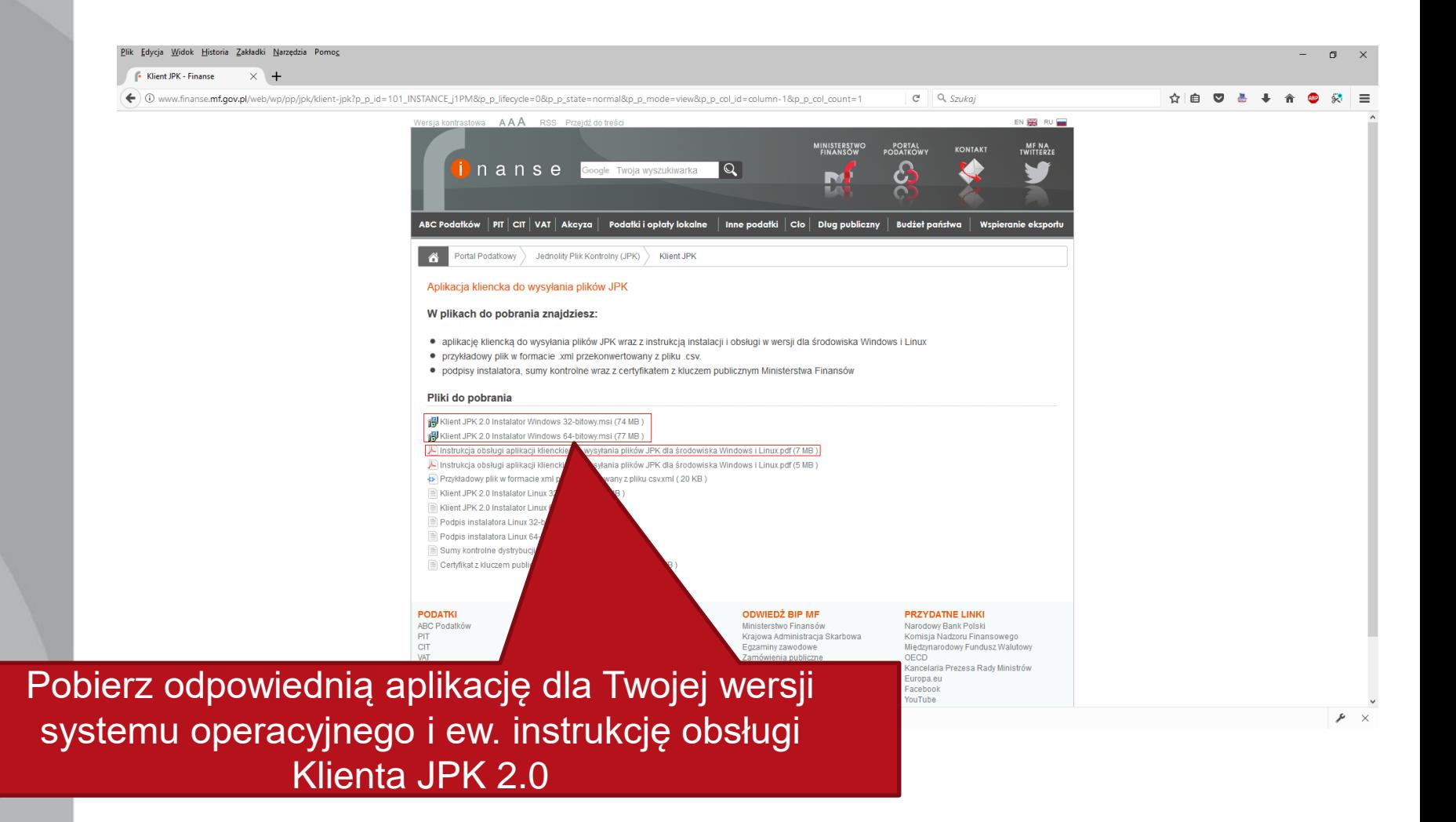

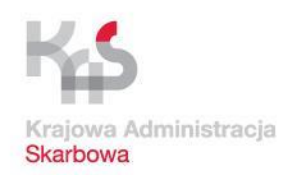

### **Pobranie materiałów i aplikacji dot. JPK**

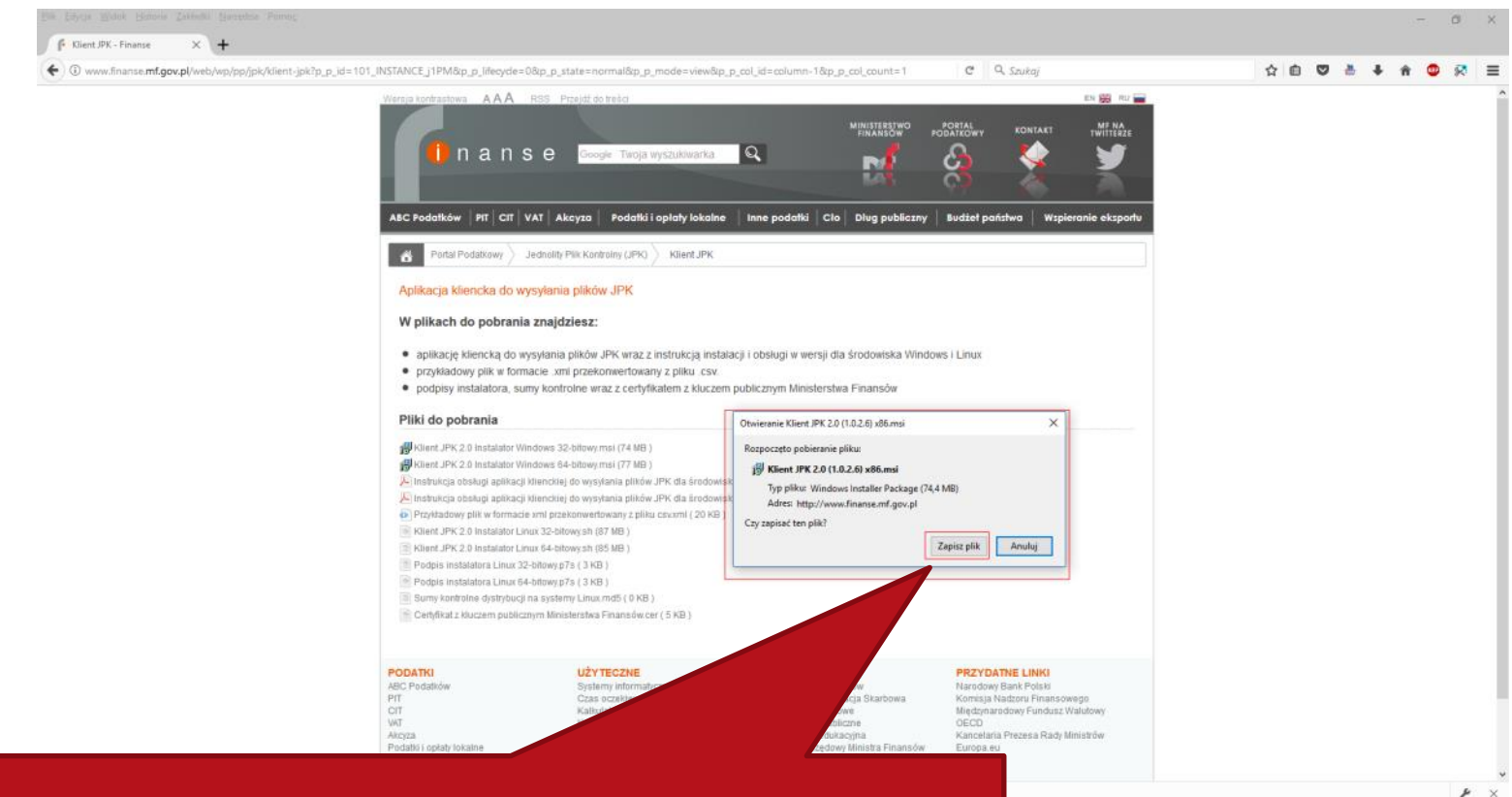

#### Po pobraniu zainstaluj aplikację Klient JPK 2.0

 $\bigotimes$   $\wedge$  40  $\cong$   $\cong$  POL  $\frac{2118}{2017 \cdot 10}$ 

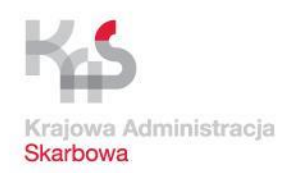

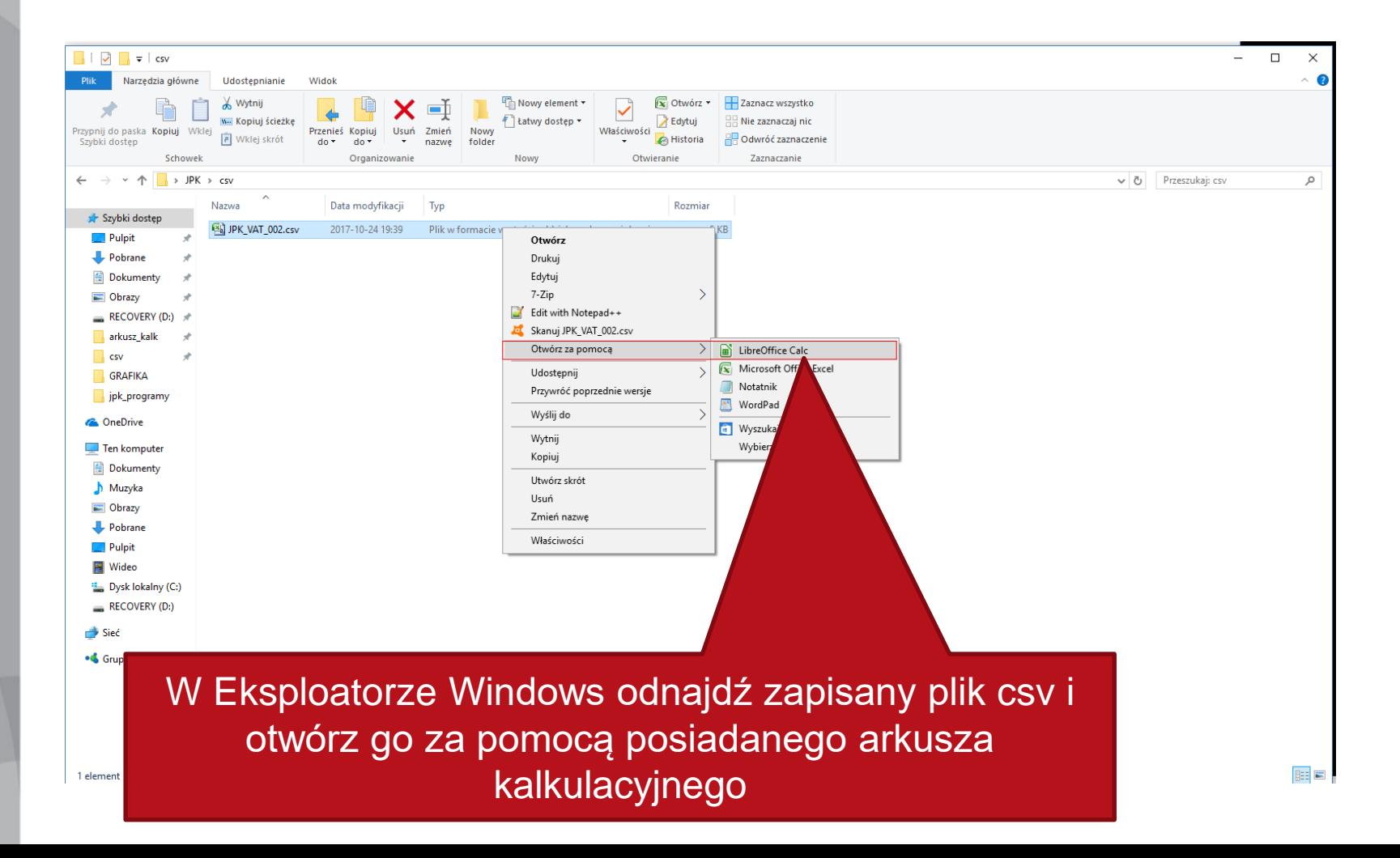

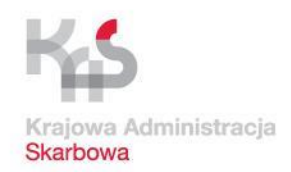

### **Przygotowanie pliku CSV w arkuszu kalkulacyjnym**

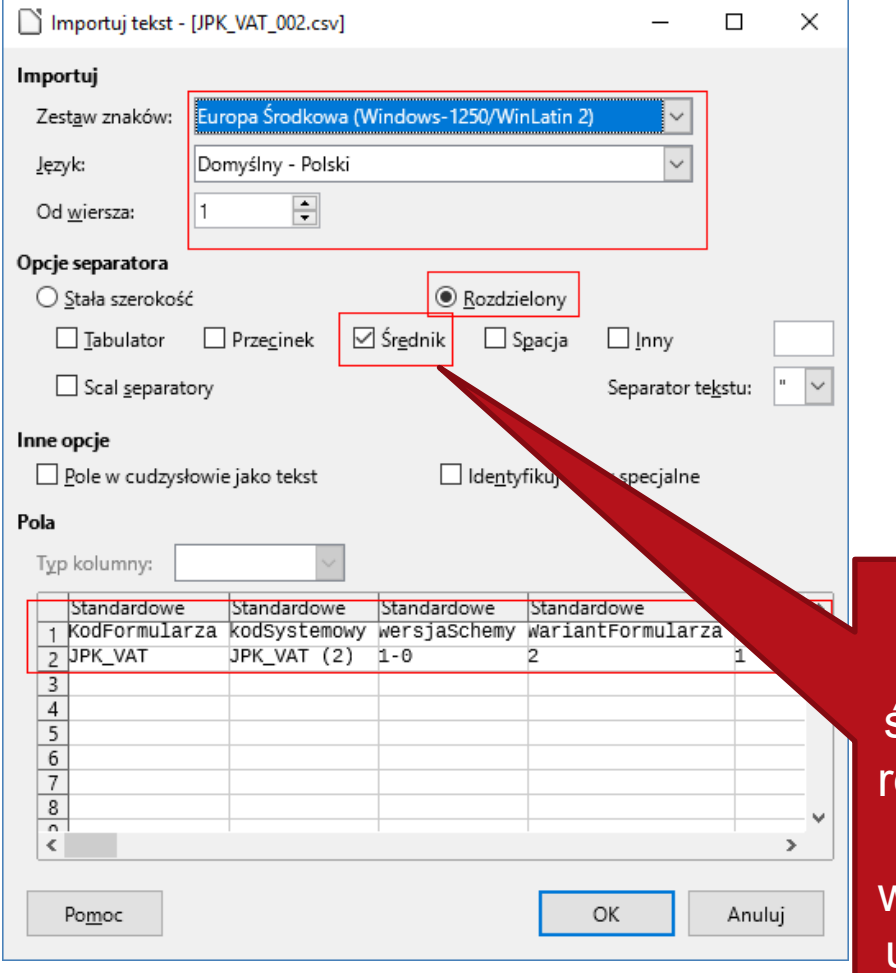

Zwróć uwagę na zaznaczenie średnika jako znaku rozdzielającego pola i poprawność wyświetlania danych u dołu okna importu

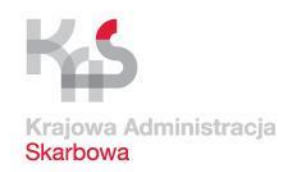

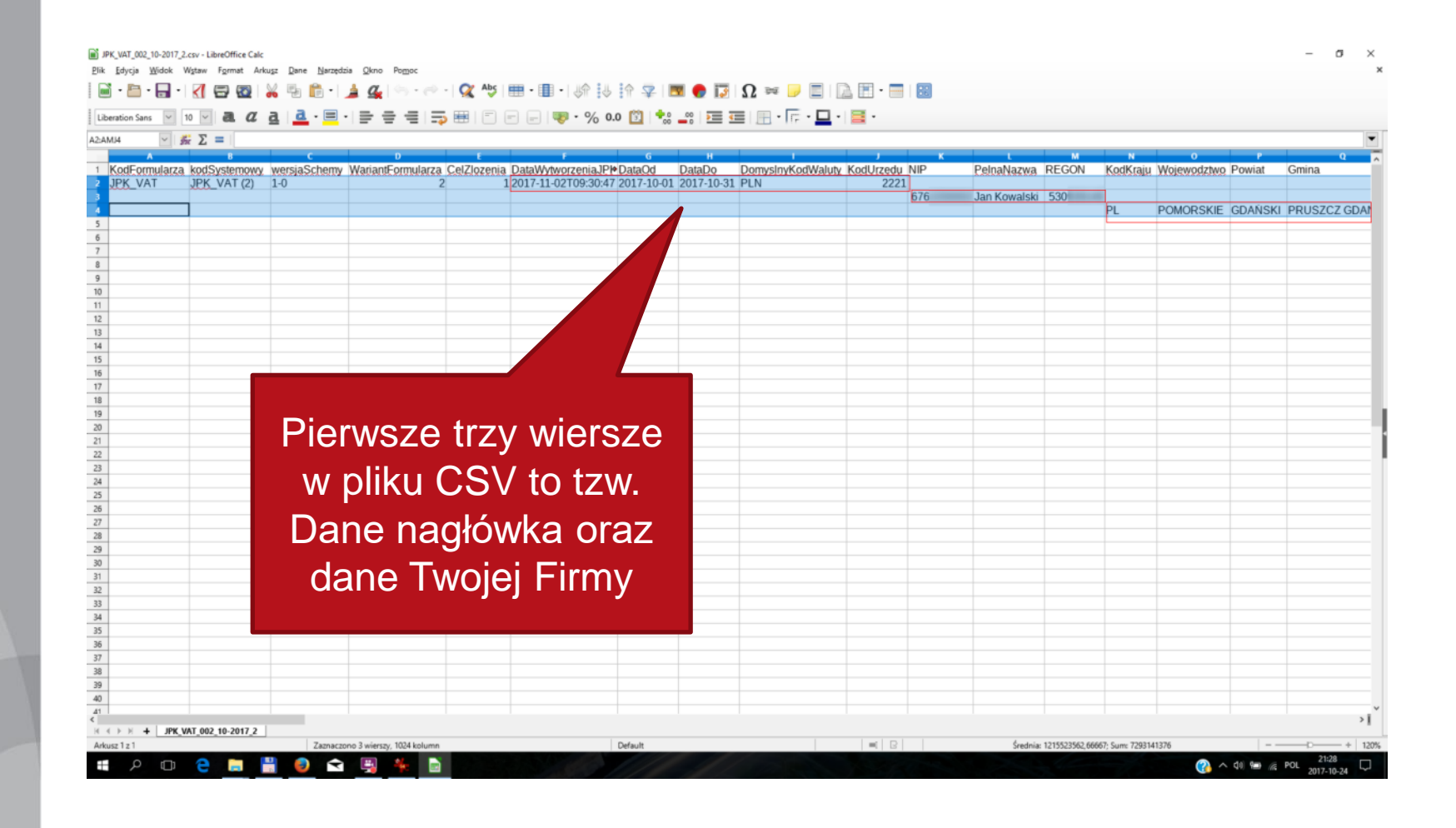

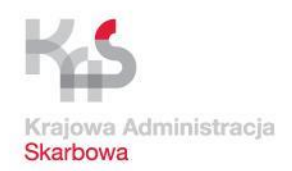

e  $\Box$ 

#### **JPK\_VAT – przygotowanie danych**

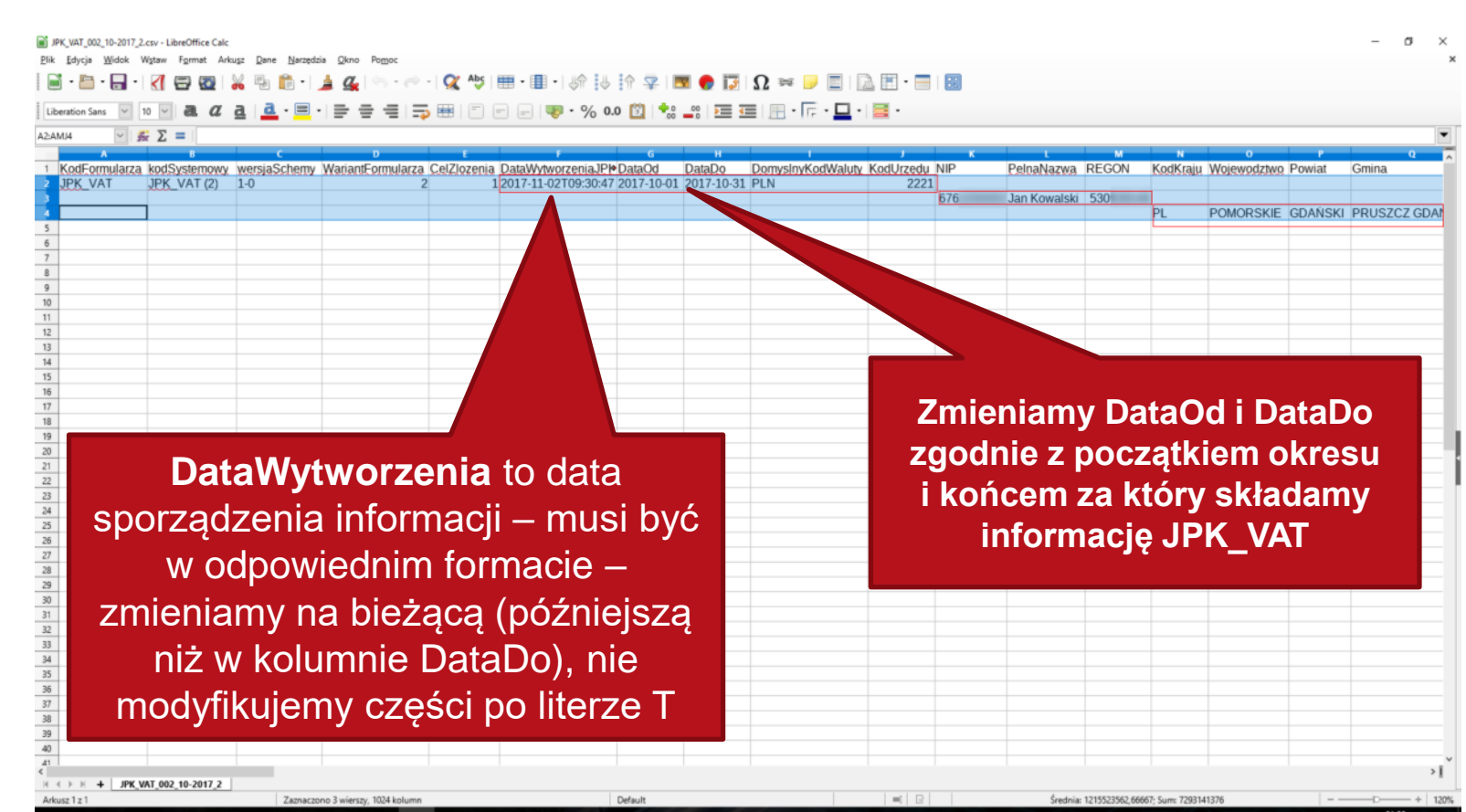

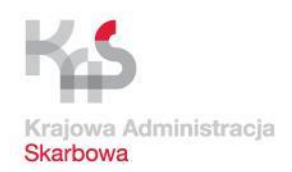

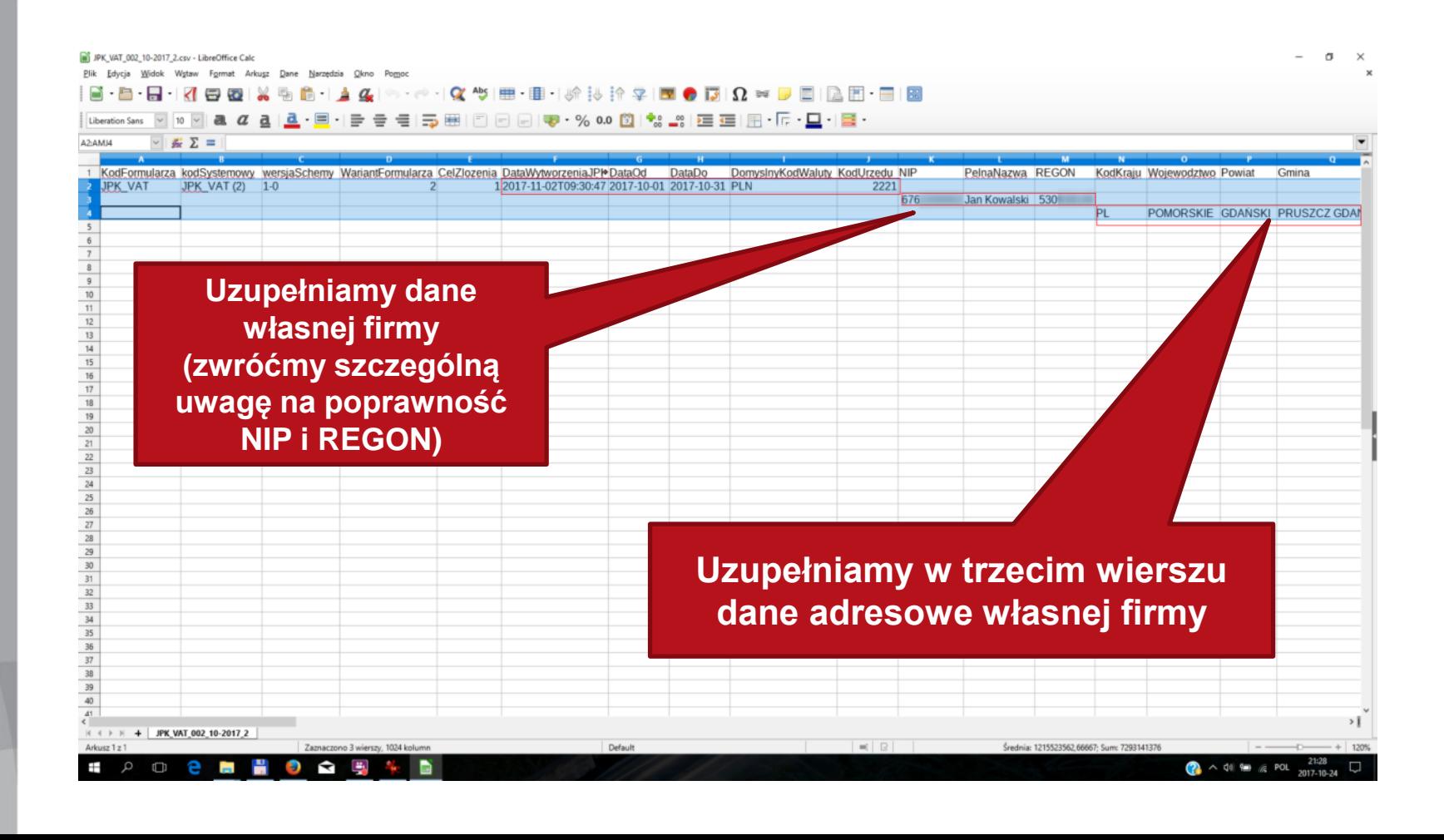

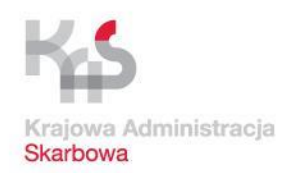

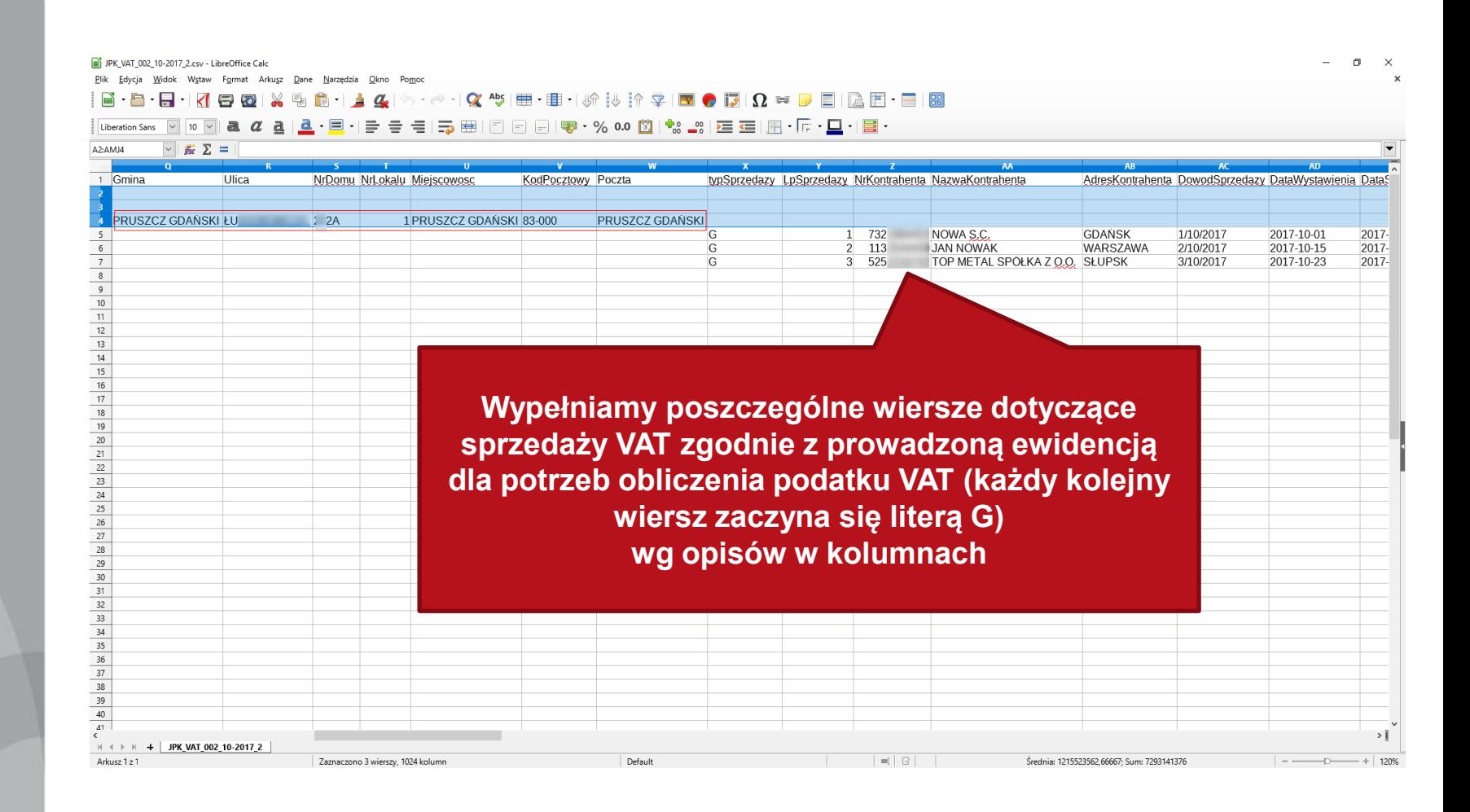

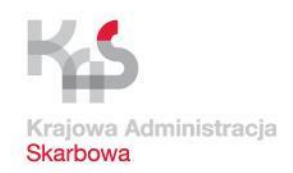

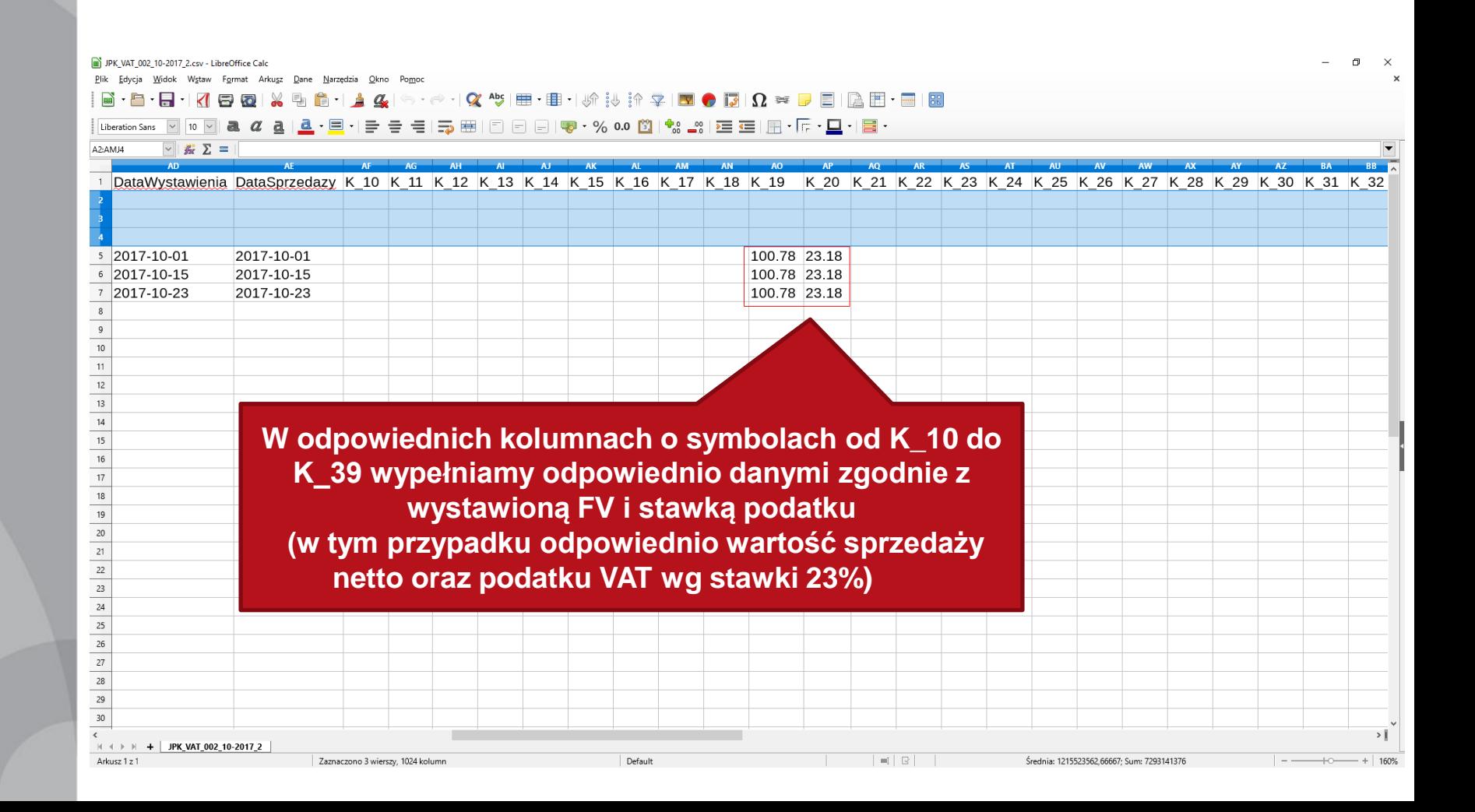

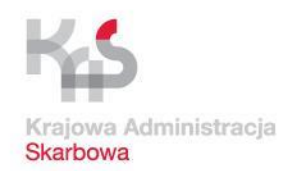

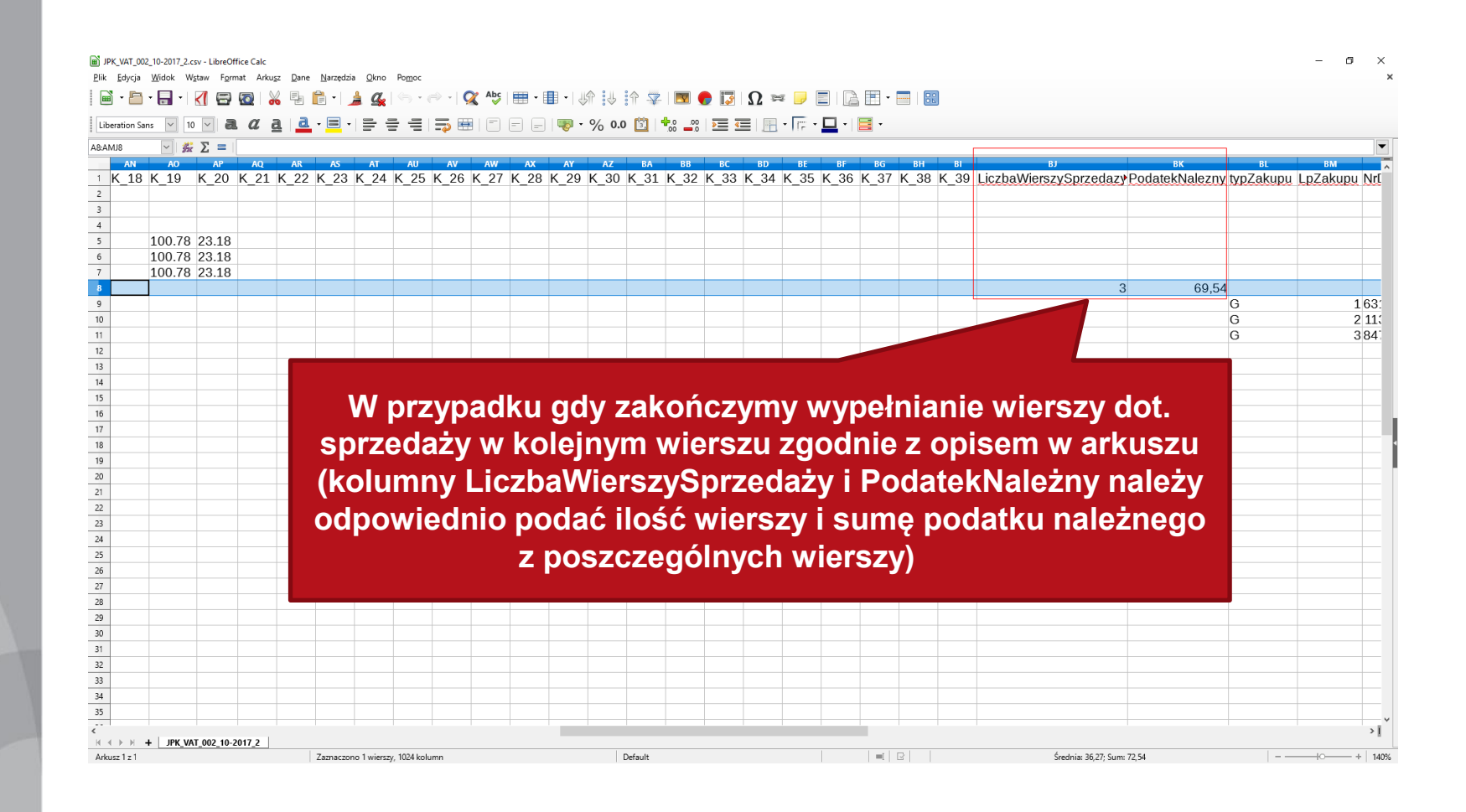

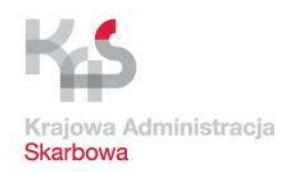

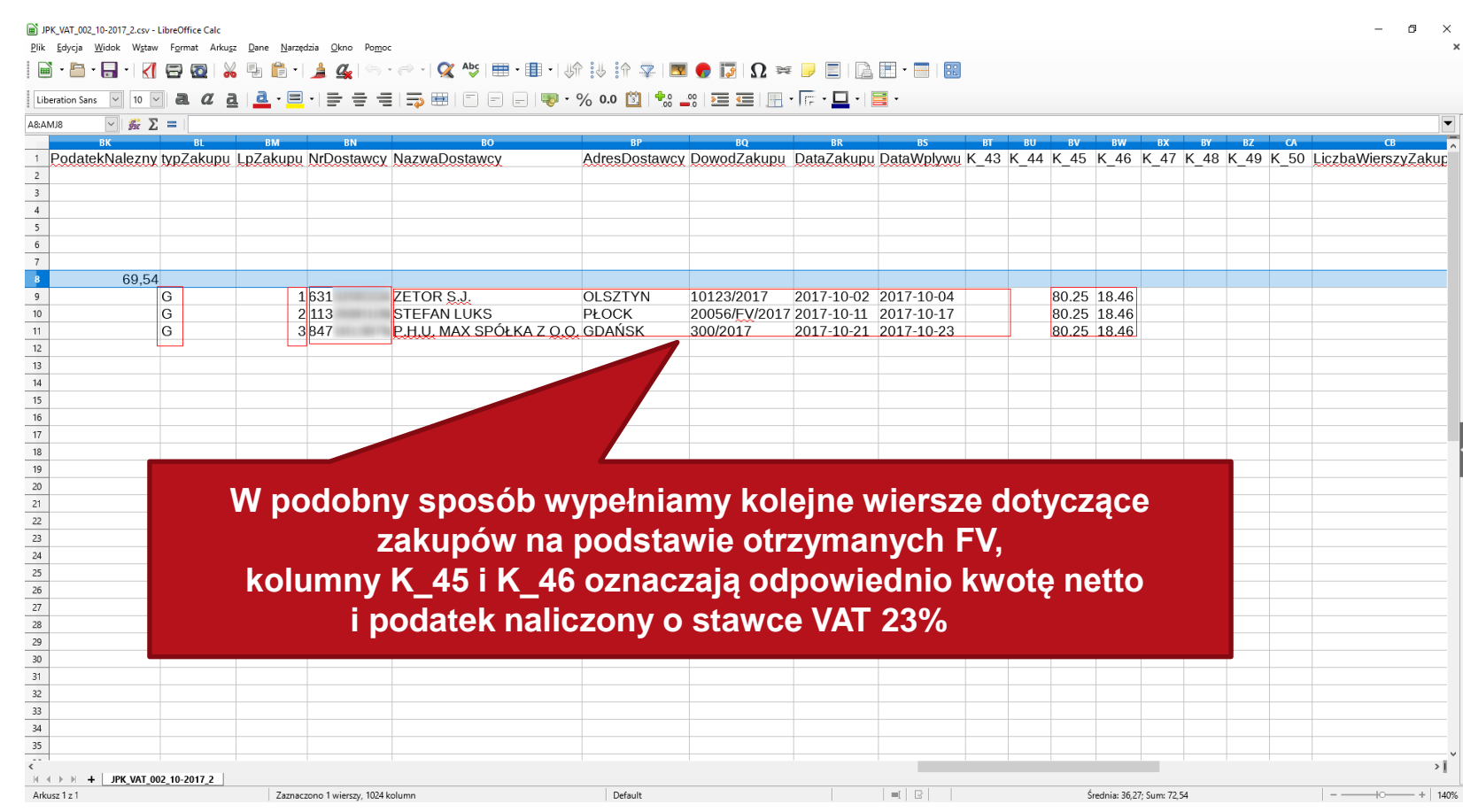

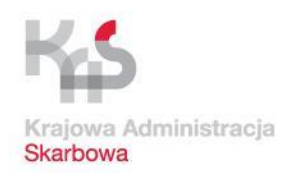

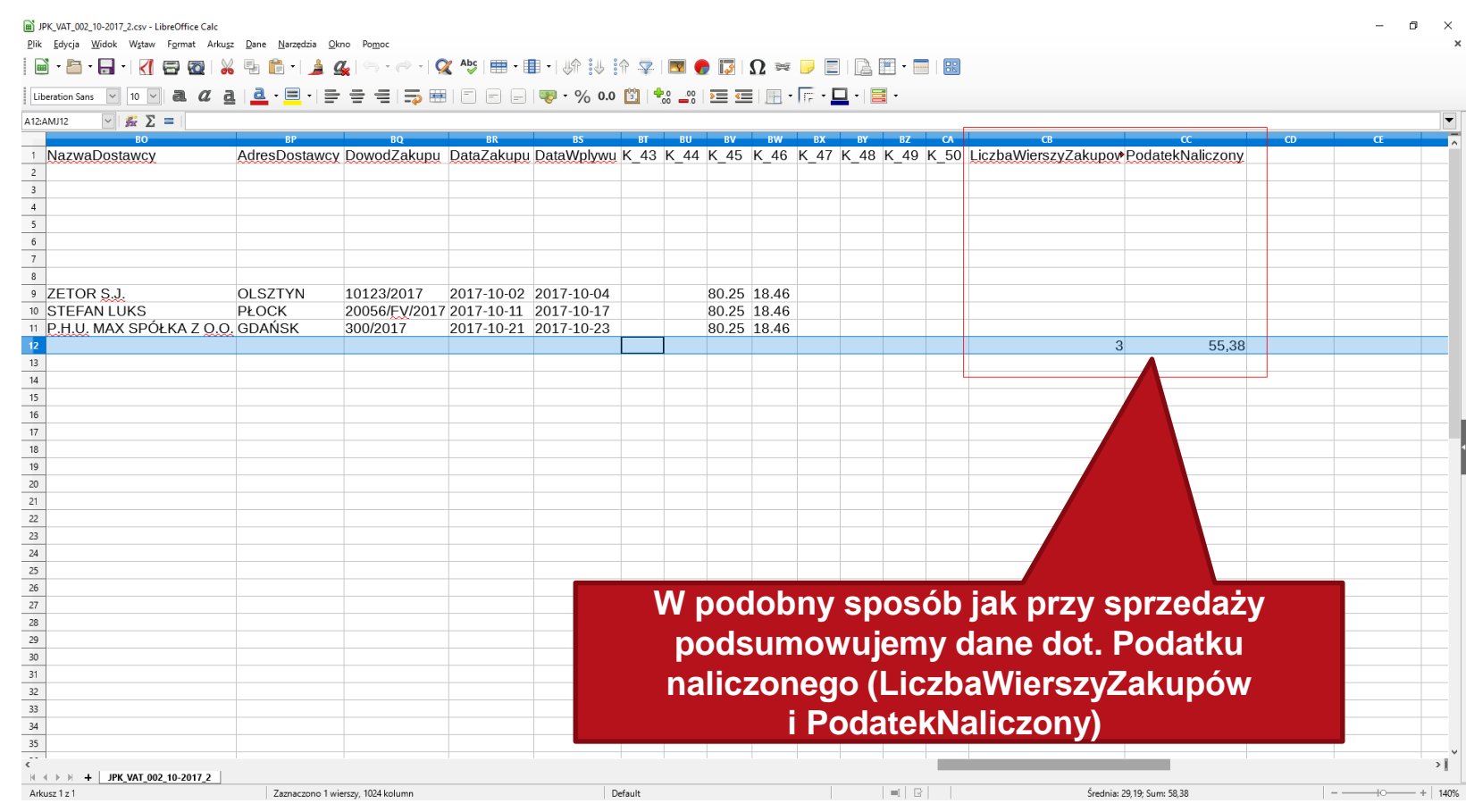

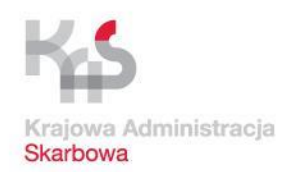

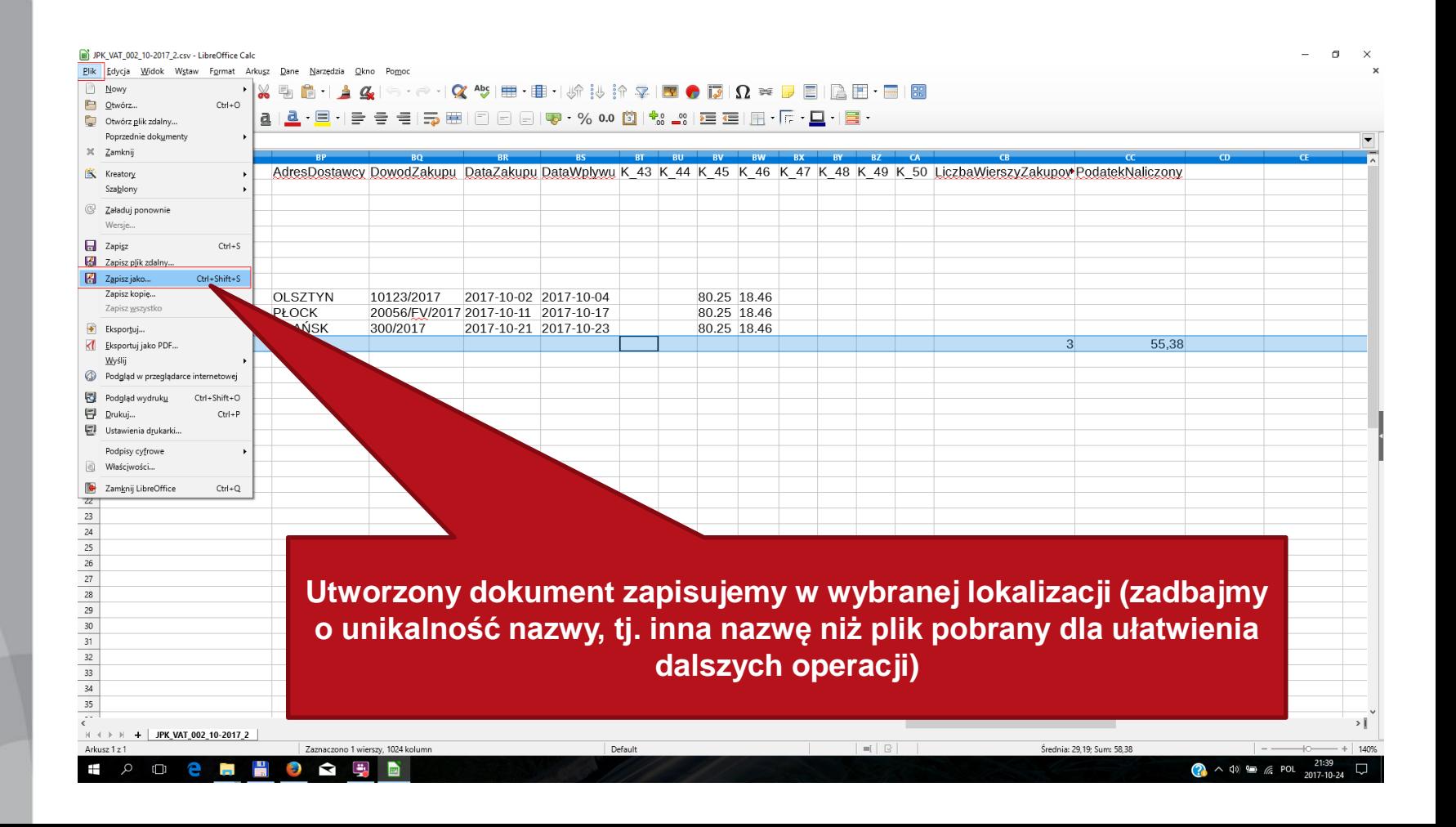

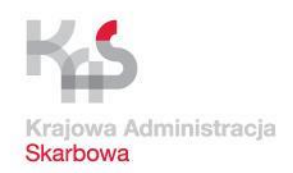

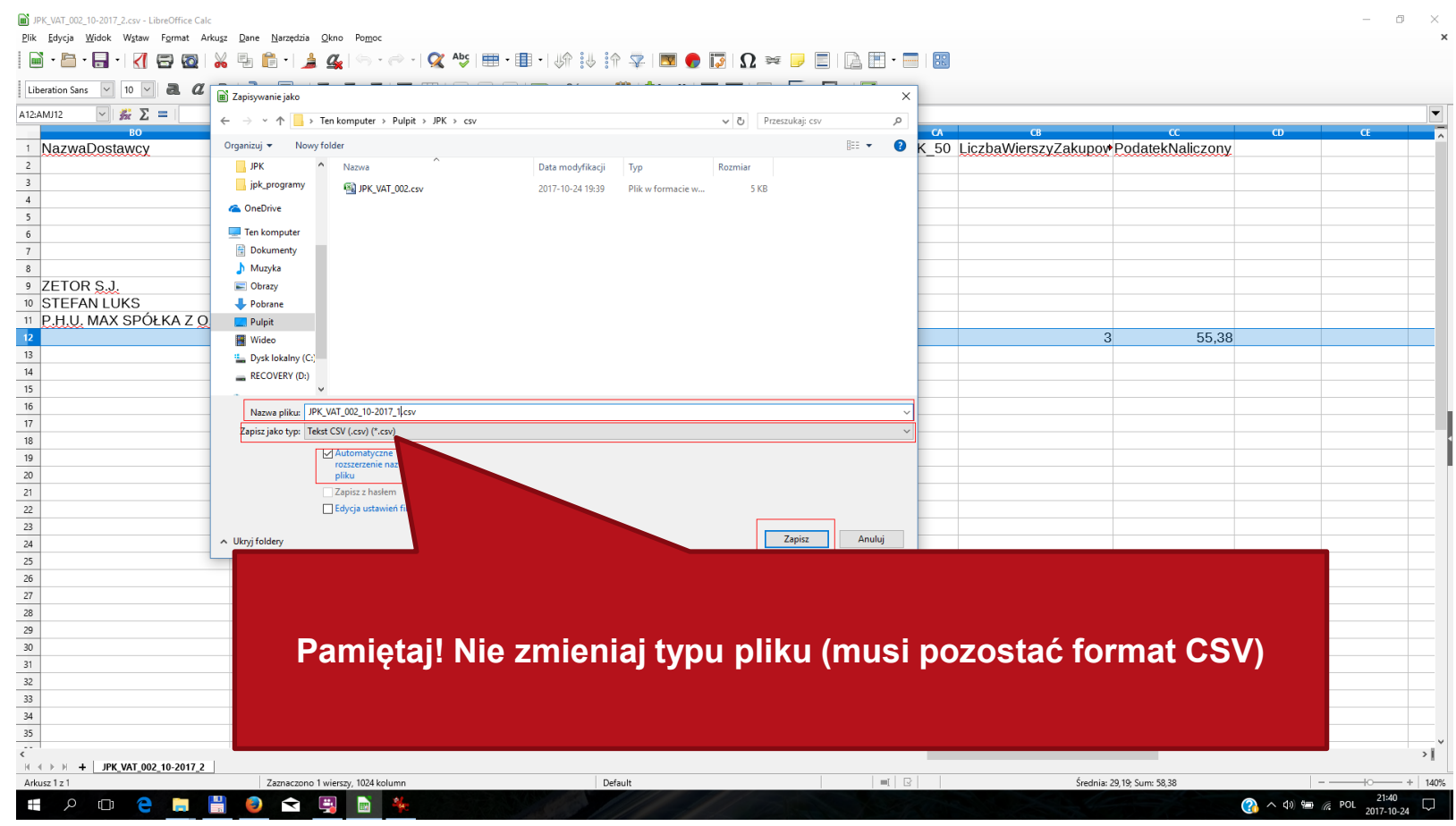

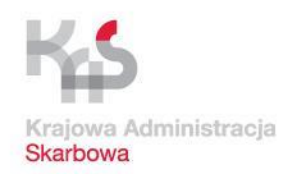

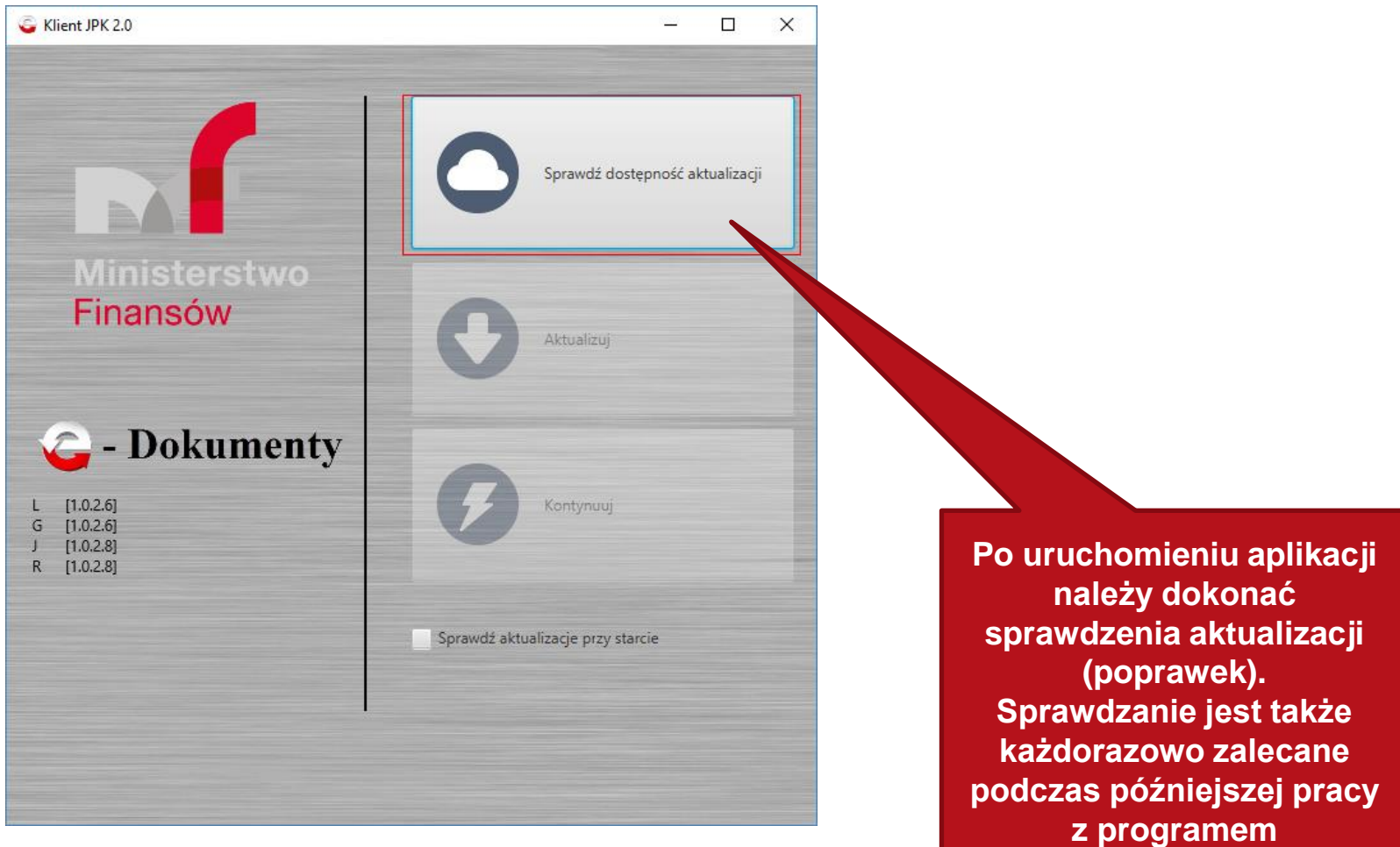

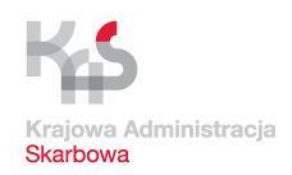

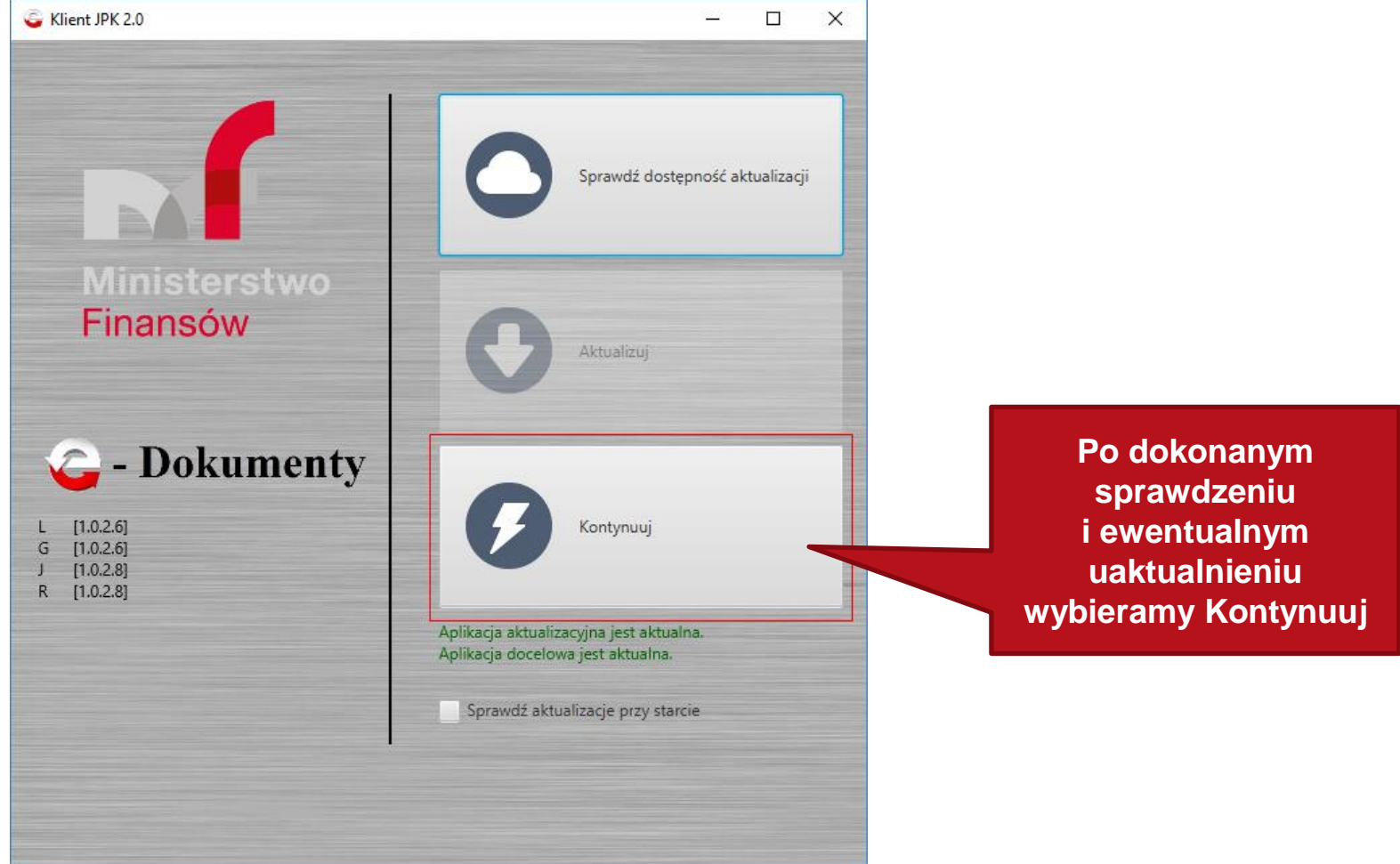

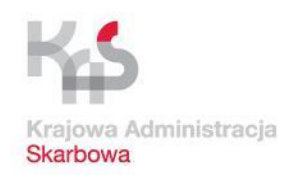

### **Pierwsze uruchomienie aplikacji Klient JPK 2.0**

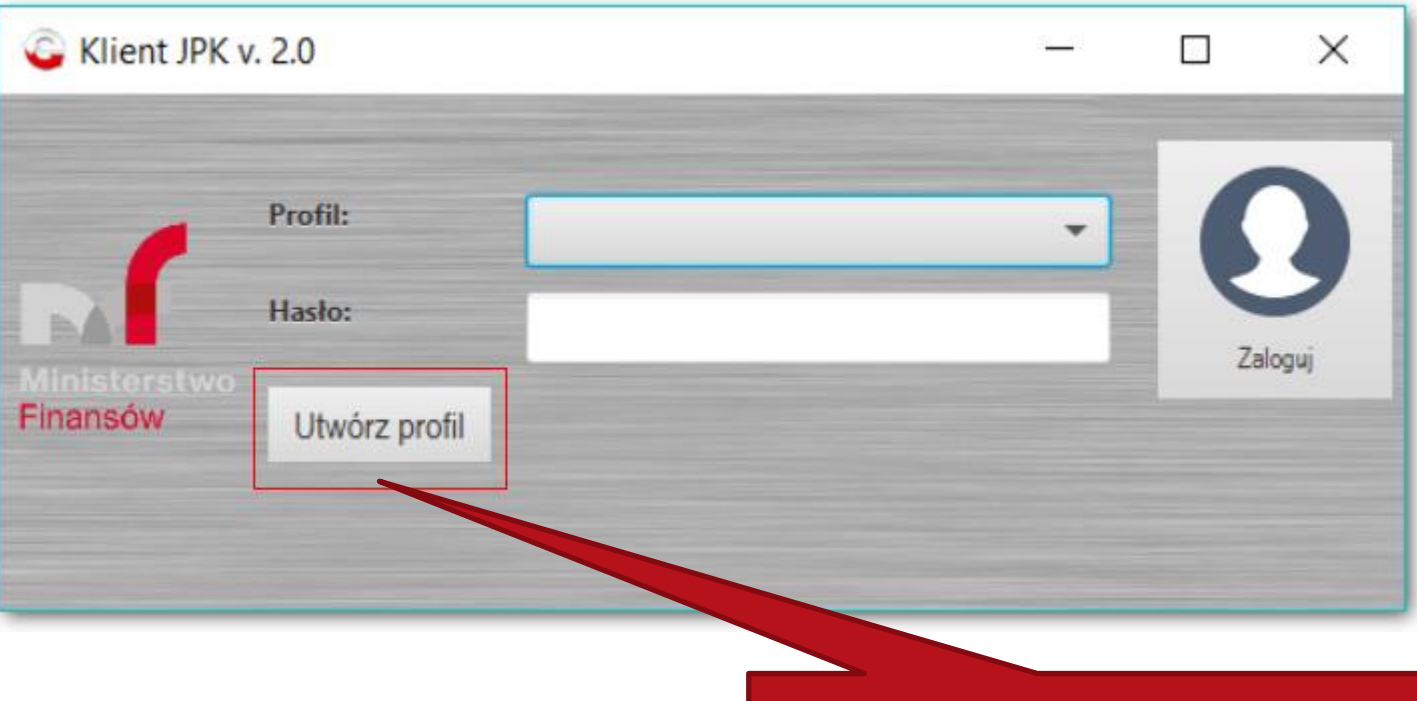

**Przy pierwszym uruchomieniu konieczne jest utworzenie nowego profilu (w razie zagubienia hasła konieczne jest utworzenie nowego). Wybieramy Utwórz profil**

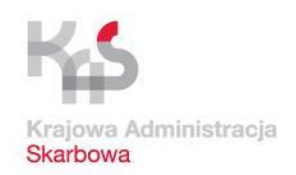

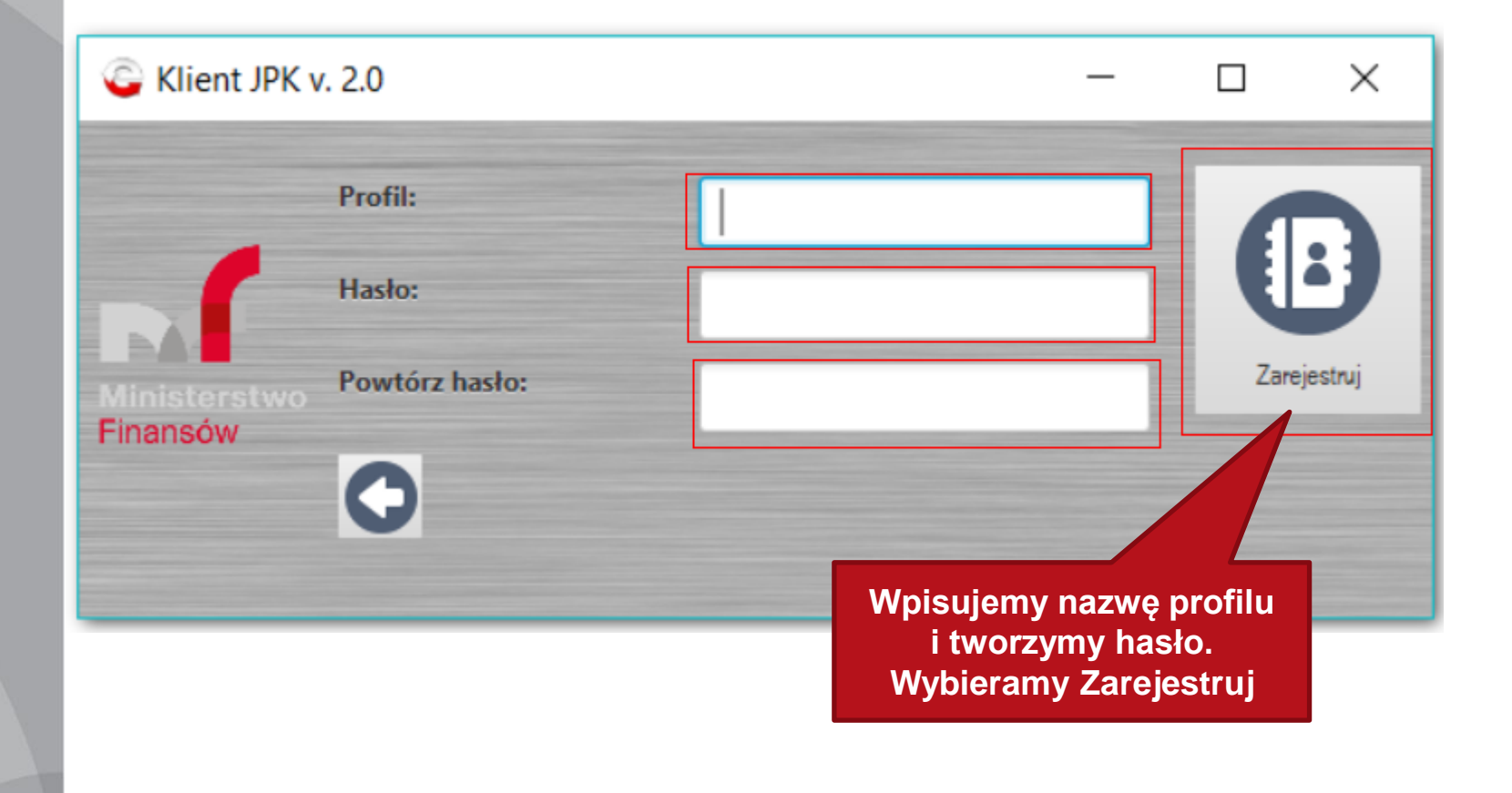

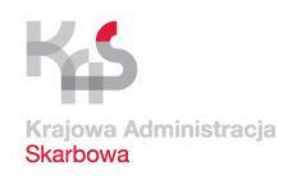

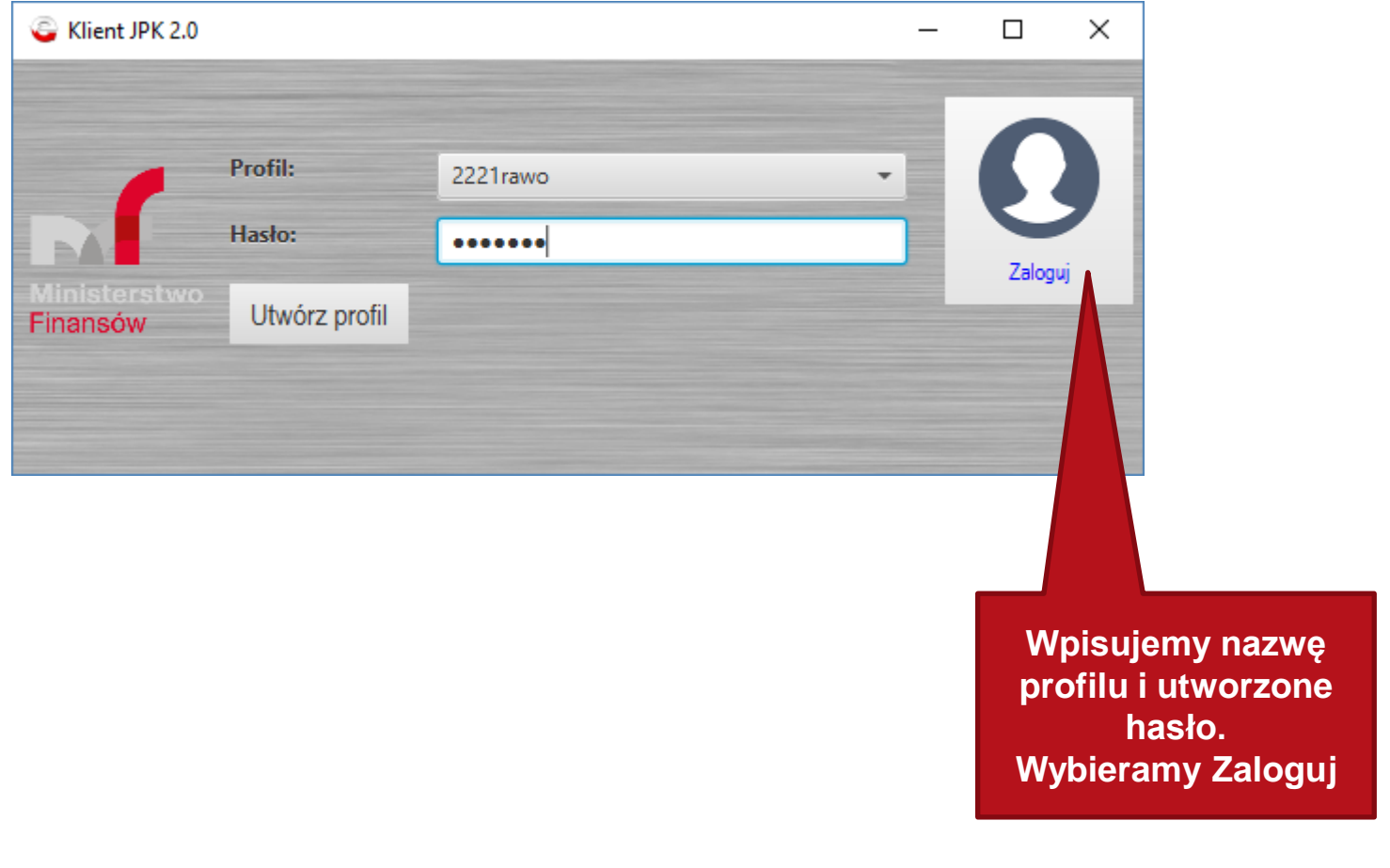

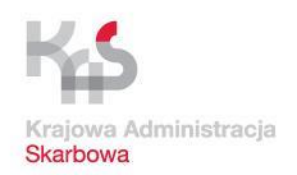

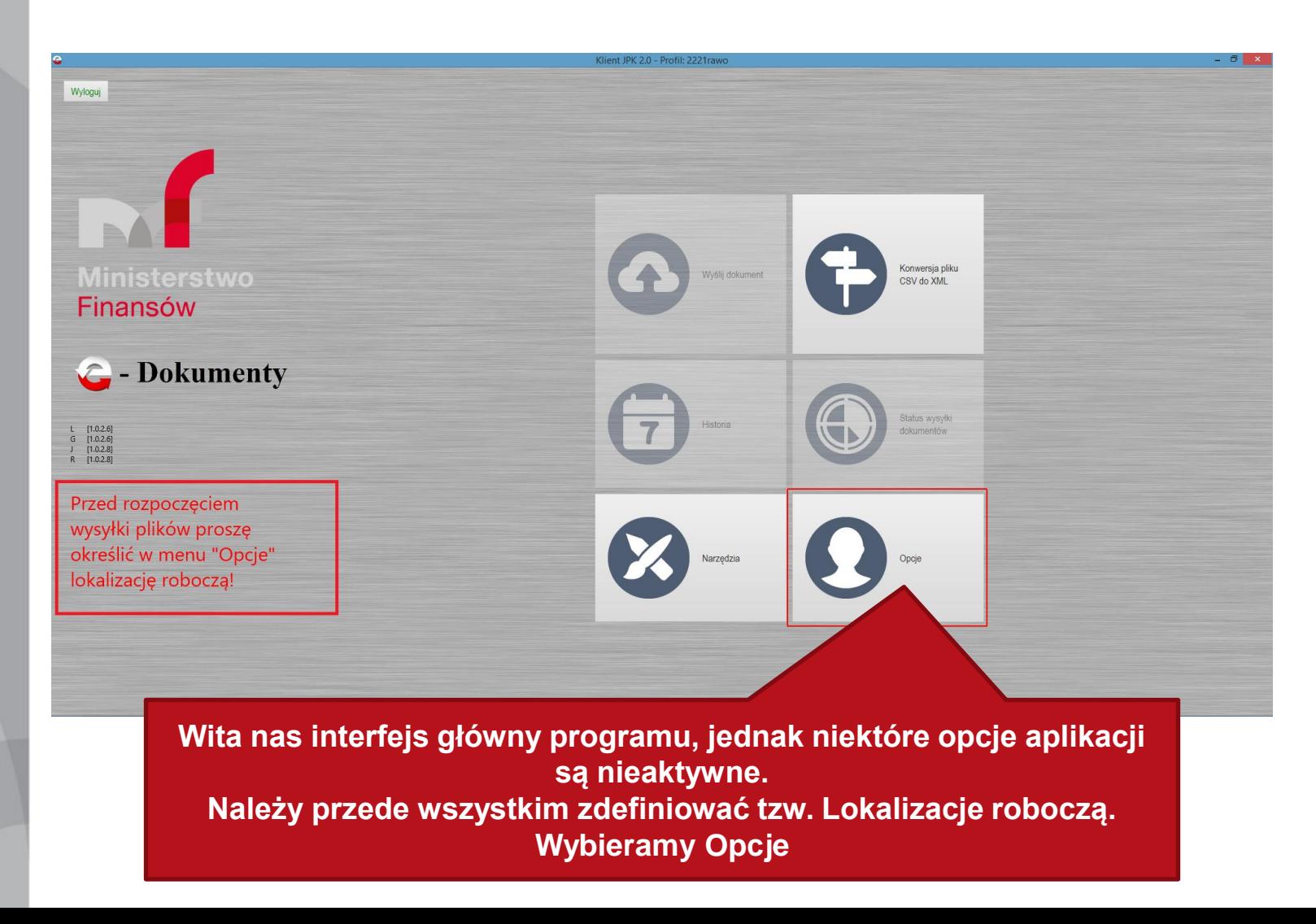

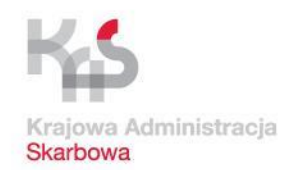

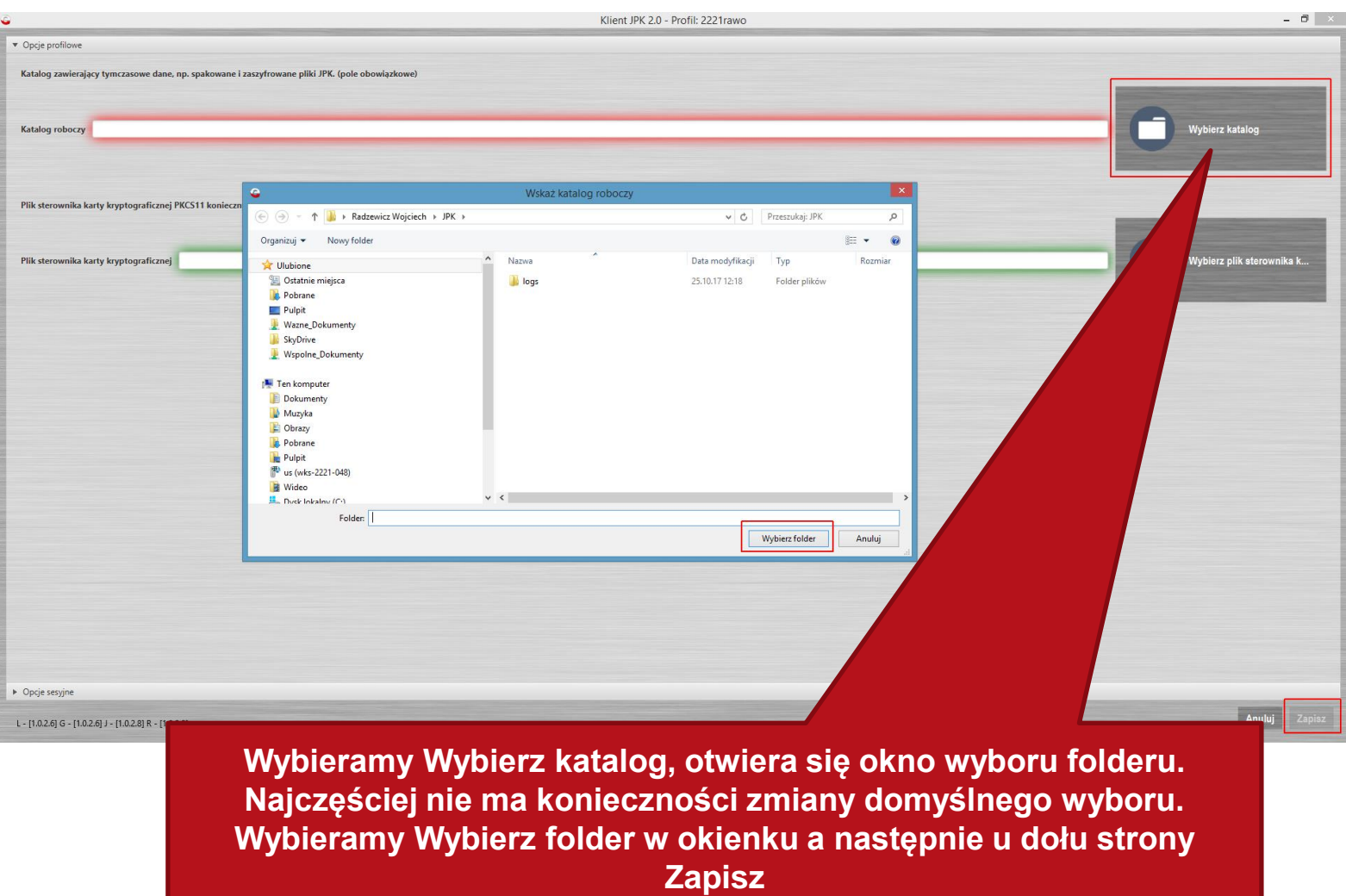

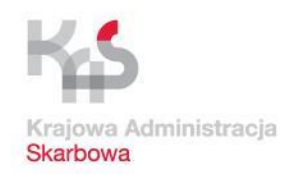

 $\Box$ 

#### **Praca z aplikacją Klient JPK 2.0 (przekształcenie CSV na XML)**

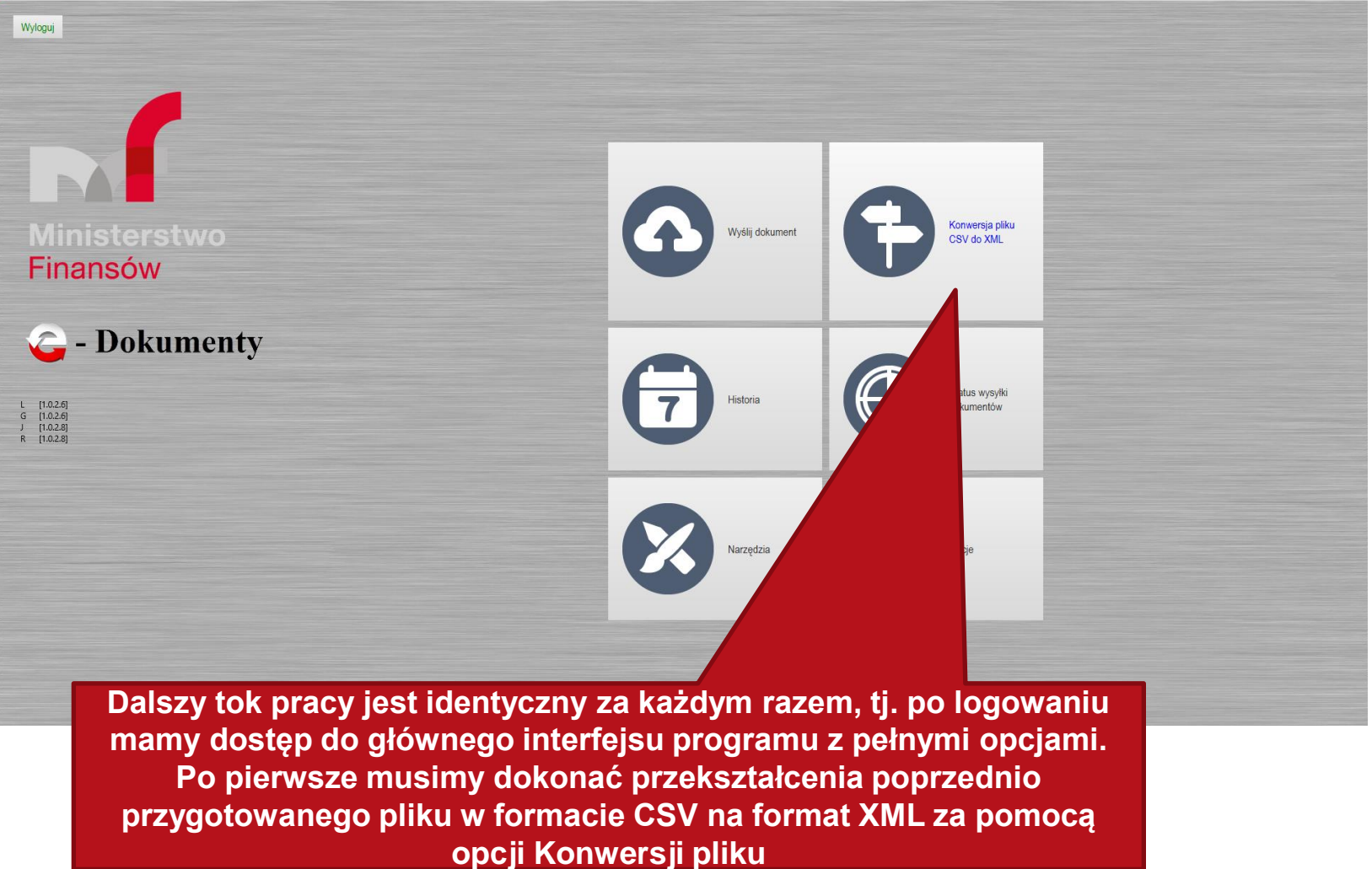

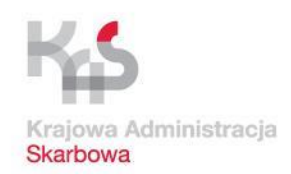

 $\Box$   $\times$ 

#### **Praca z aplikacją Klient JPK 2.0 (przekształcenie CSV na XML)**

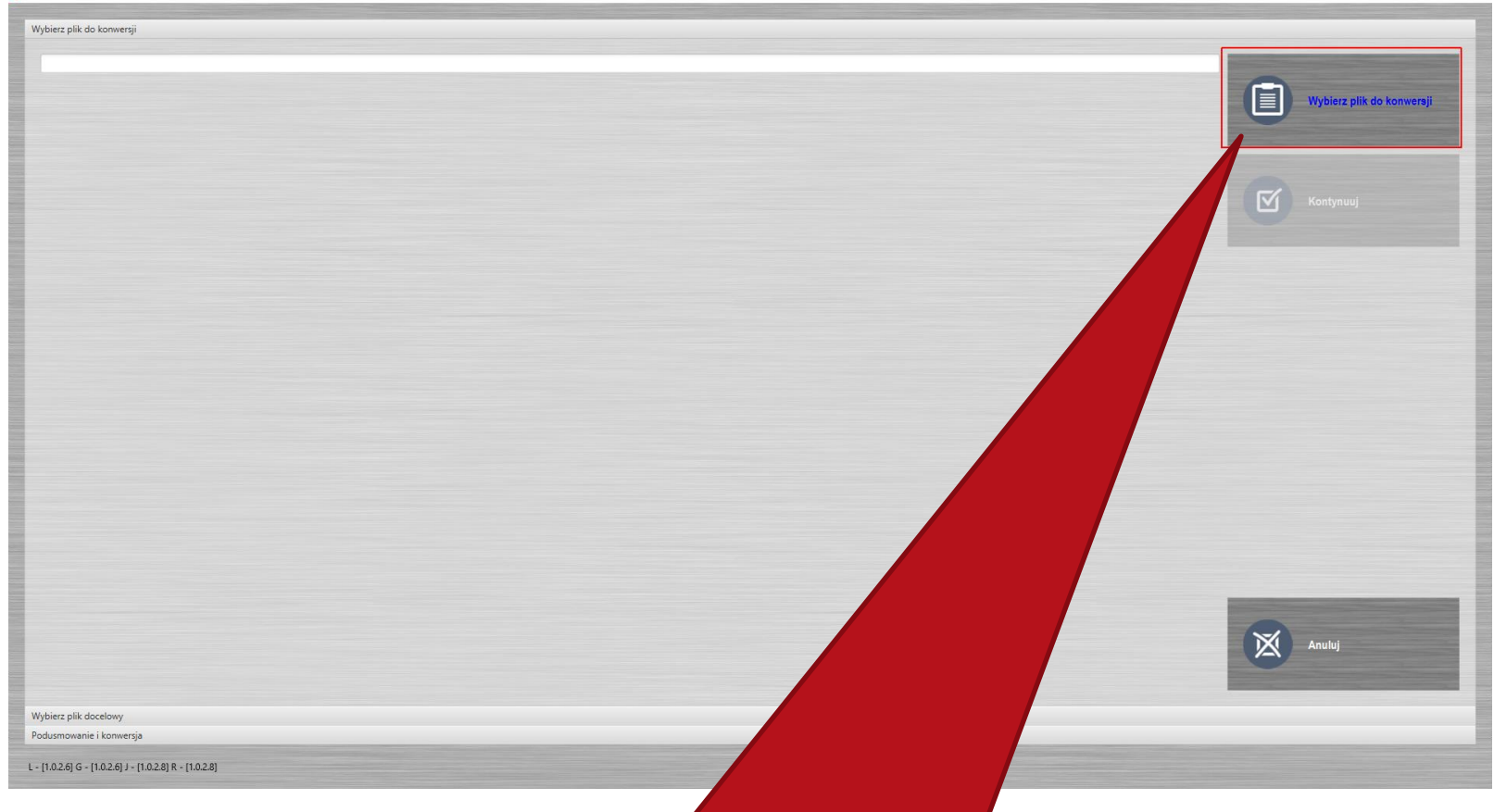

**Dokonujemy wyboru pliku do konwersji. Odszukujemy na naszym komputerze plik CSV wypełniony danymi**

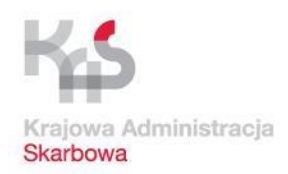

### **Praca z aplikacją Klient JPK 2.0 (przekształcenie CSV na**

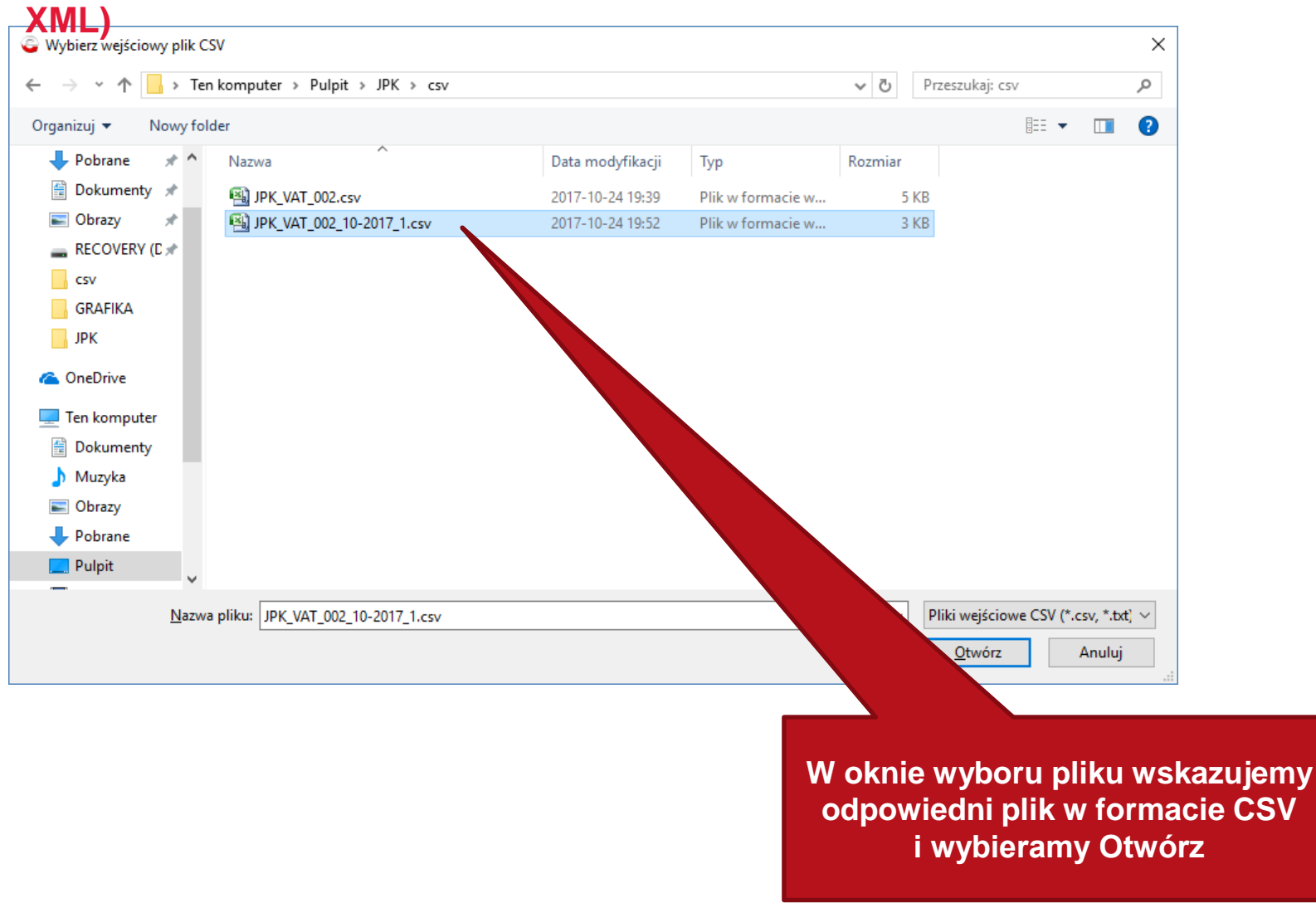

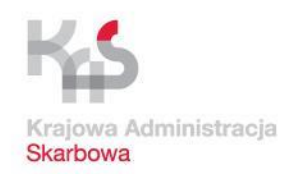

### **Praca z aplikacją Klient JPK 2.0 (przekształcenie CSV na**

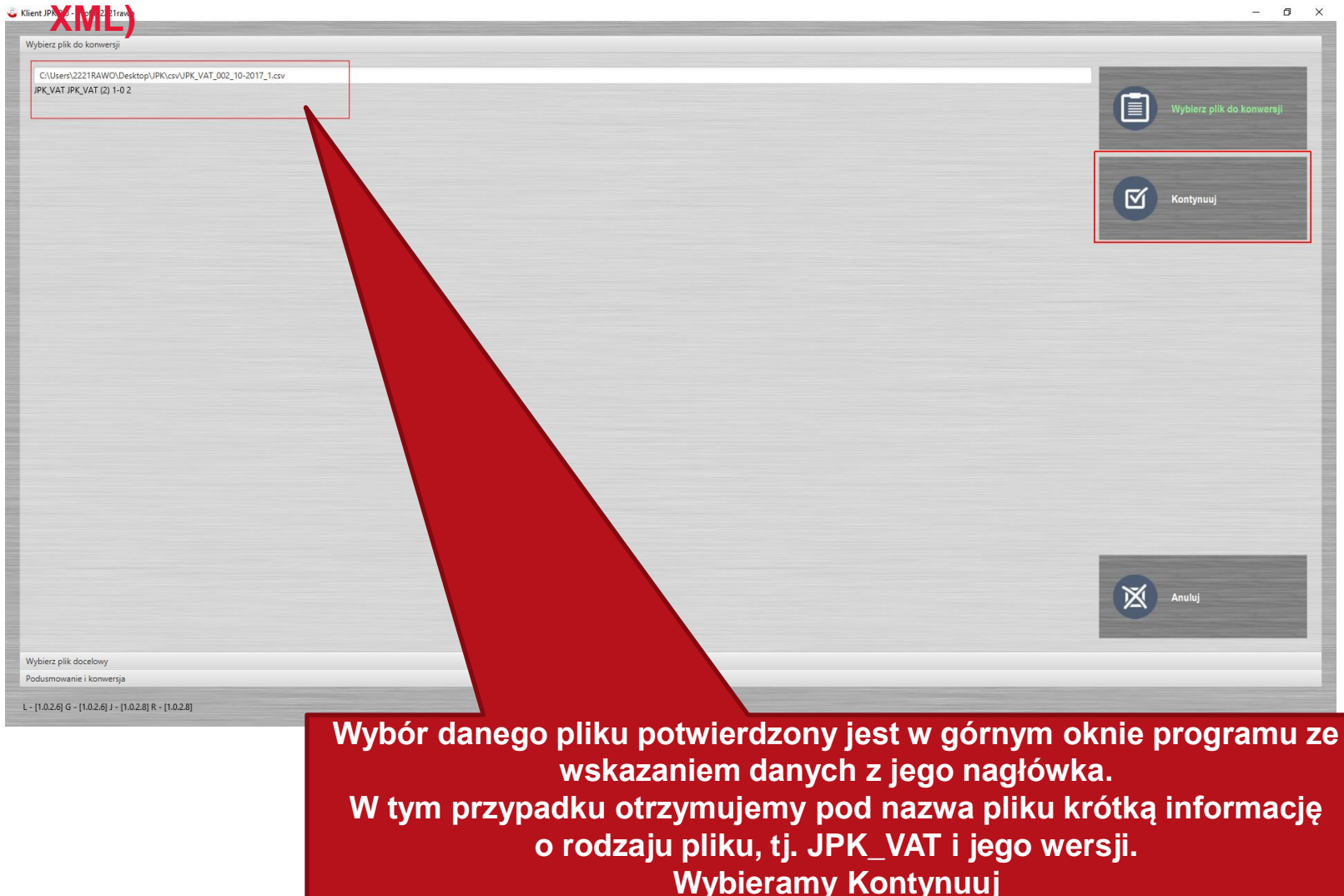

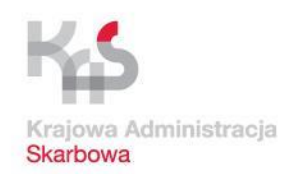

#### **Praca z aplikacją Klient JPK 2.0 (przekształcenie CSV na 8 Klient DK ML)**

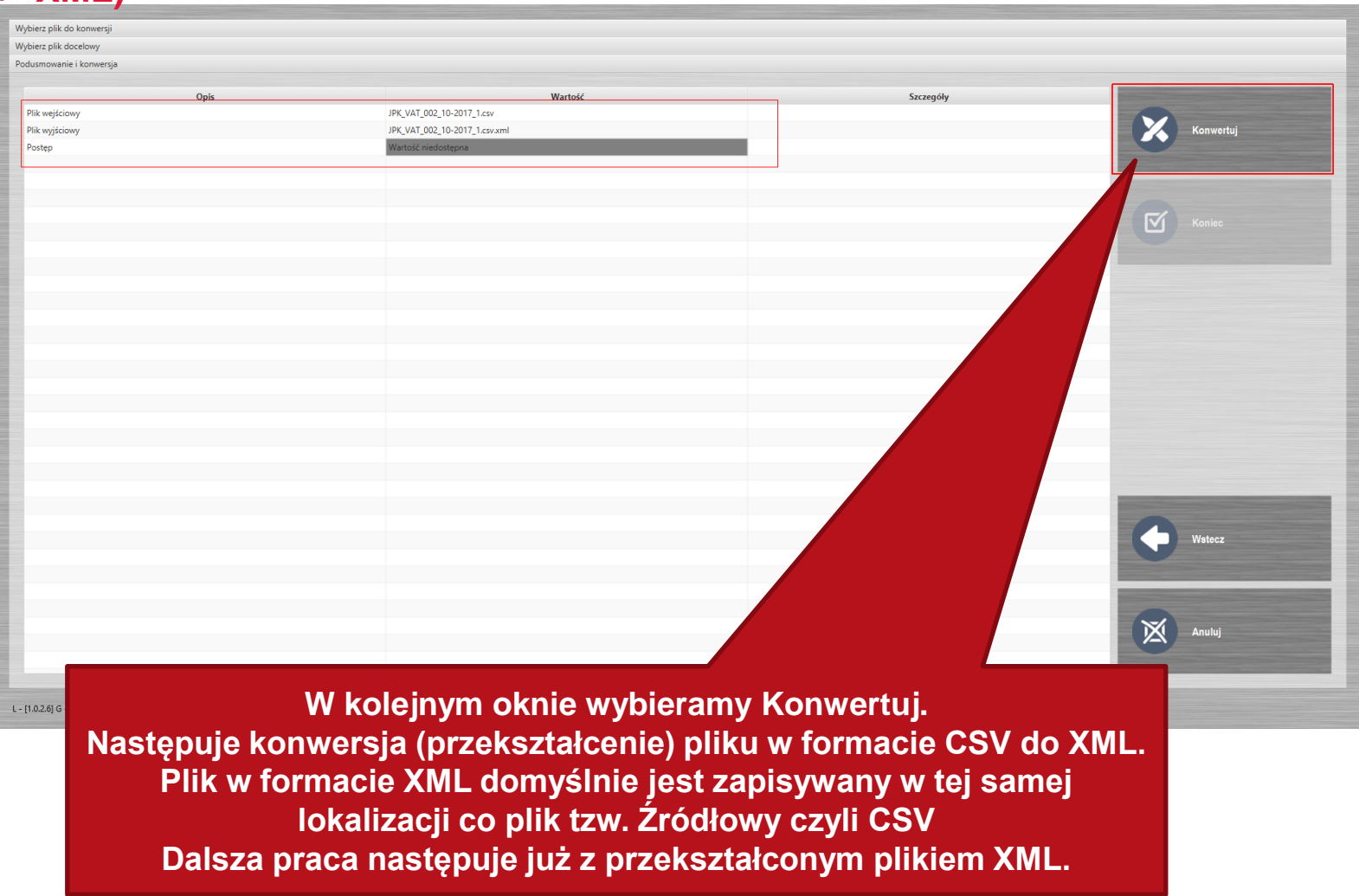

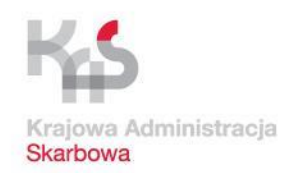

 $\mathbf{a}$  $\mathsf{x}$ 

#### **Praca z aplikacją Klient JPK 2.0 (przekształcenie CSV na X** Klient JPK 2.0 - Profil: 2221 Avro

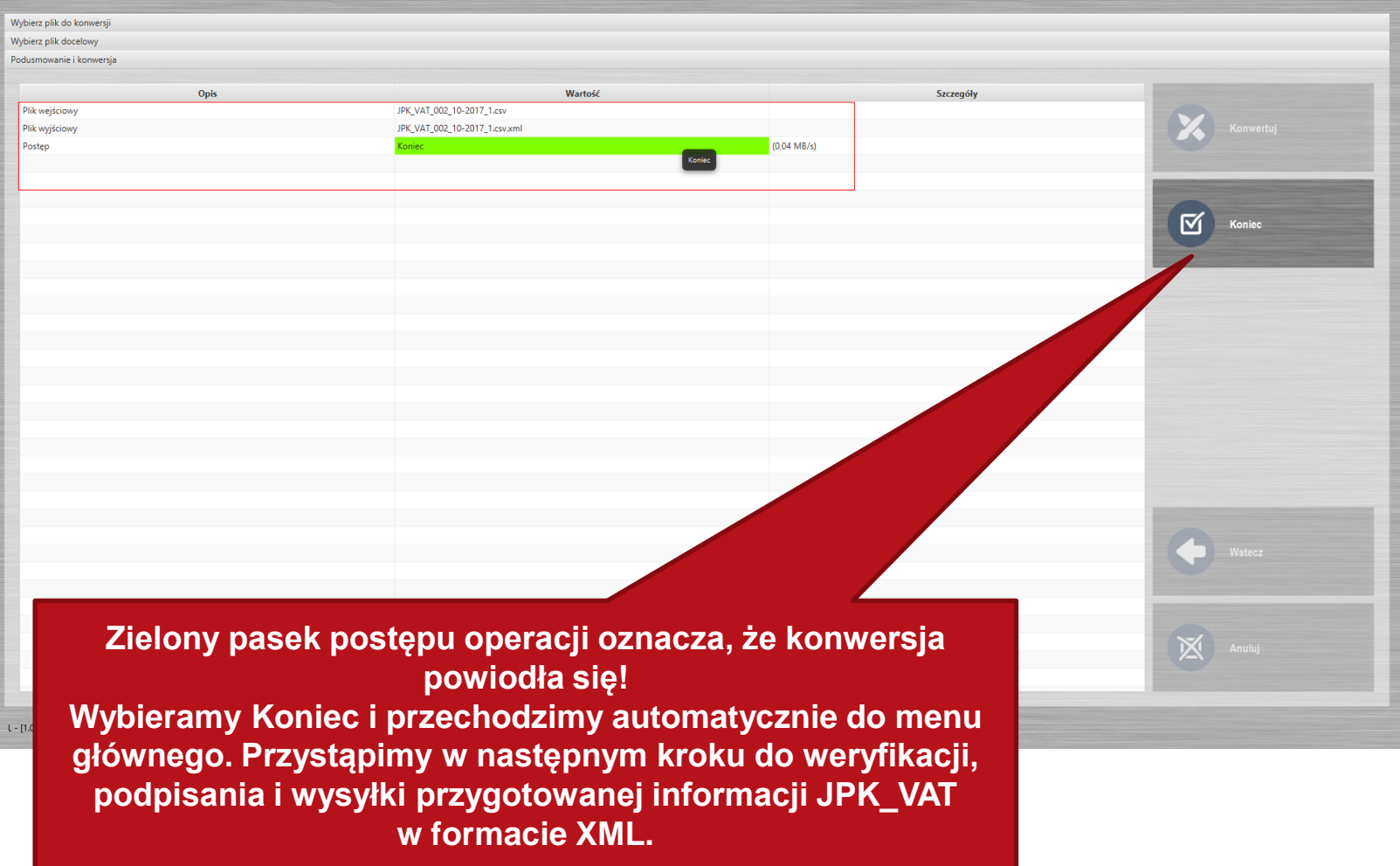

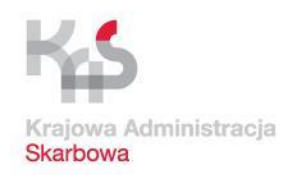

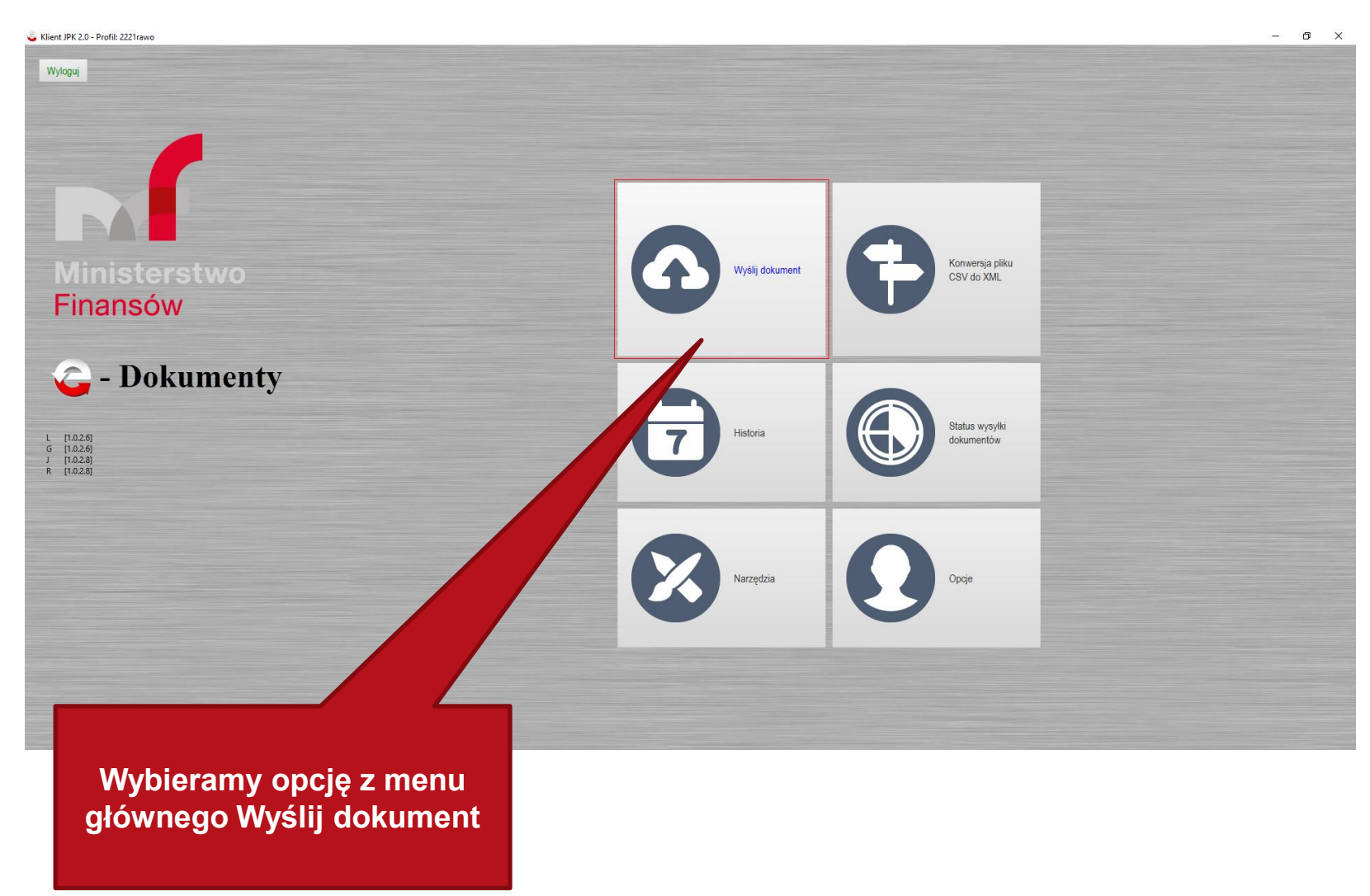

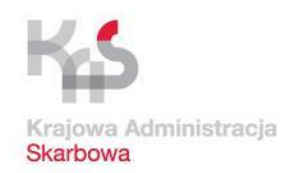

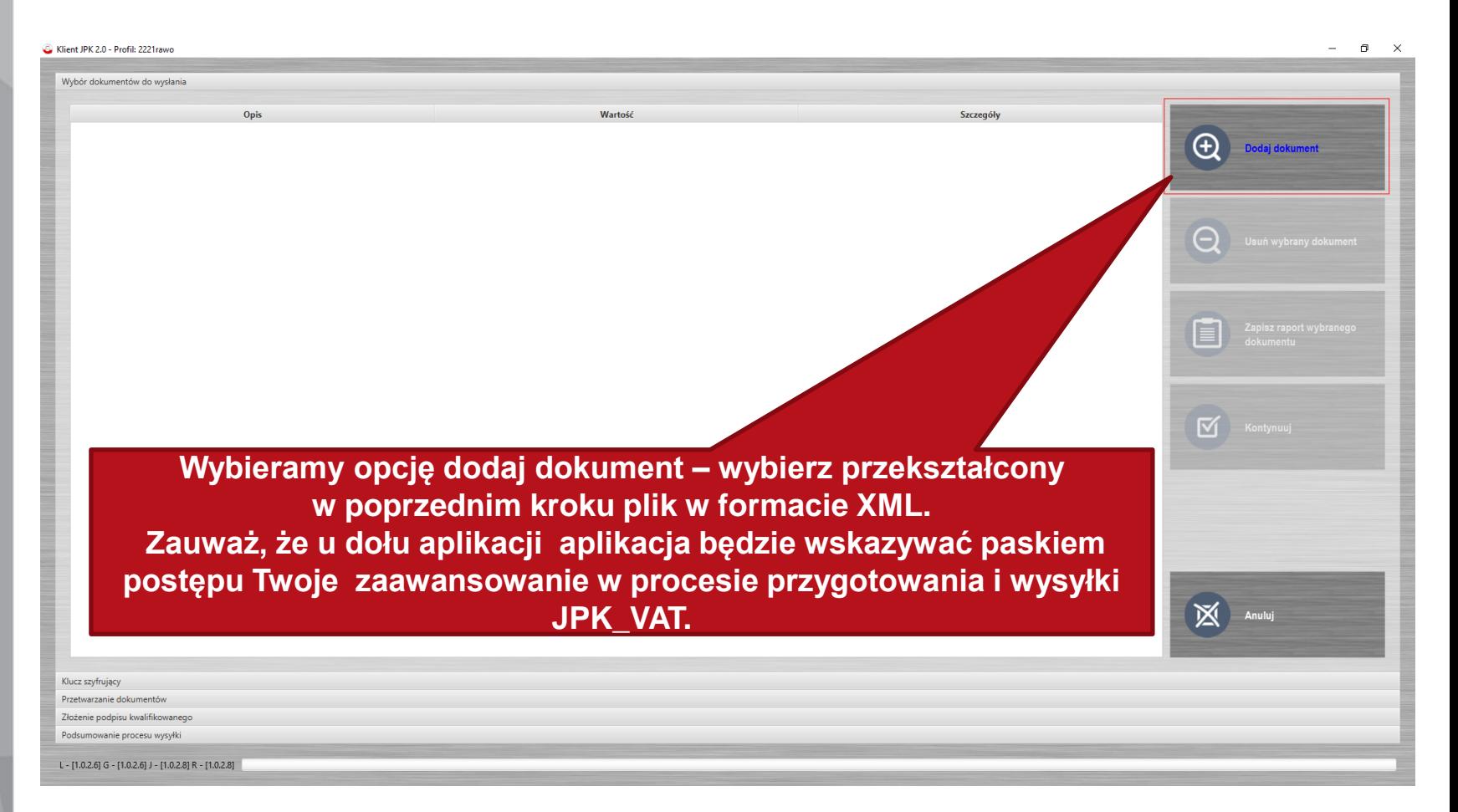

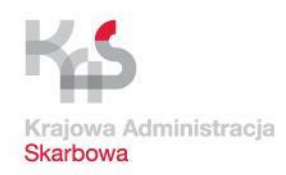

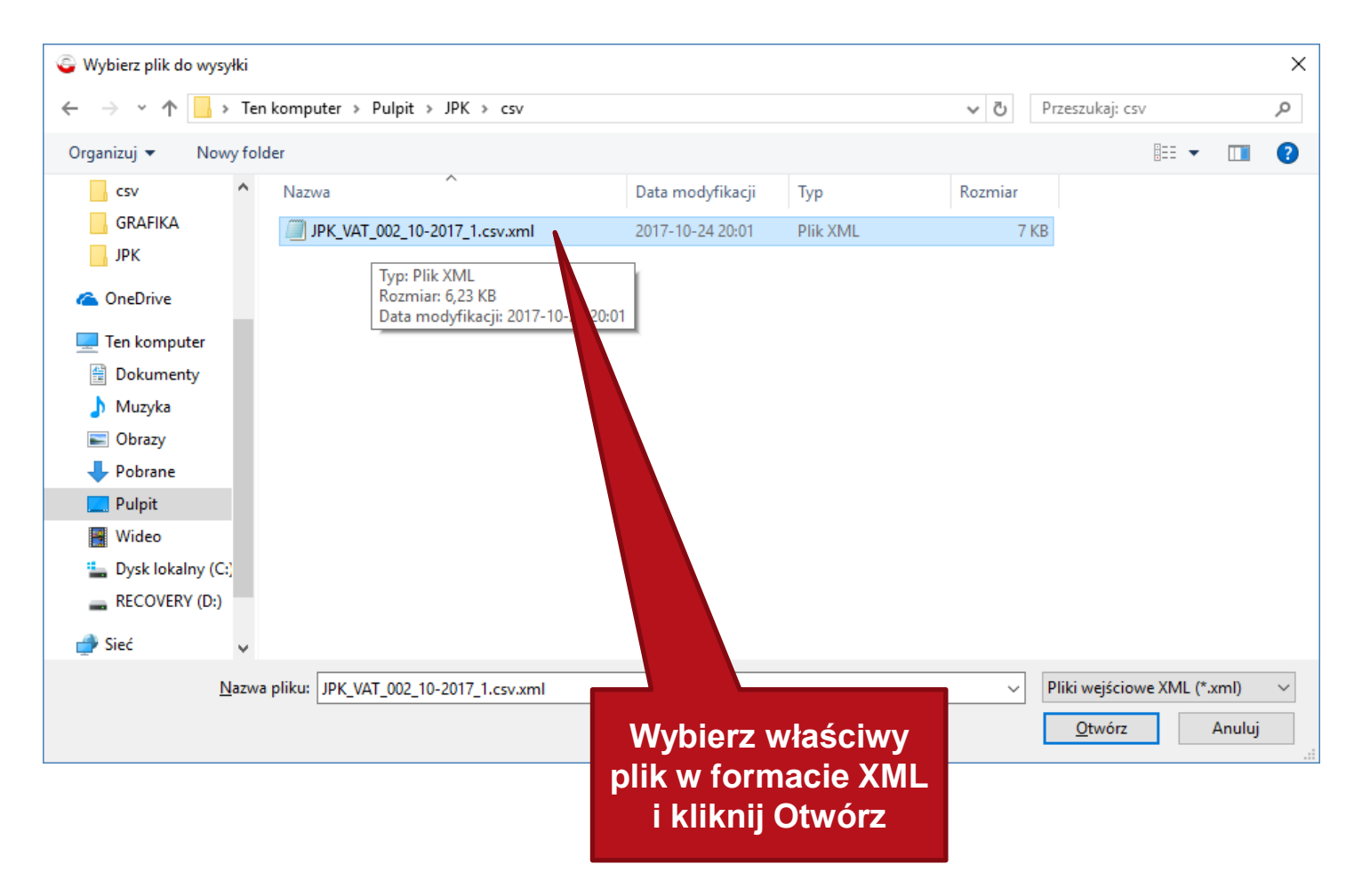

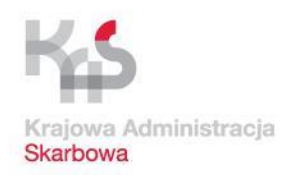

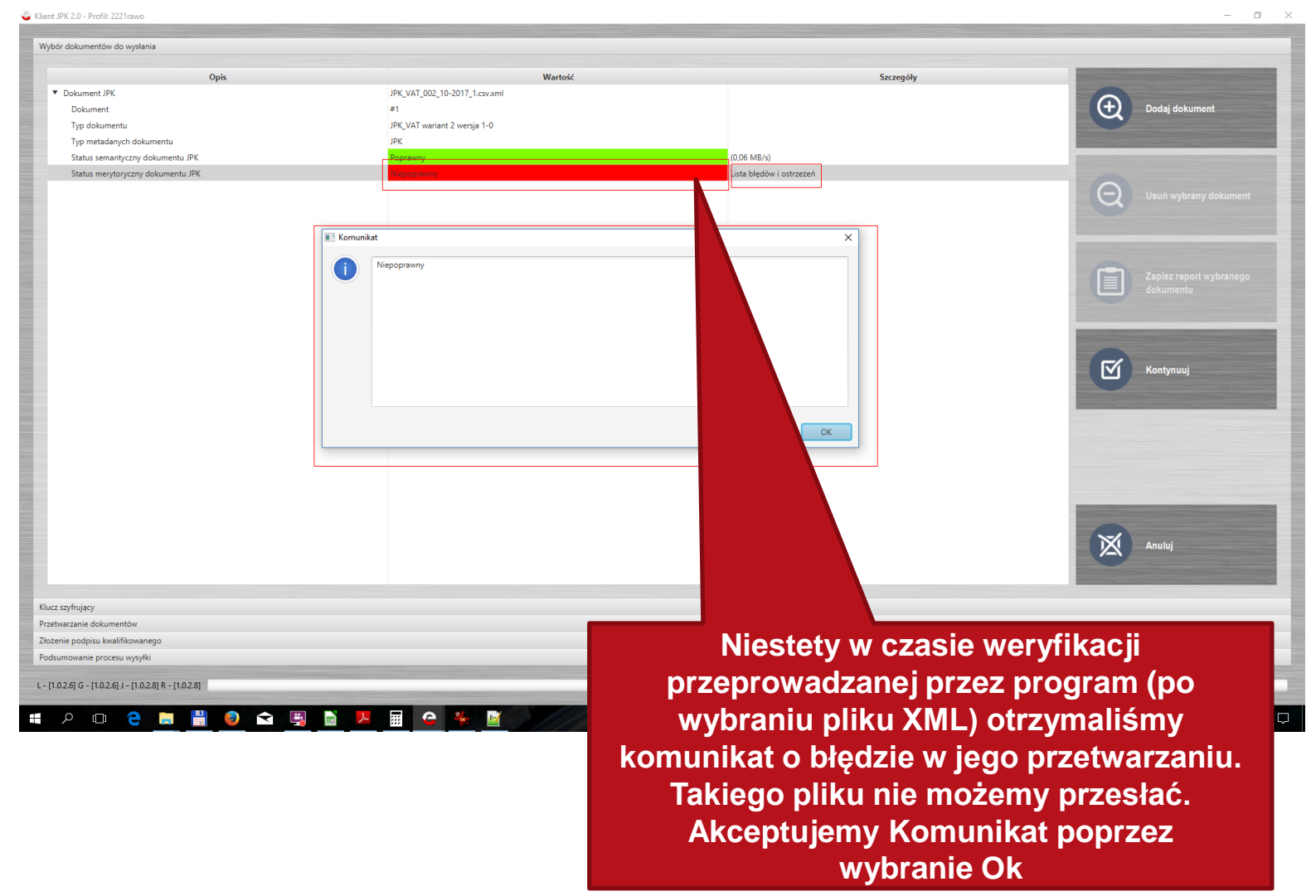

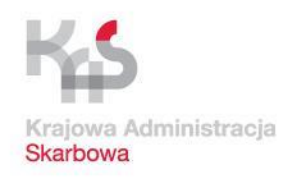

 $- \qquad \qquad \oplus \qquad \times$ 

#### **Praca z aplikacją Klient JPK 2.0 (praca z plikiem XML)**

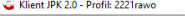

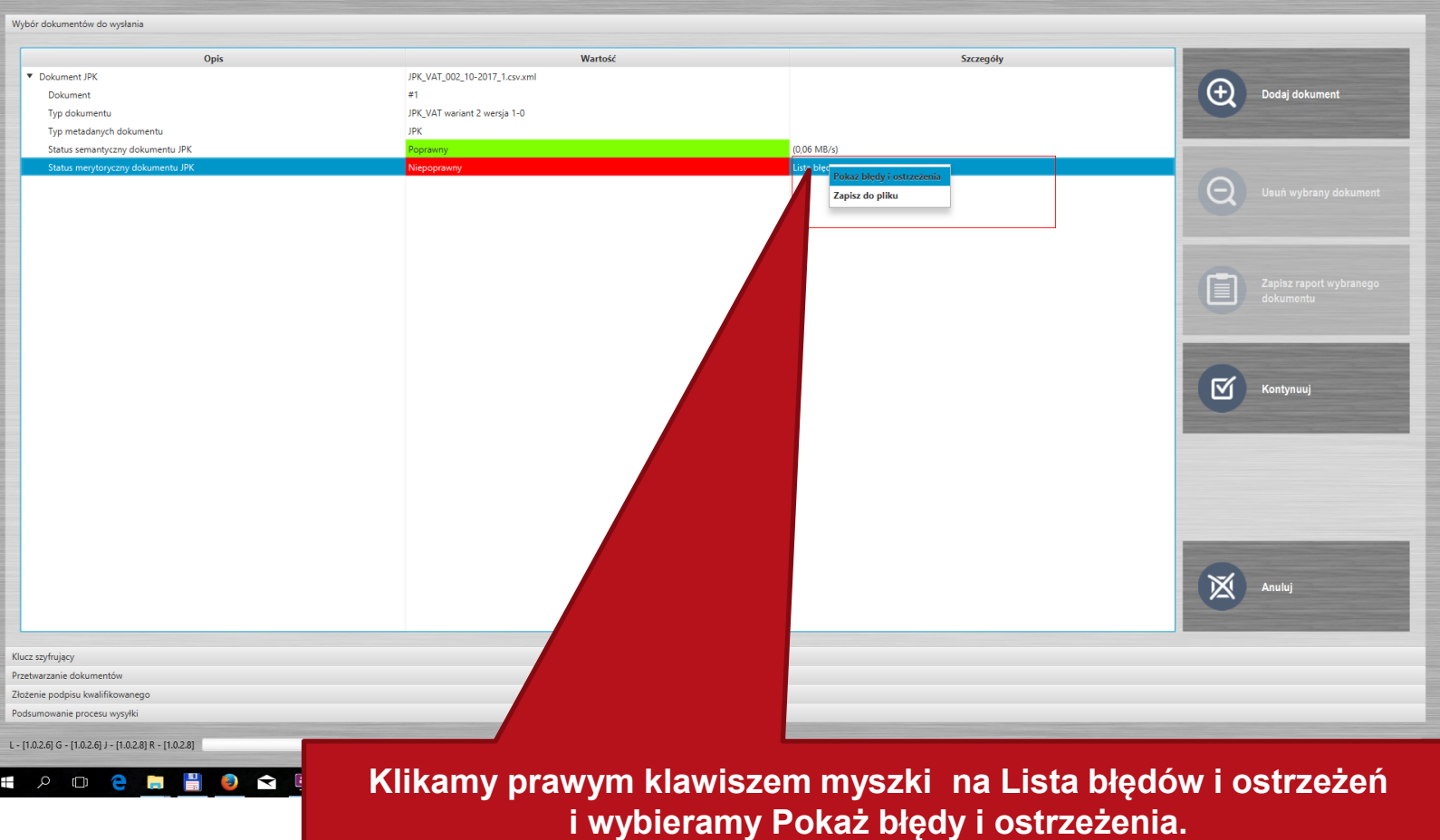

**Alternatywnie możemy je zapisać do osobnego pliku tekstowego i poddać go analizie.** 

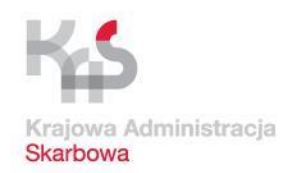

#### **Praca z aplikacją Klient JPK 2.0 (praca z plikiem XML)**

Klient IPK 2.0 - Profil: 2221raw Wybór dokumentów do wysłania Wartośo Opis Dokument IPK JPK\_VAT\_002\_10-2017\_1.csv.xml  $\bigoplus$ Dodaj dokument Dokument  $#1$ Typ dokuments **El Komunika** Typ metadanych dokumentu Status semantyczny dokumentu JPK Œ Lista błedów i ostrzeżer Status merytoryczny dokumentu JPK Θ Opis pola | Pozycja | Status końcowy (opis) | Status częściowy (opis) | Opis problemu JPK Naglowek DataDo | | Weryfikacia zakończona błedem | Weryfikacia zakończona błedem | "Bład w polu DataDo. Data końca zakresu (2017-10-31) musi być mniejsza lub równa od daty wytworzenia pliku (2017-10-23T09:30:47.000+02:00)." JPK\_Podmiot1\_IdentyfikatorPodmiotu\_NIP | | Weryfikacja zakończona błędem | Weryfikacja zakończona błędem | "Błąd w polu NIP. Numer Identyfikacyjny Podatnika (NIP 2162127376) nie jest prawidłowy. [2162127376]" JPK\_Podmiot1\_IdentyfikatorPodmiotu\_REGON | | Weryfikacja zakończona ostrzeżeniem | Weryfikacja zakończona ostrzeżeniem | "Ostrzeżenie w polu REGON. Numer Rejestru Gospodarki Narodowej (REGON 123456789) nie jest prawidłowy. [123456789]" JPK SprzedazWiersz NrKontrahenta | | Weryfikacja zakończona ostrzeżeniem | Weryfikacja zakończona ostrzeżeniem | "Ostrzeżenie w polu NrKontrahenta. Numer identyfikacyjny (ExtendedNIP 5530784720) nie jest zgodny z Dziennikiem Urzędowym Unii Europejskiej (2016/C 481/08). [5530784720]" JPK SprzedazWiersz NrKontrahenta | | Wervfikacia zakończona ostrzeżeniem | Wervfikacia zakończona ostrzeżeniem | "Ostrzeżenie w polu NrKontrahenta. Numer identyfikacyjny (ExtendedNIP 7590392876) nie jest zgodny z Dziennikiem Urzędowym Unii Europejskiej (2016/C 481/08). 175903928761 JPK\_ZakupWiersz\_NrDostawcy | | Weryfikacja zakończona błędem | Weryfikacja zakończona błędem | "Błąd w polu NrDostawcy. Numer identyfikacyjny (ExtendedNIP 7879098769) nie jest zgodny z Dziennikiem Urzędowym Unii Europejskiej (2016/C 481/08). [7879098769]\* JPK\_ZakupWiersz\_NrDostawcy | | Weryfikacja zakończona błędem | Weryfikacja zakończona błędem | "Błąd w polu NrDostawcy. Numer identyfikacyjny ☑ Kontynuu (ExtendedNIP 9808909725) nie jest zgodny z Dziennikiem Urzędowym Unii Europejskiej (2016/C 481/08). [9808909725]" JPK\_ZakupWiersz\_NrDostawcy | | Weryfikacja zakończona błędem | Weryfikacja zakończona błędem | "Błąd w polu NrDostawcy. Numer identyfikacyjny (ExtendedNIP 2314134768) nie jest zgodny z Dziennikiem Urzędowym Unii Europejskiej (2016/C 481/08). [2314134768]" limit 20  $OK$ Anuluj Klucz szyfrujący Przetwarzanie dokumentów Złożenie podpisu kwalifikowanego Podsumowanie procesu wysyłk L - [1.0.2.6] G - [1.0.2.6] J - [1.0.2.8] R - [1.0.2.8] **W wyświetlonym okienku Komunikatu wylistowane zostają D & E poszczególne błędy w pozycjach.** 

**Poprawy błędów dokonujemy w pliku w formacie CSV (w arkuszu kalkulacyjnym), który po zapisaniu prawidłowych danych trzeba ponownie przekonwertować.** 

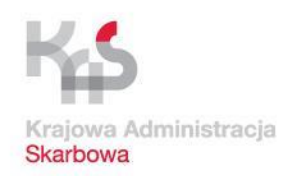

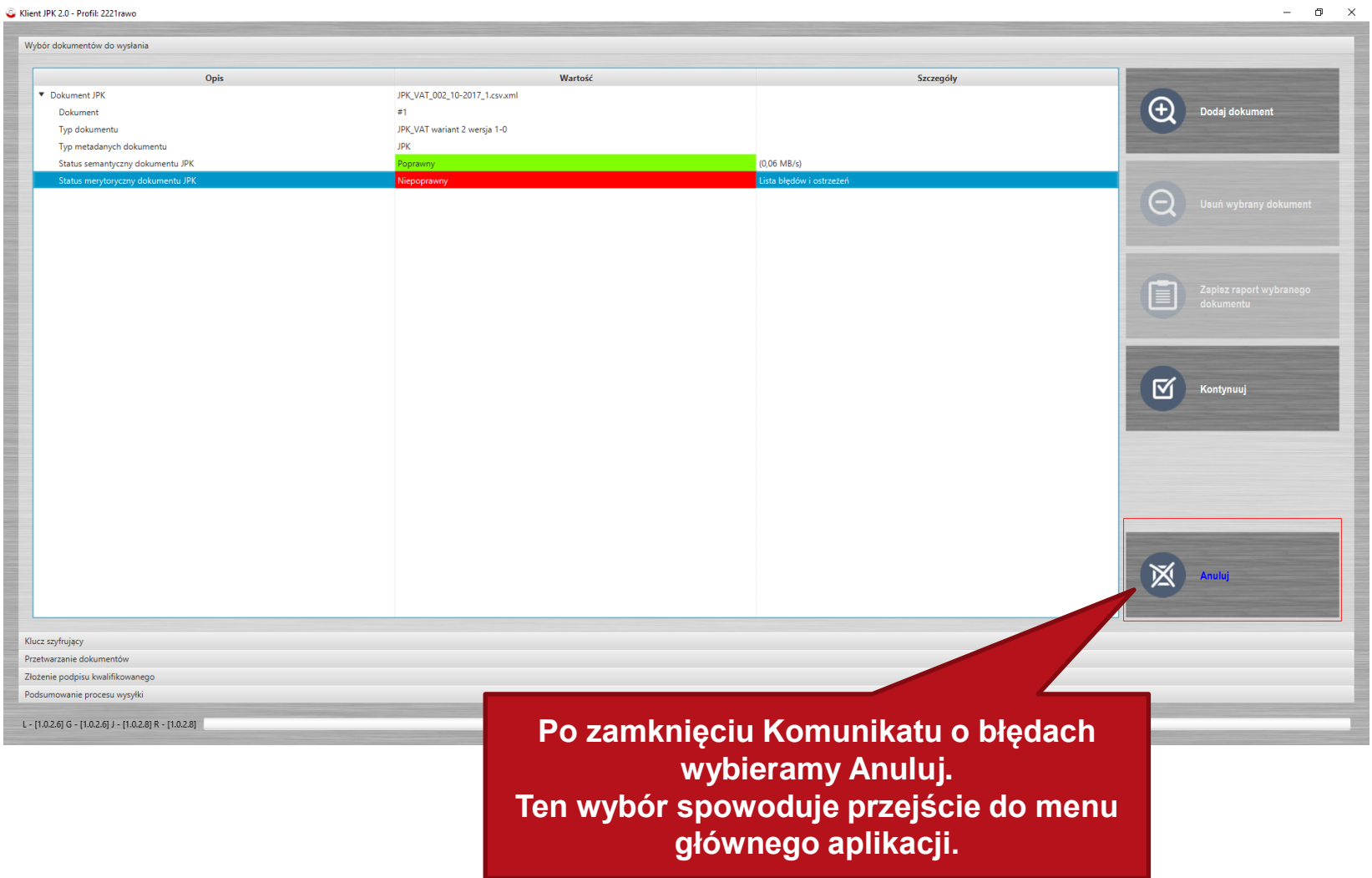

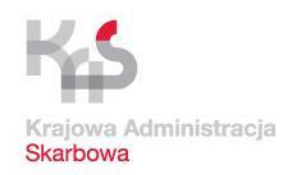

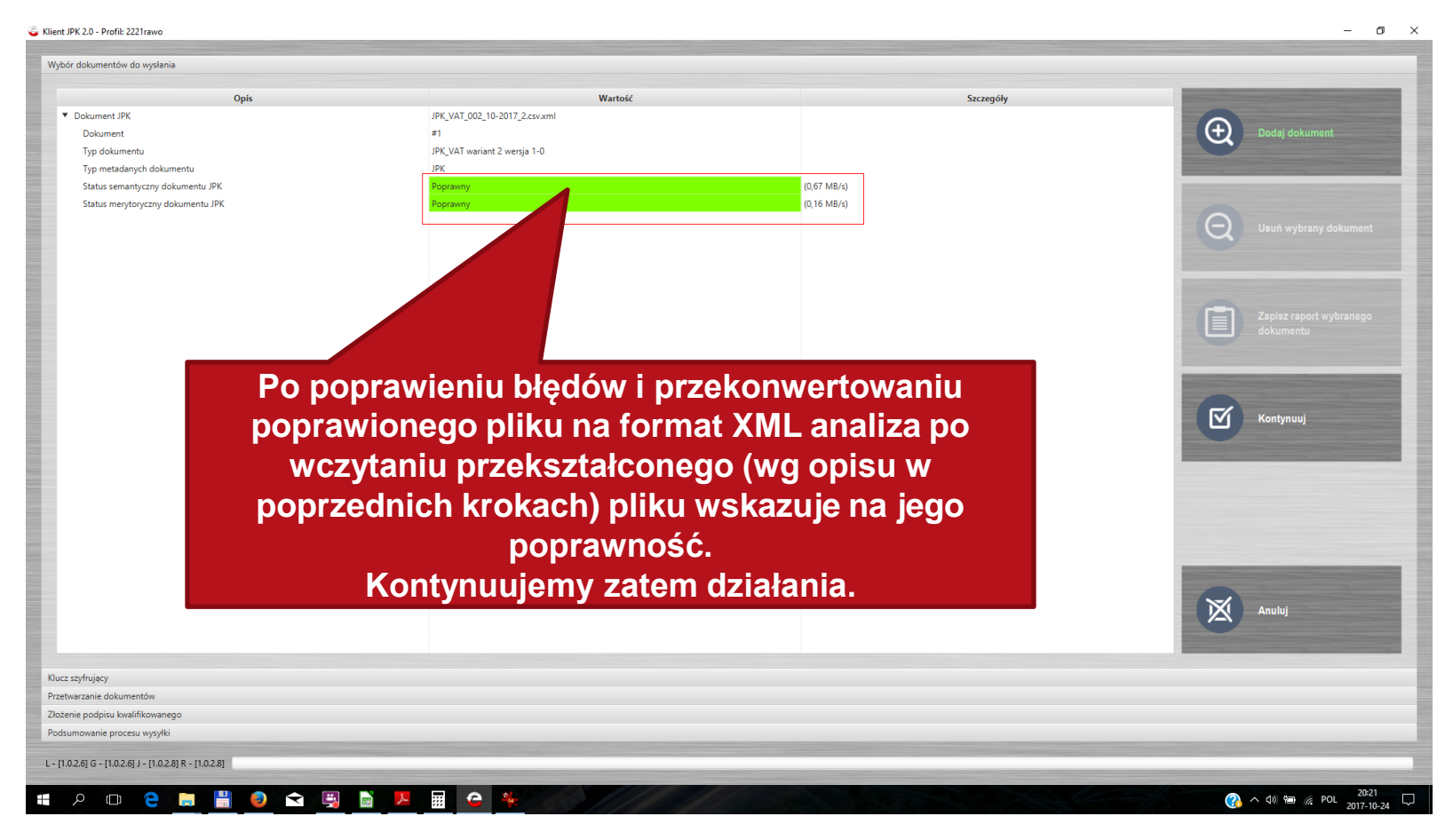

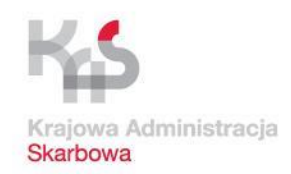

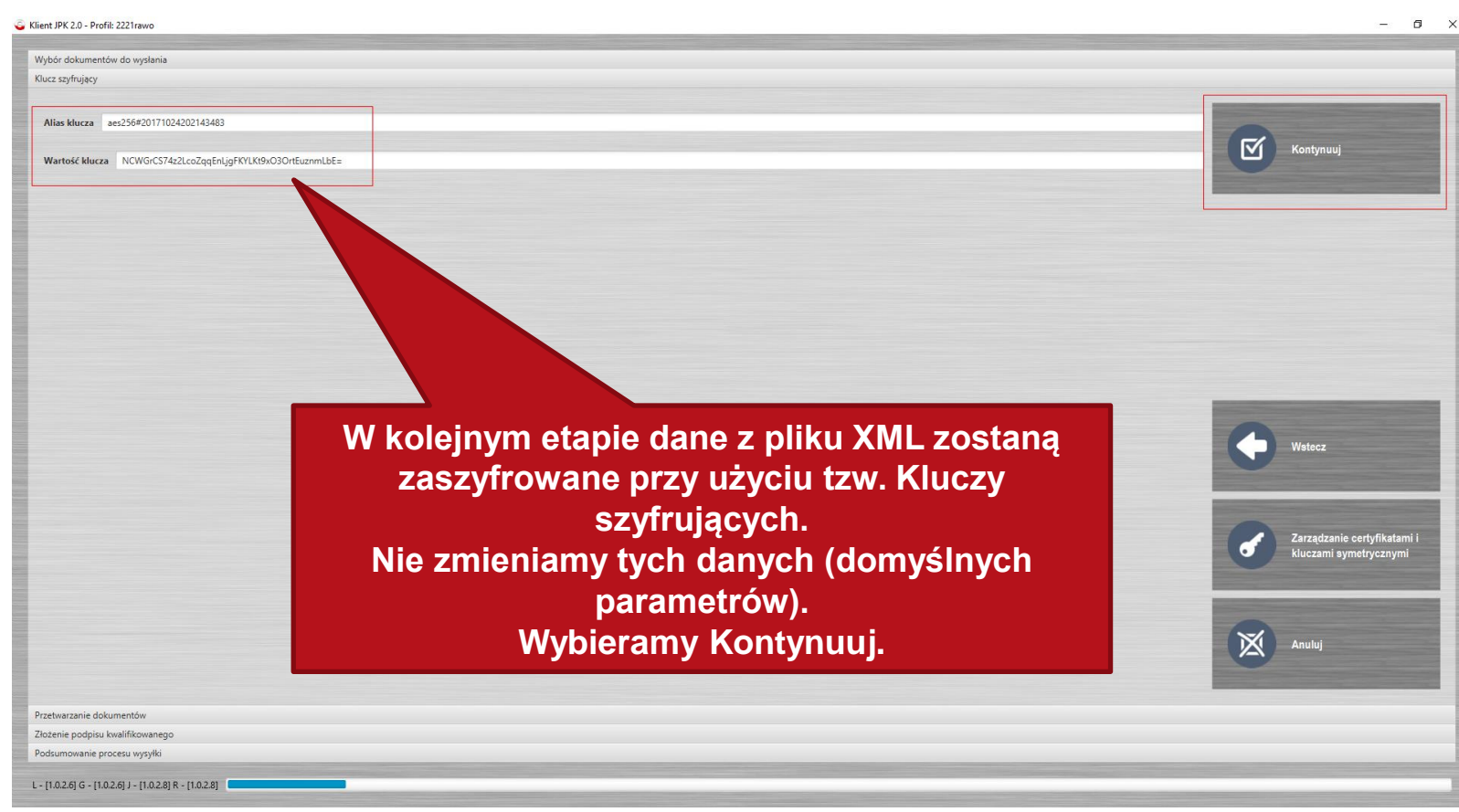

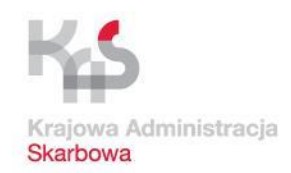

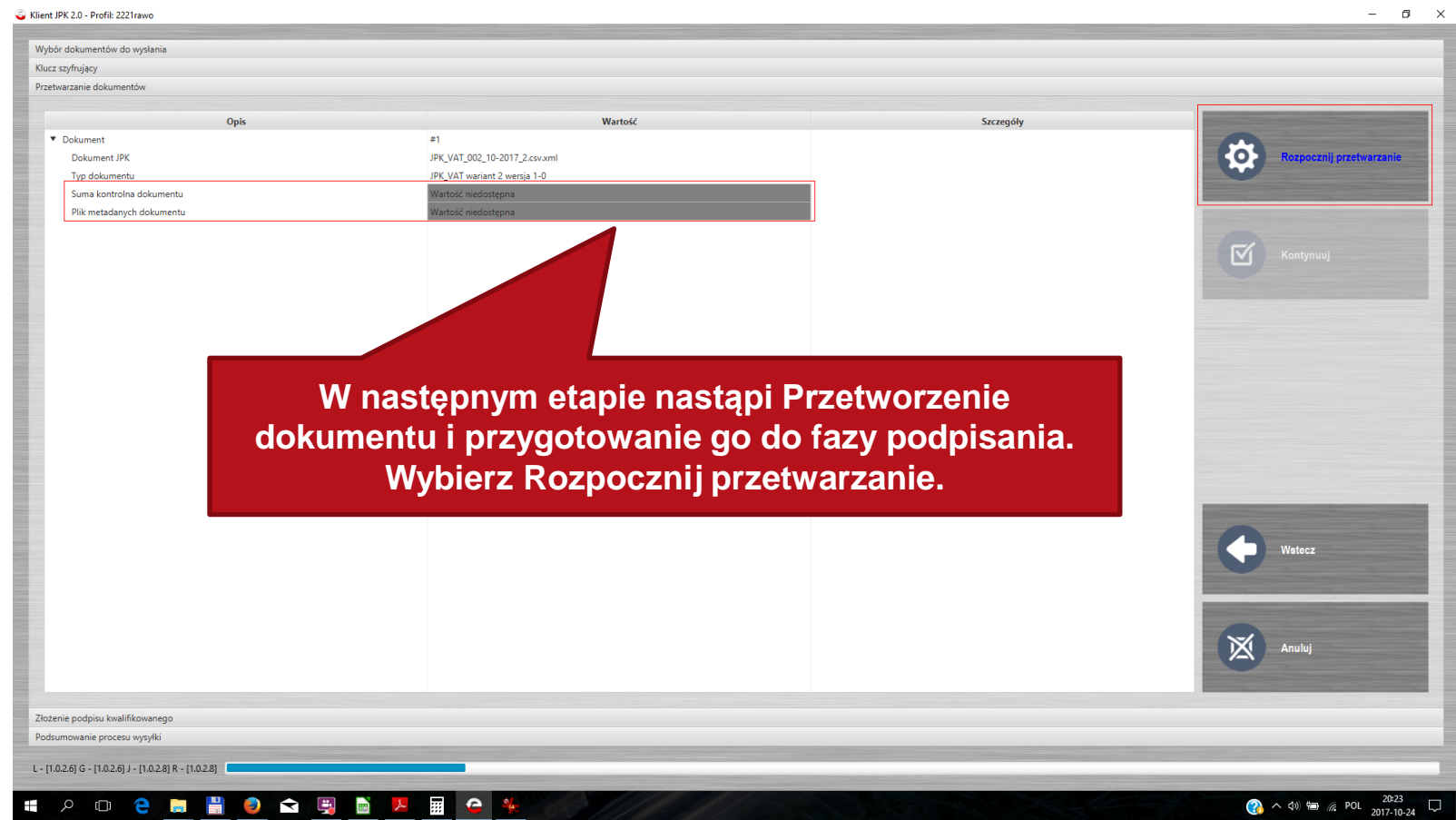

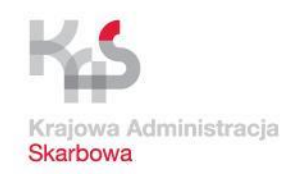

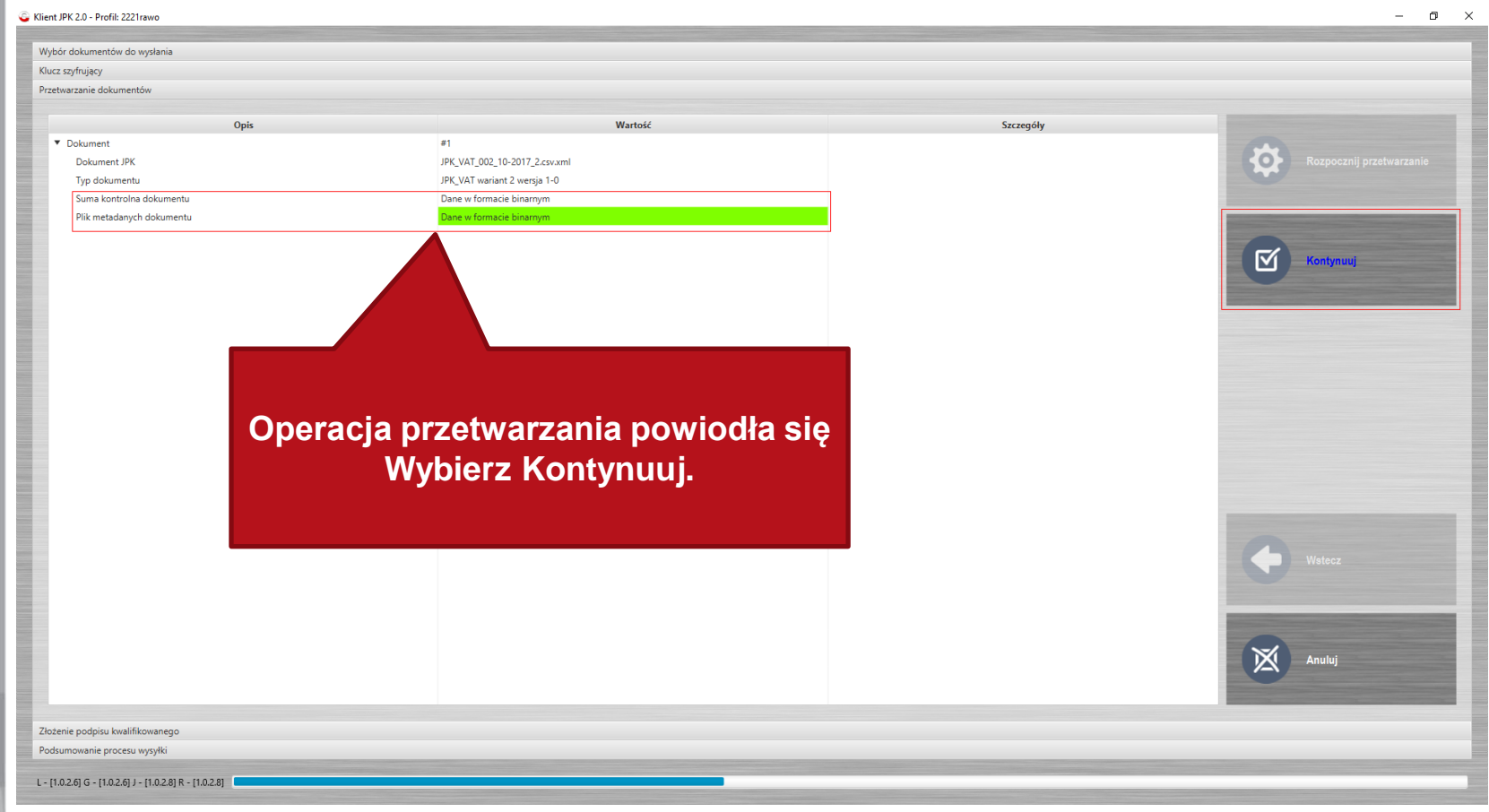

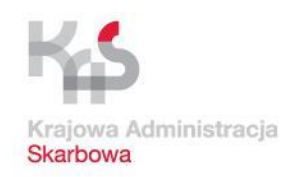

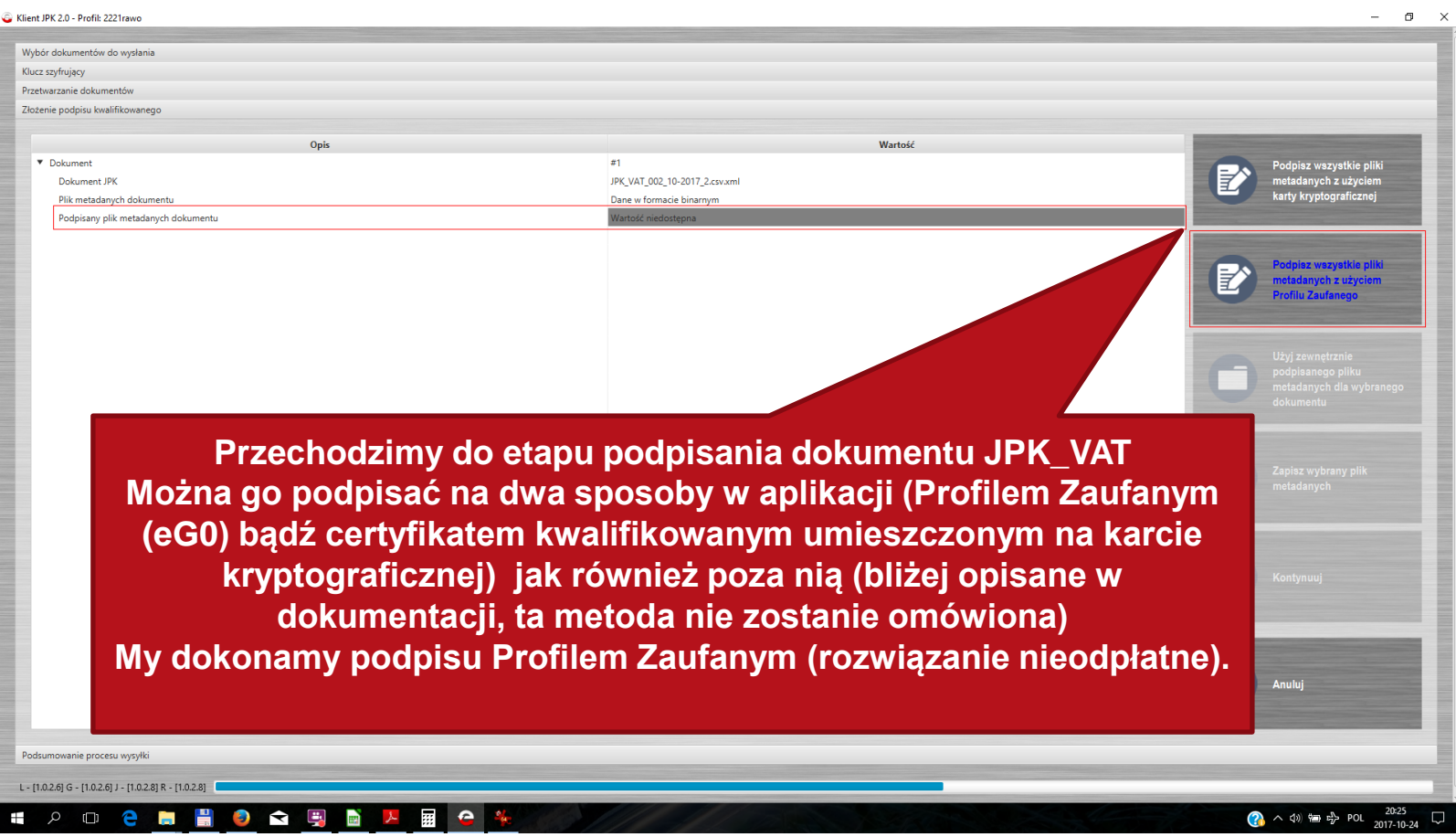

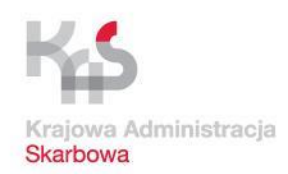

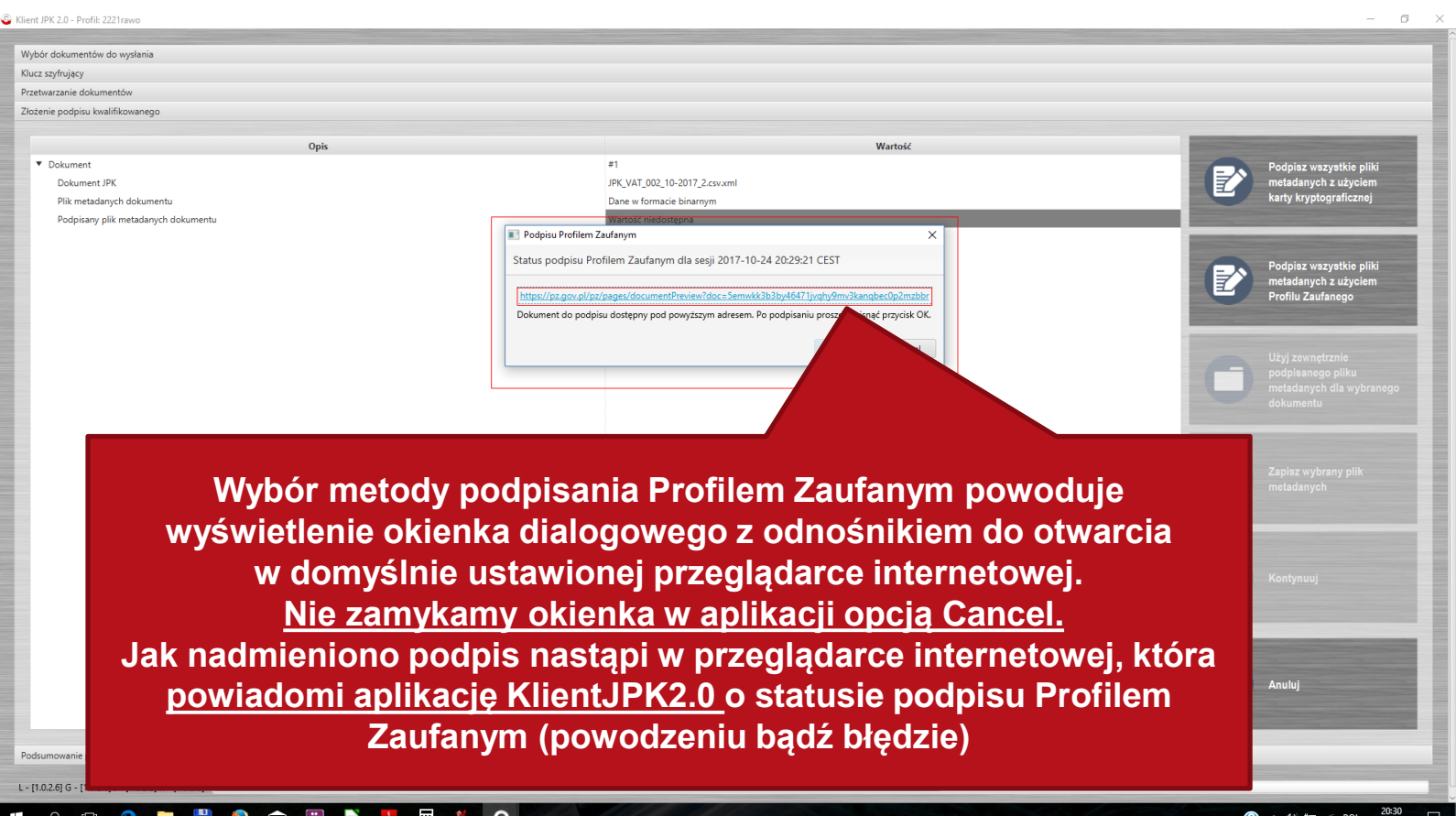

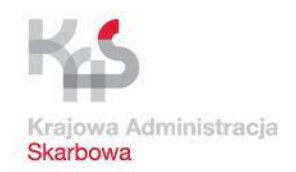

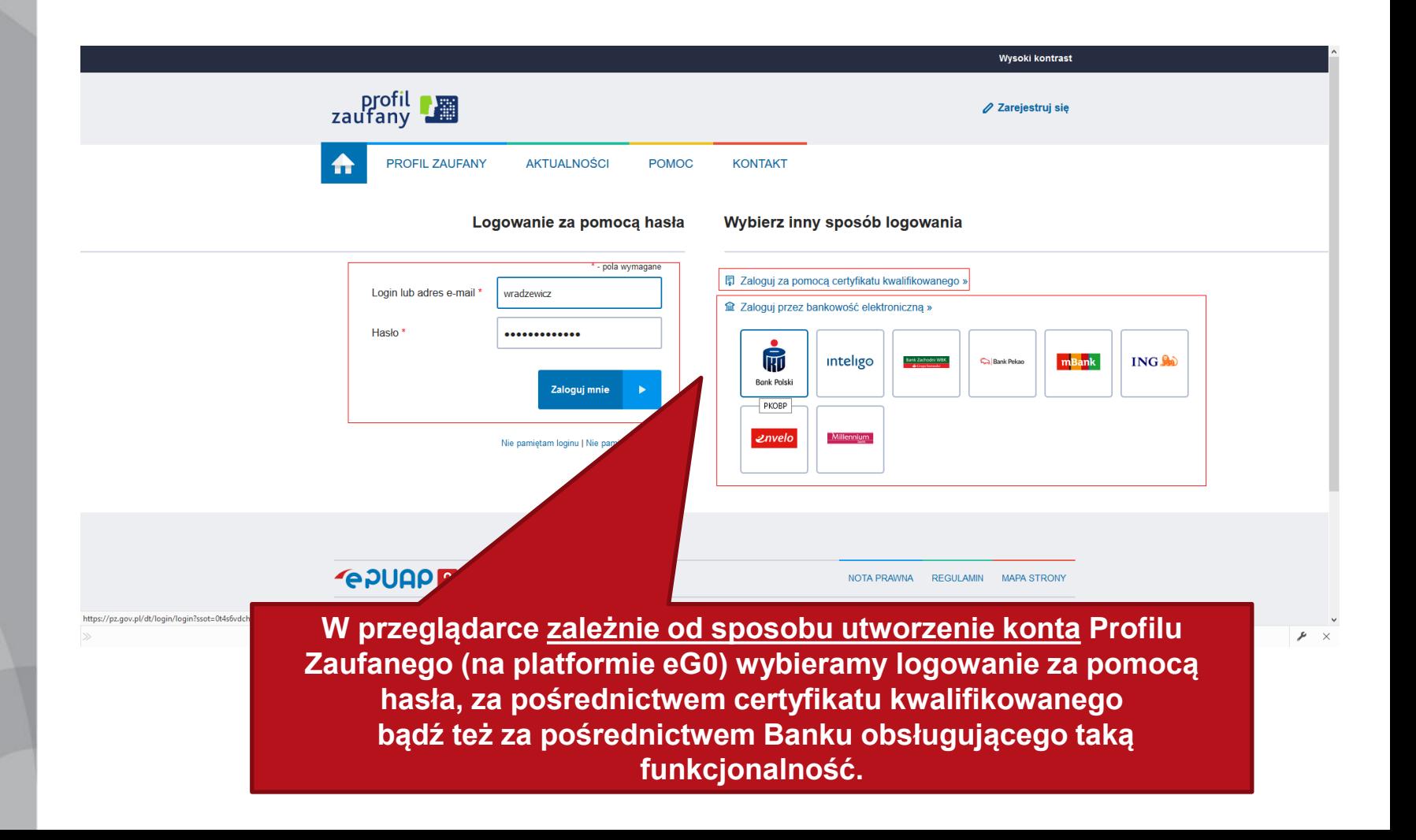

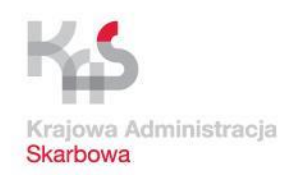

### **Podpisywanie profilem zaufanym**

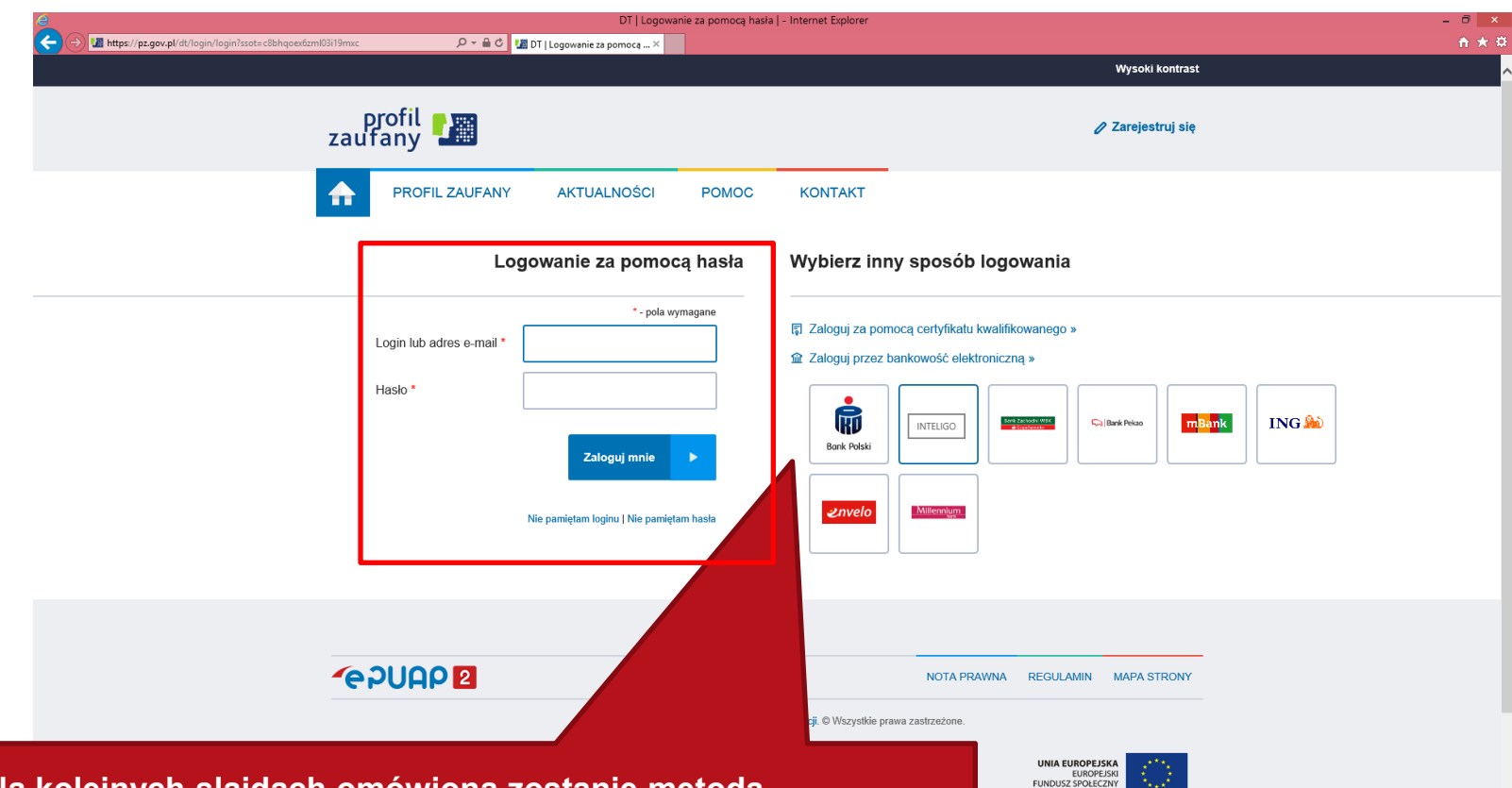

 $\sim$  72  $\pm$ 

**Na kolejnych slajdach omówiona zostanie metoda podpisywania z wykorzystaniem bezpłatnego profilu zaufanego (eG0) z wykorzystaniem Logowania za pomocą loginu i hasła. Informacja jak założyć profil zaufany i uzyskać Login i Hasło jest zawarta w końcowej części materiału.**

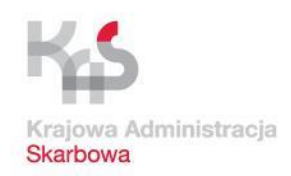

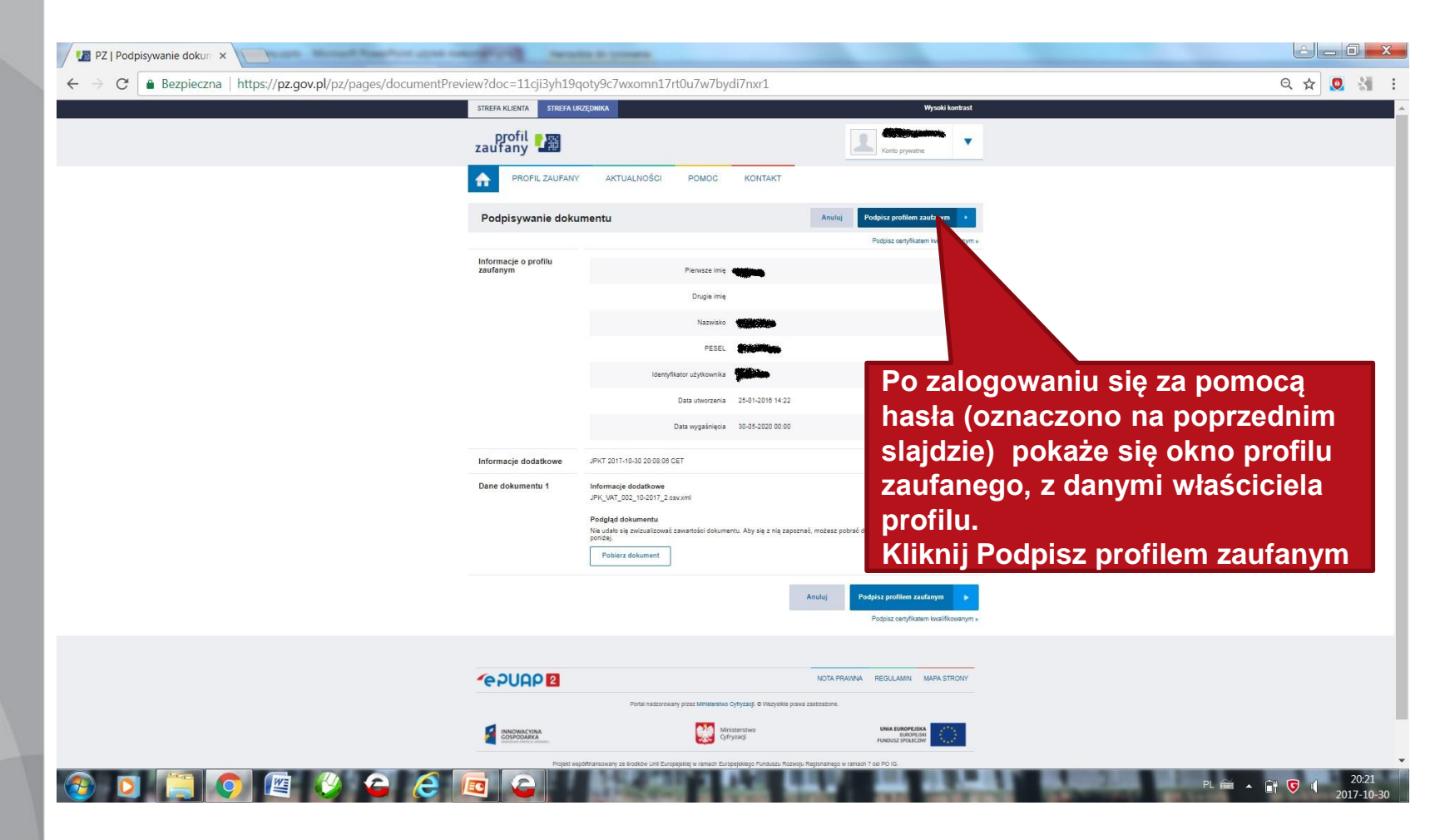

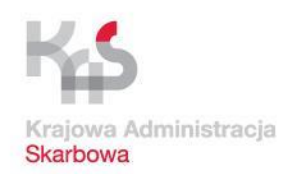

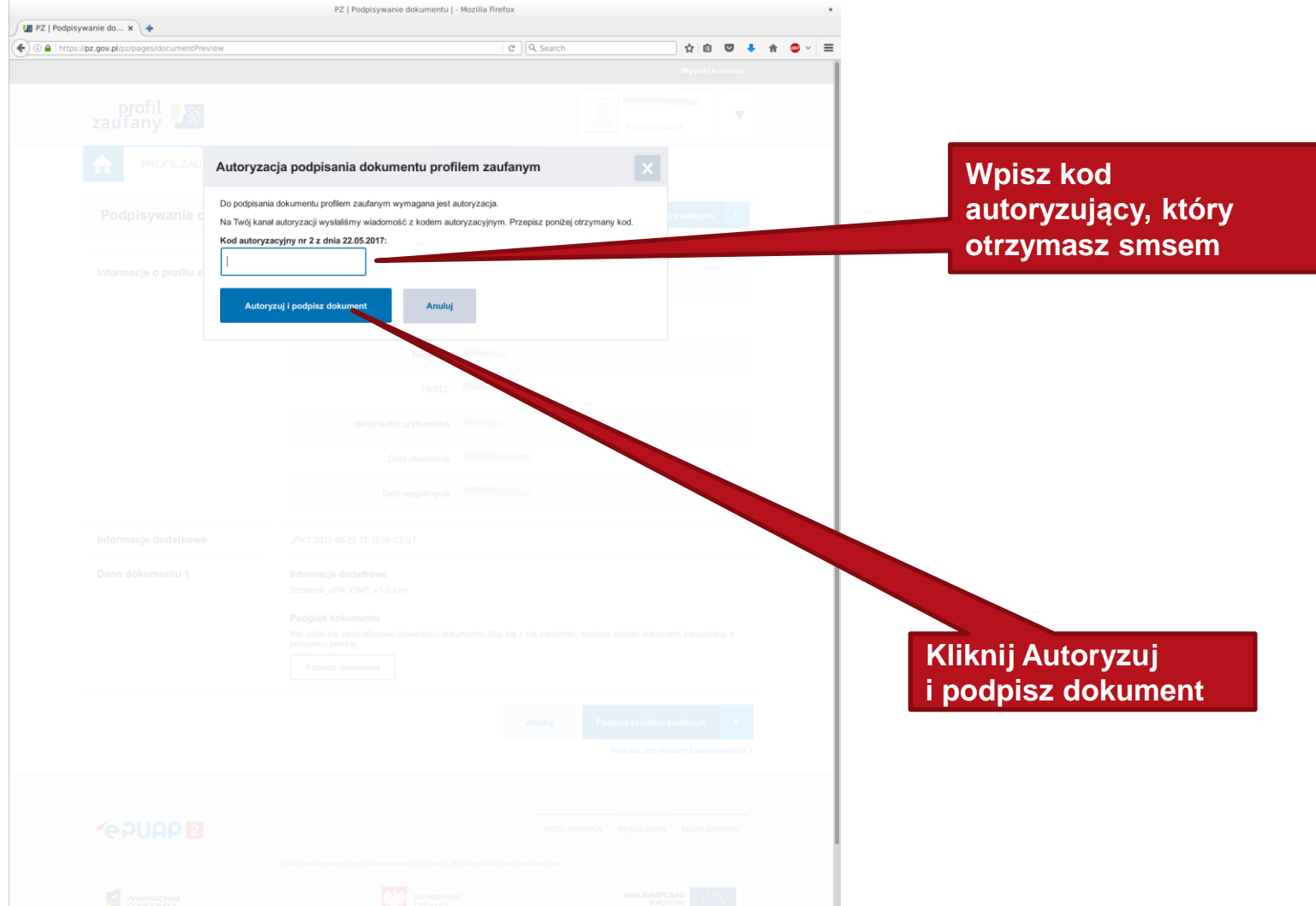

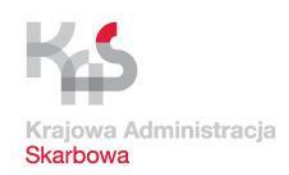

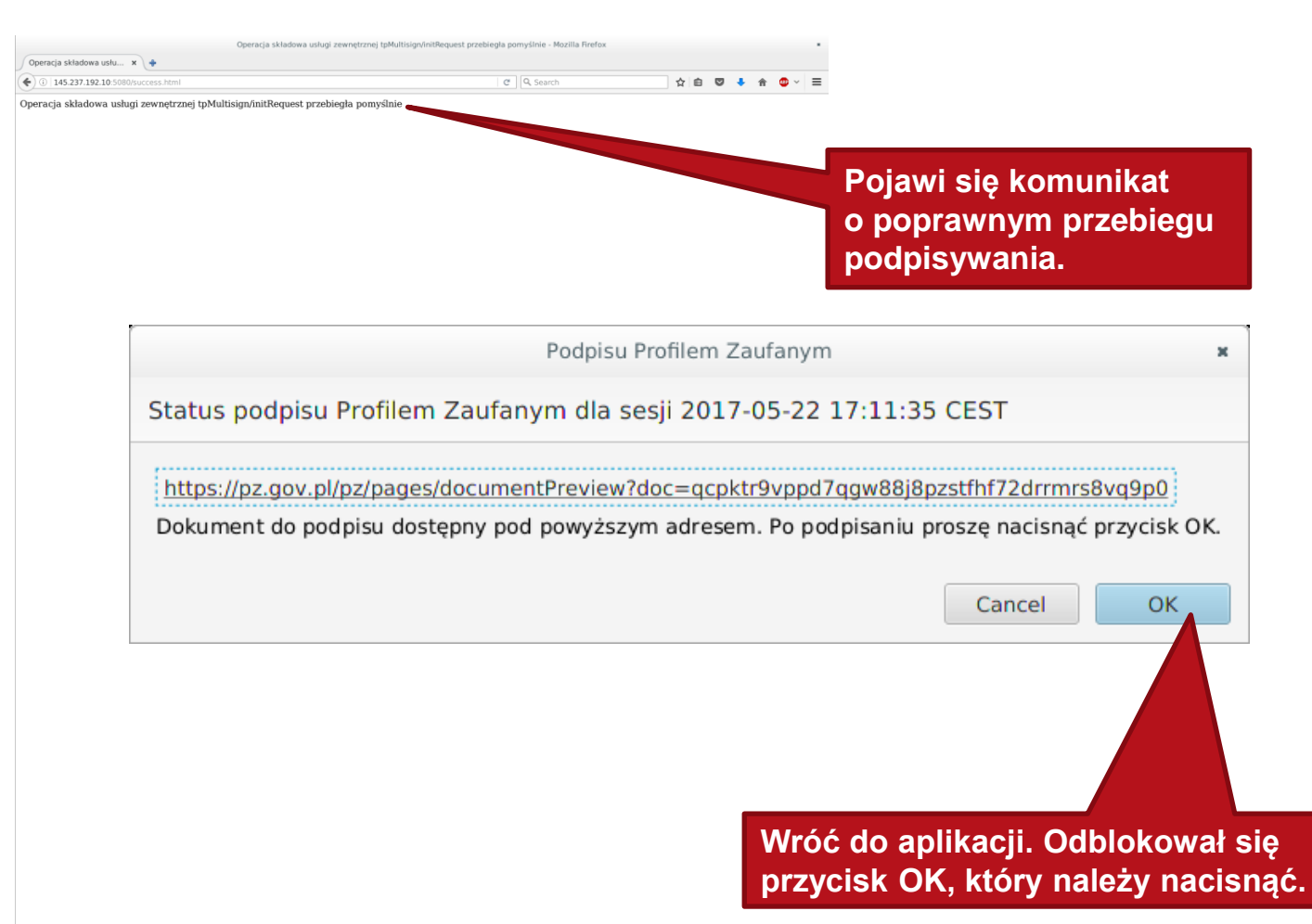

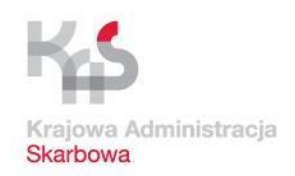

### **Podpisywanie profilem zaufanym**

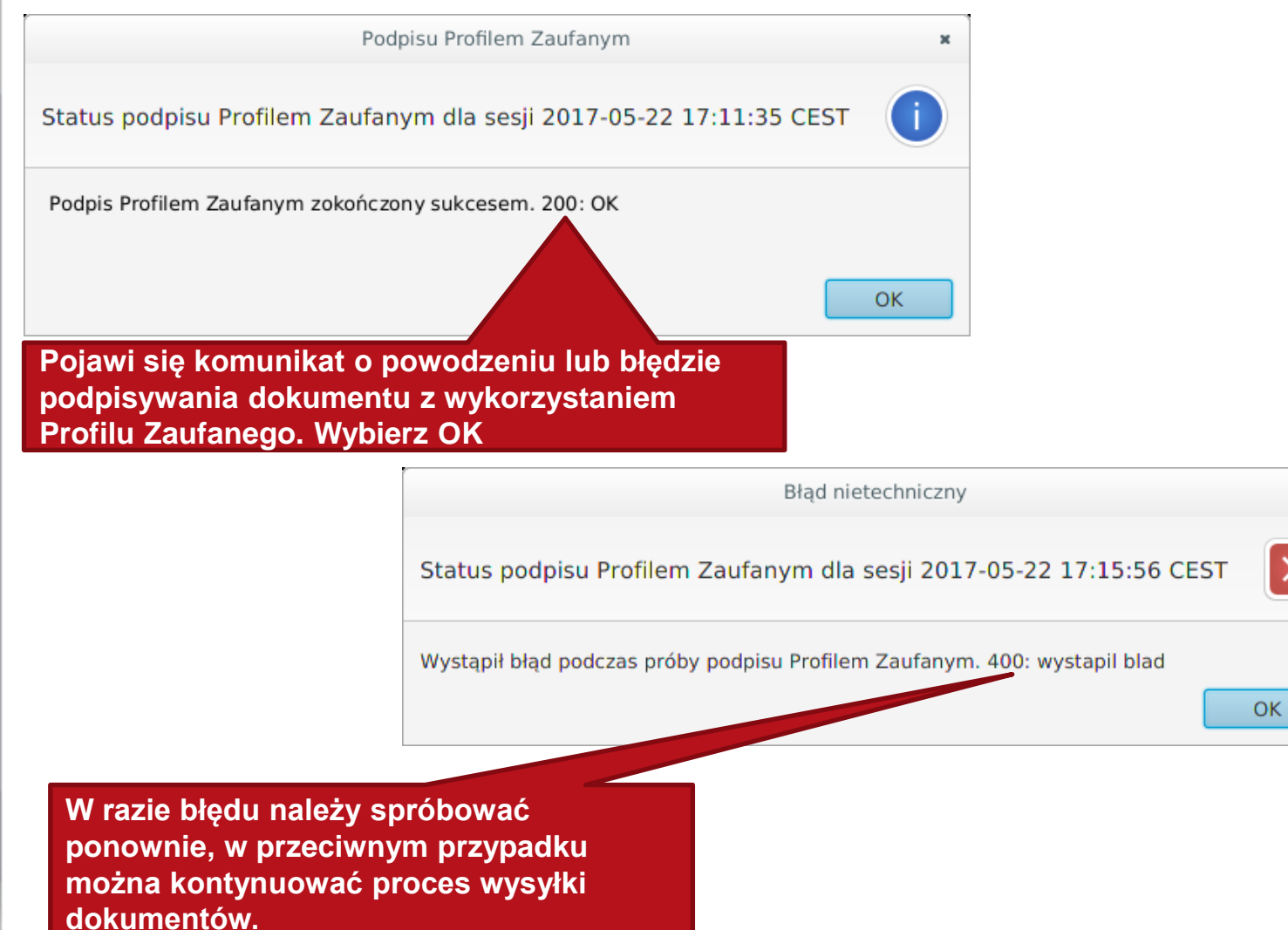

×

 $\times$ 

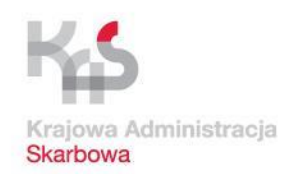

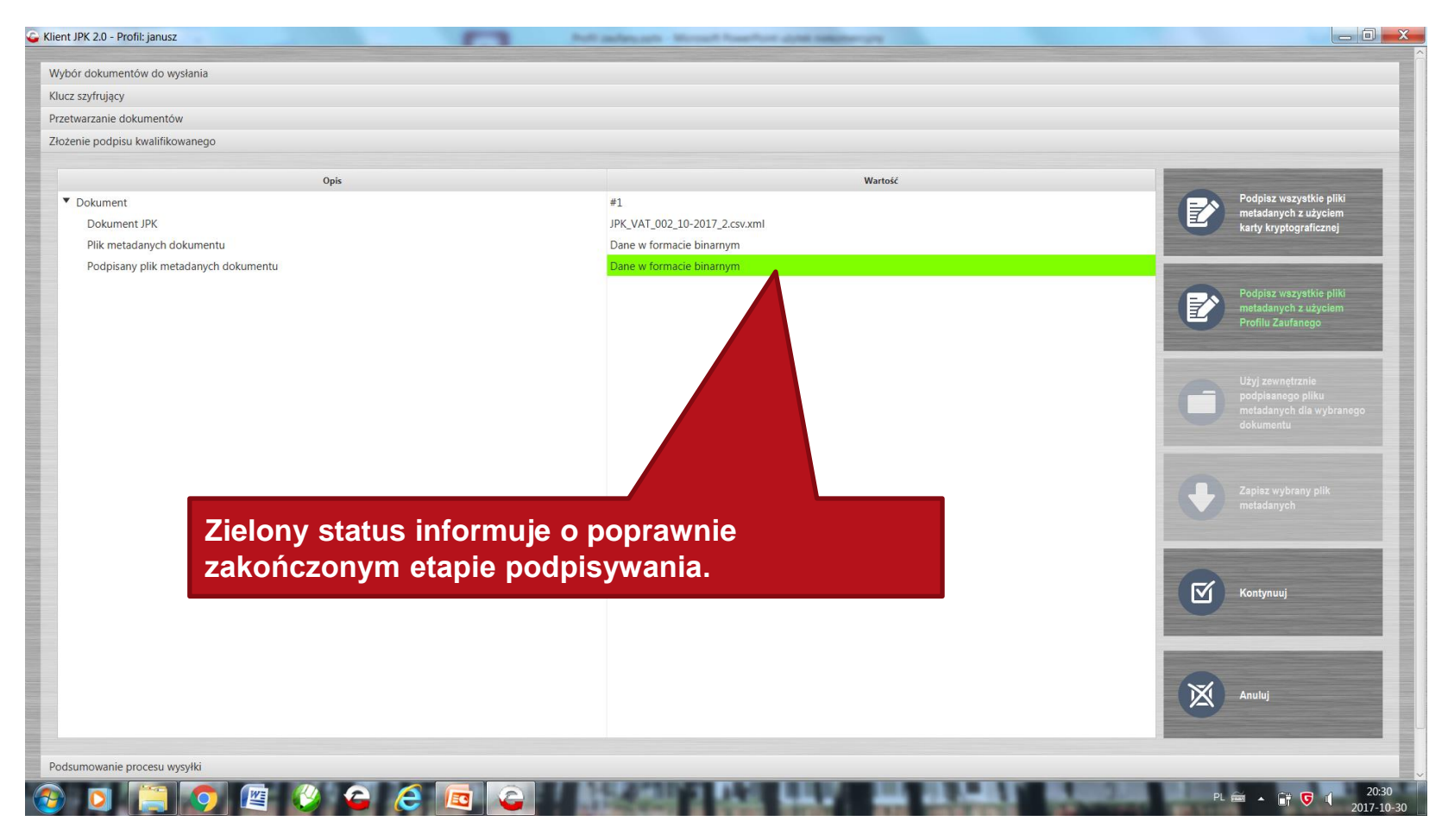

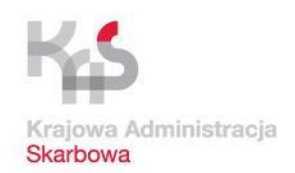

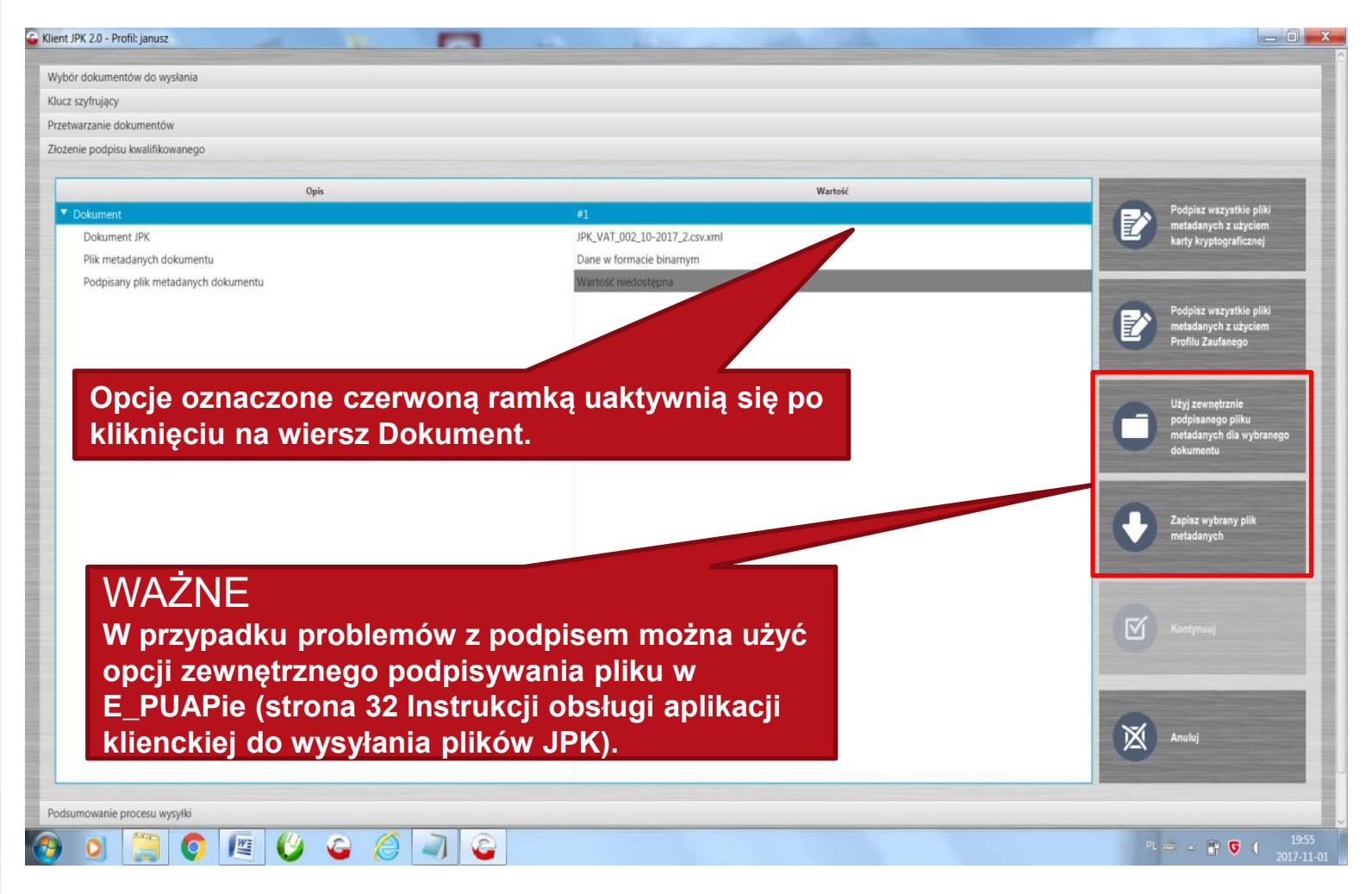

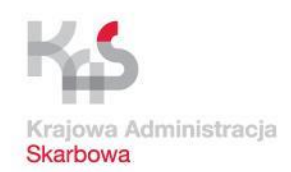

### **Wysyłka pliku**

**Po podpisaniu informacje w polu Wartość dla wierszy Status dokumentu JPK powinny wyświetlać się na zielono.**

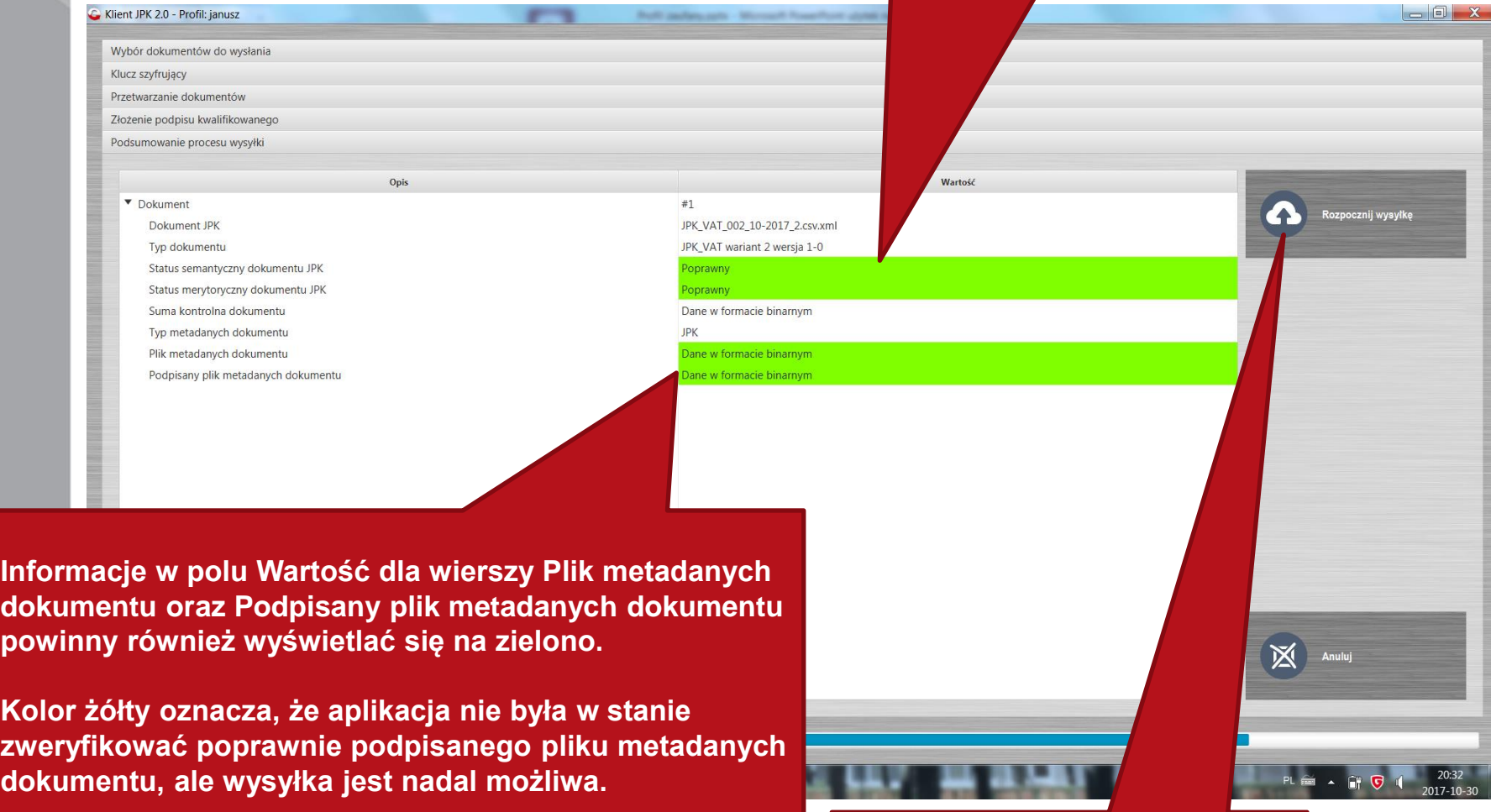

**Wybieramy Rozpocznij wysyłkę.**

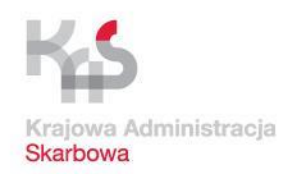

### **Wysyłka pliku**

**Nastąpi automatyczne przejście do ekranu Aktywne procesy wysyłki w Menu Status wysyłki dokumentów.**

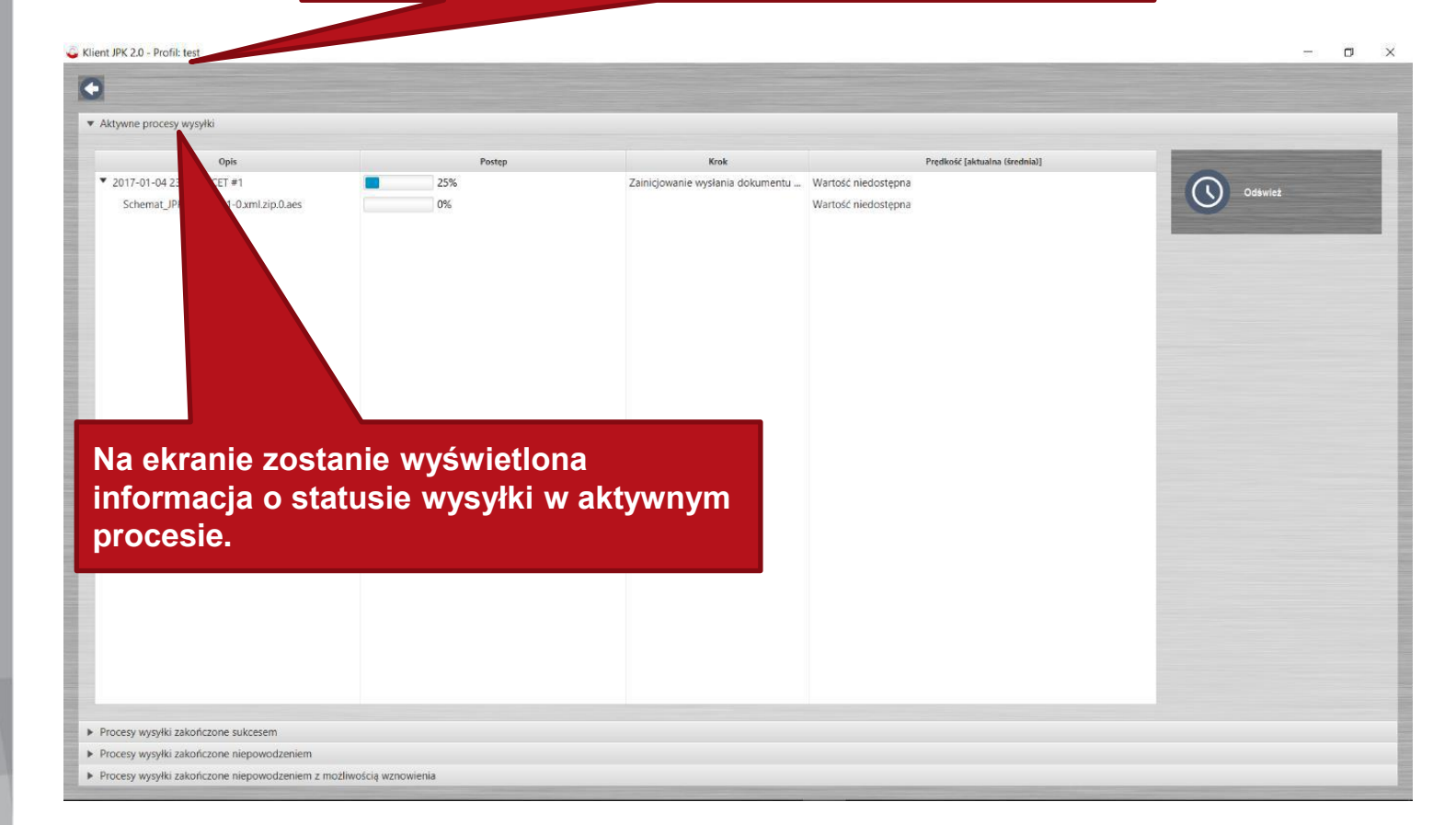

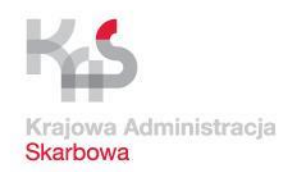

### **Wysyłka pliku**

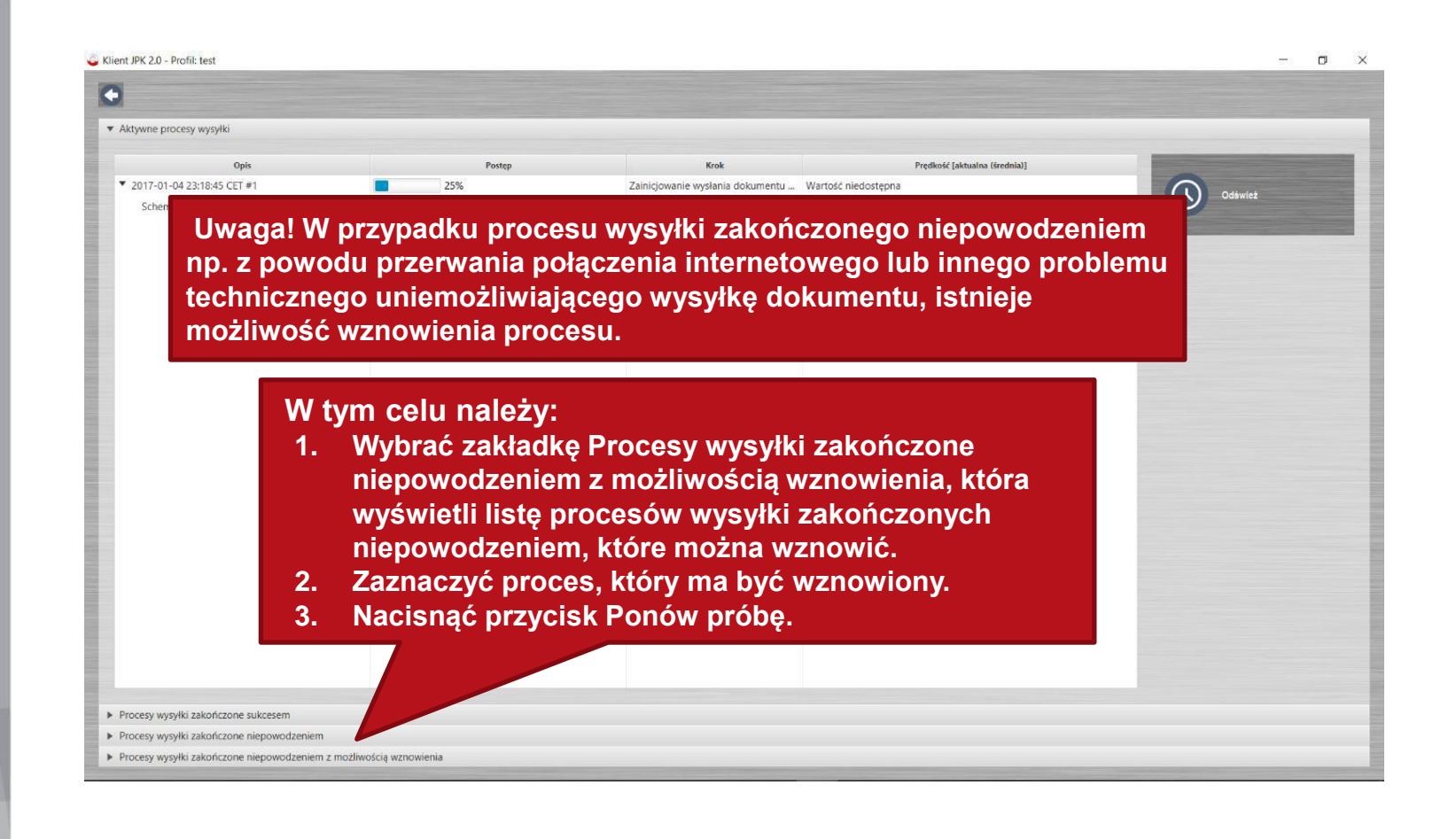

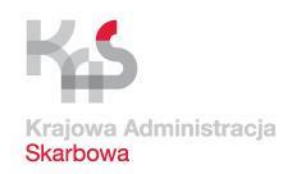

### **Potwierdzenie odbioru**

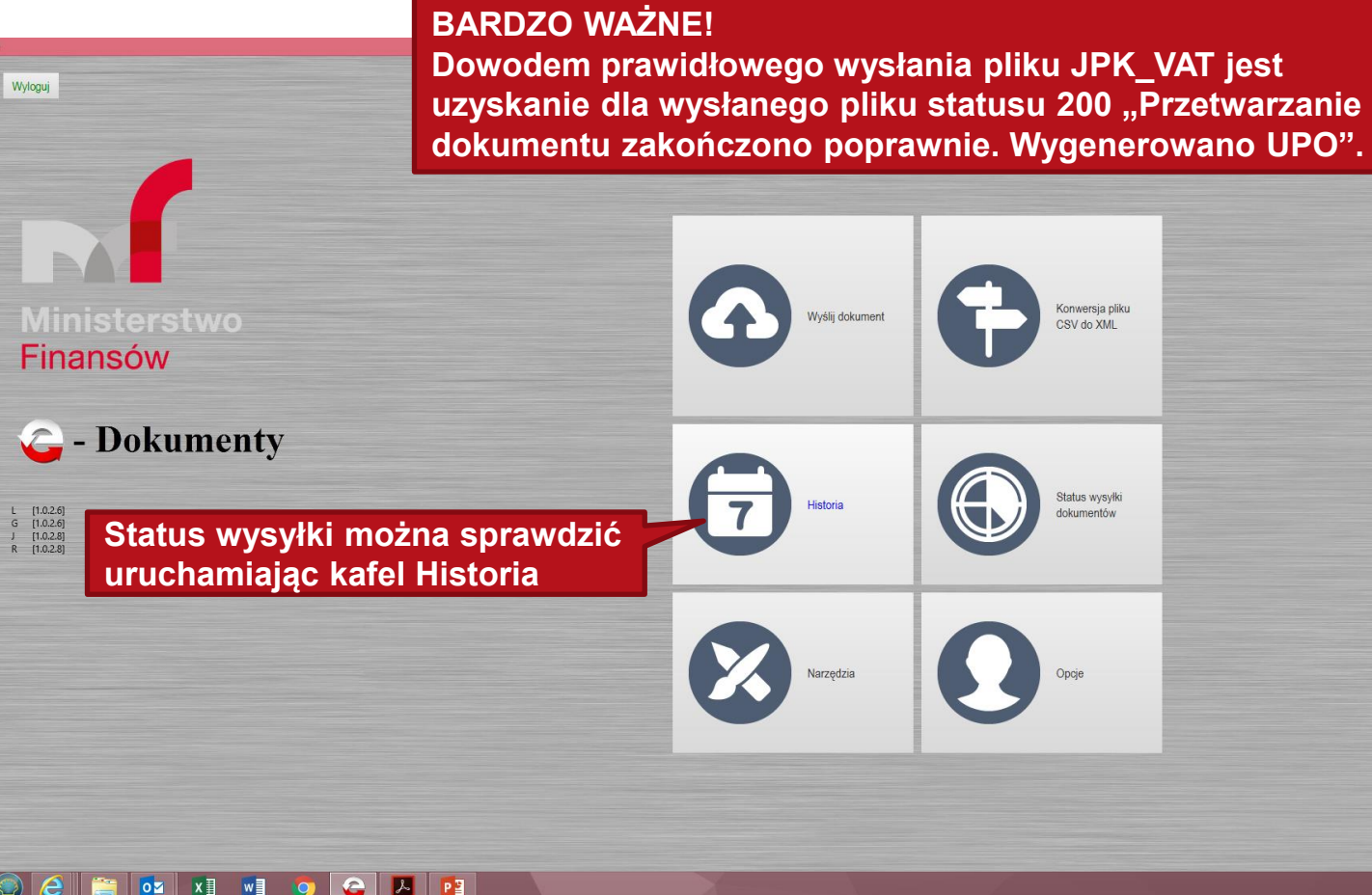

 $\sim$  9.7 4 30.10.1

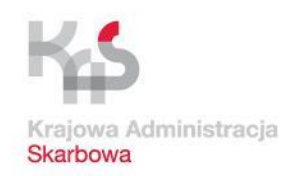

### **Potwierdzenie odbioru**

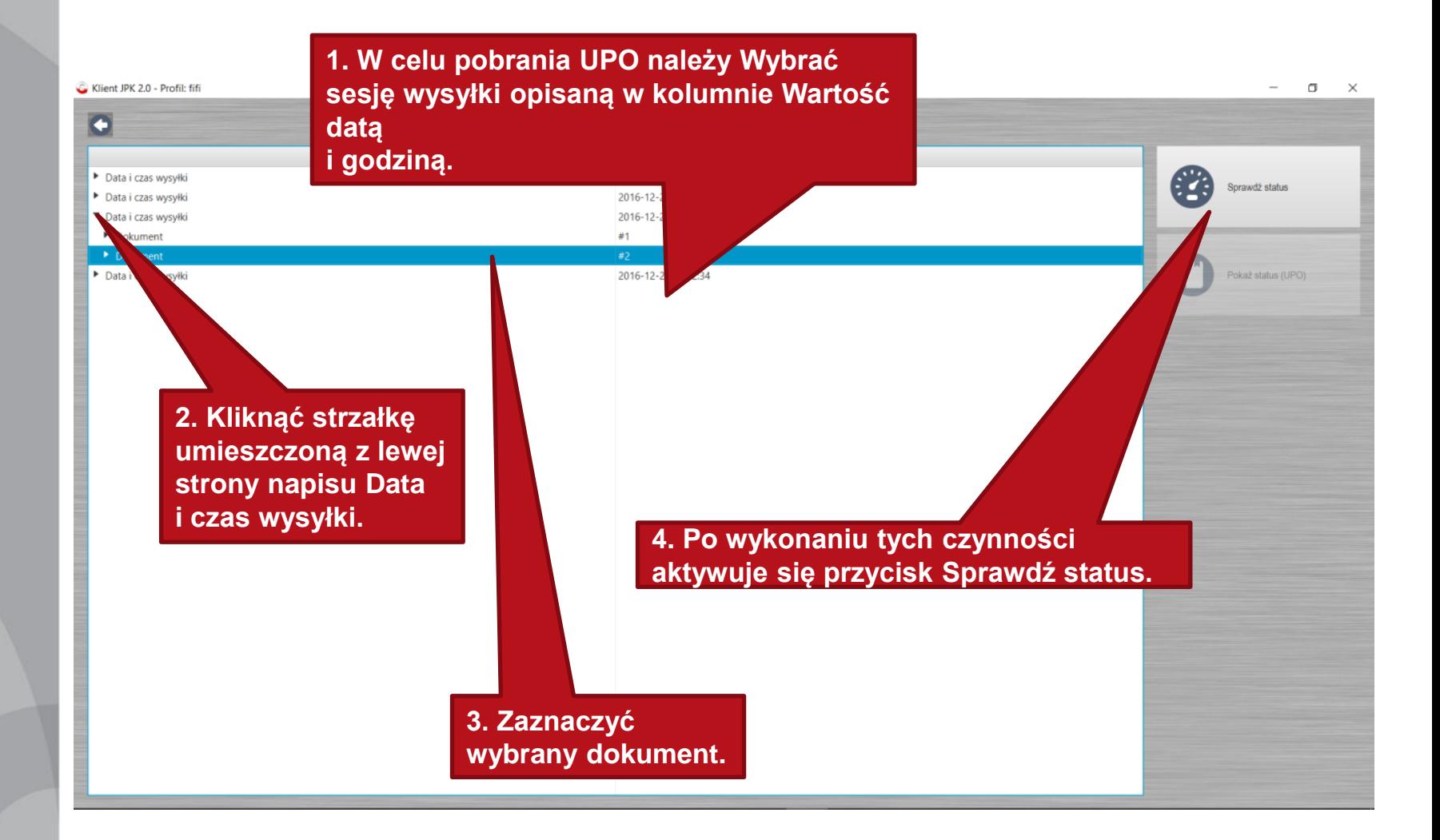

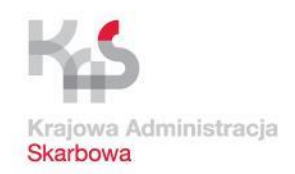

### **Potwierdzenie odbioru**

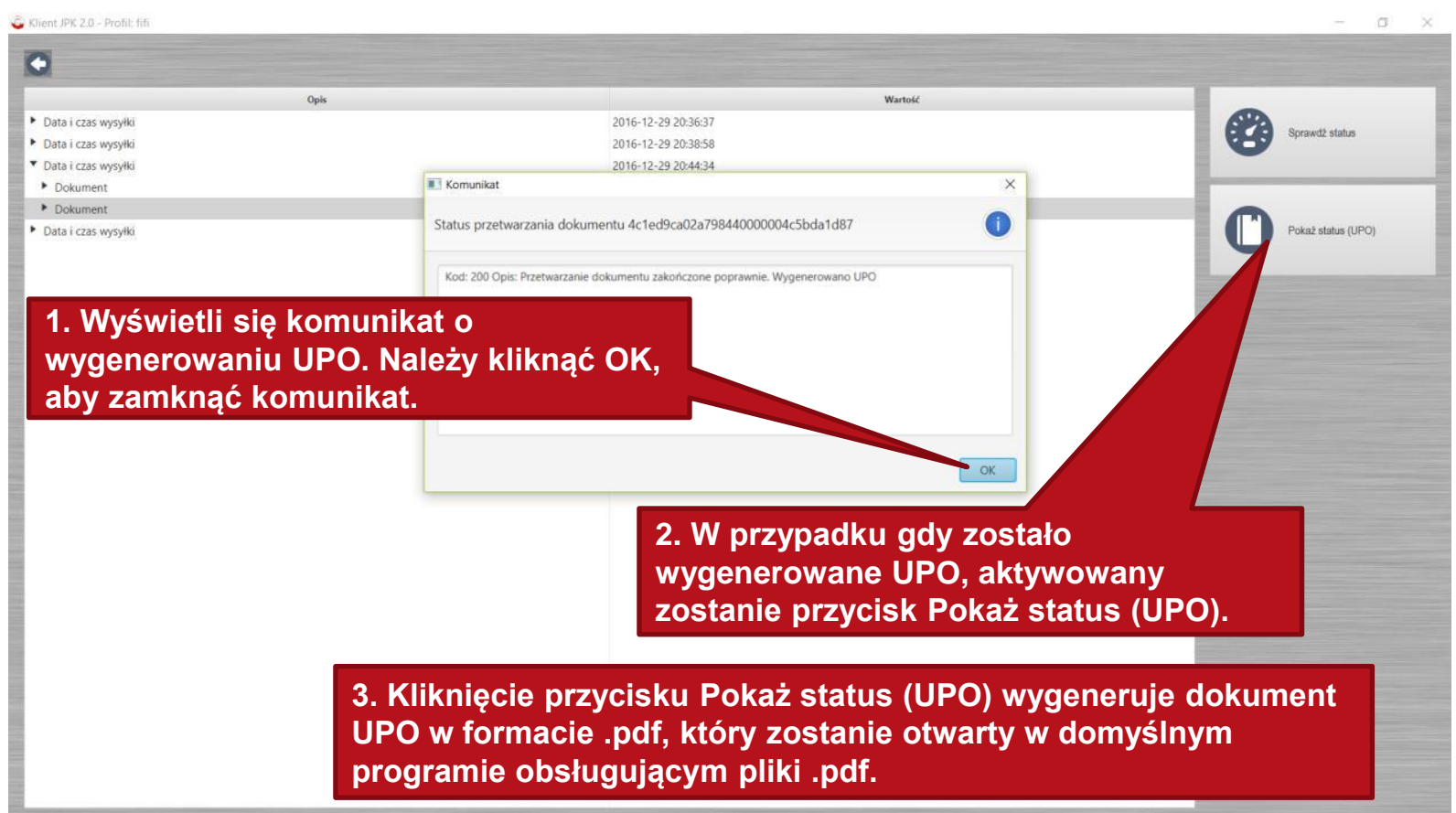

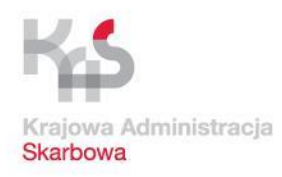

# **Dziękujemy za uwagę**

**Opracowanie:**

**Izba Administracji Skarbowej w Gdańsku**

**we współpracy z Ministerstwem Finansów Departament Poboru Podatków Wydział Terenowy we Wrocławiu**

Wykorzystane w niniejszym opracowaniu materiały, w tym zaprezentowane funkcjonalności aplikacji, przedstawiają ich stan na dzień 25.10.2017 r.